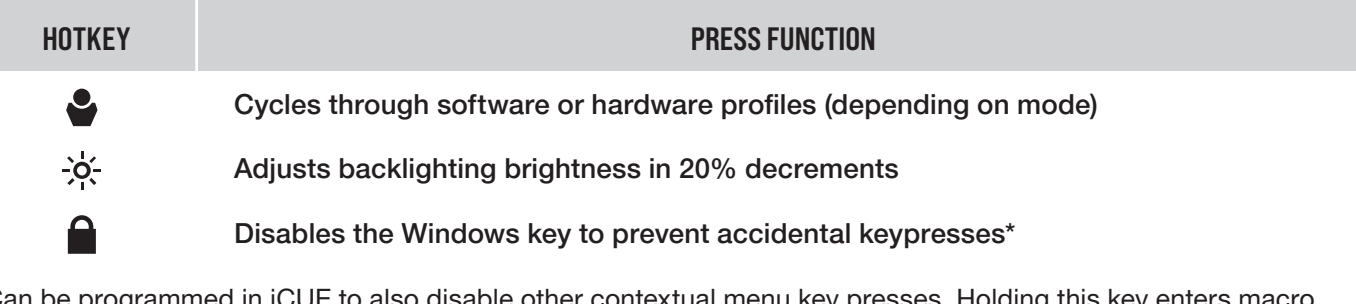

\*Can be programmed in iCUE to also disable other contextual menu key presses. Holding this key enters macro recording mode.

### GETTING TO KNOW YOUR KEYBOARD

### SETTING UP YOUR KEYBOARD

Connect the detachable USB cable (P) to the keyboard USB Type-C port (M) and to an available USB 3.0 or better Type-A port on your Windows® PC, Apple Mac®, or Microsoft Xbox®.\* \*www.corsair.com/xbox-support

### SOFTWARE MODE

When iCUE is running the keyboard operates in software mode and is controlled by iCUE.

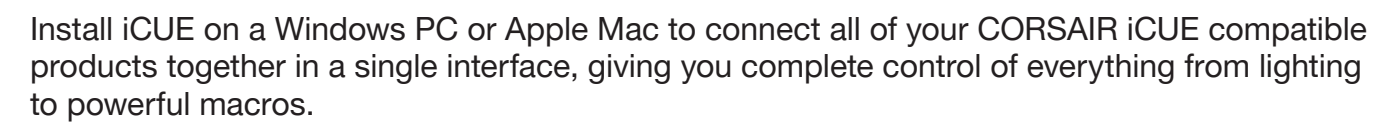

Download iCUE from www.corsair.com/downloads.

### HARDWARE MODE

When iCUE is not running or the keyboard is connected to a device that does not support iCUE, the keyboard operates in hardware mode which uses profiles and settings saved to the onboard storage.

With iCUE and the new dynamic profile system, you can create as many custom profiles as can fit onto the 8MB of onboard storage. Each profile can store complex backlighting effects (up to 20 layers), actions & macros, and settings.\*

\*The number of lighting effects layers per profile and total number of profiles that can be saved to onboard storage will vary based on complexity.

### AXON HYPER-PROCESSING TECHNOLOGY

AXÜN CORSAIR HYPER-PROCESSING TECHNOLOGY

### FUNCTION HOTKEYS

Macros can be recorded at any time via the below process. In hardware mode your macros are recorded to onboard storage and in software mode your macros are recorded to the current iCUE profile.

### MACRO RECORDING

Keyboard lighting effects can be controlled via the onboard shortcuts below when iCUE is not running or the keyboard is connected to a device that does not support iCUE.

### ONBOARD LIGHTING

With iCUE you can program vivid and dynamic custom multi-layered lighting effects, then save them to onboard storage.

CORSAIR AXON delivers a powerful and responsive keyboard experience with:

- > Hyper-fast keystroke detection and processing
- > Up to 8,000Hz hyper-polling (adjustable in iCUE device settings)
- > Up to 20-layer onboard lighting effects (programmable in iCUE per profile)

ENGLISH

1

2

3

4

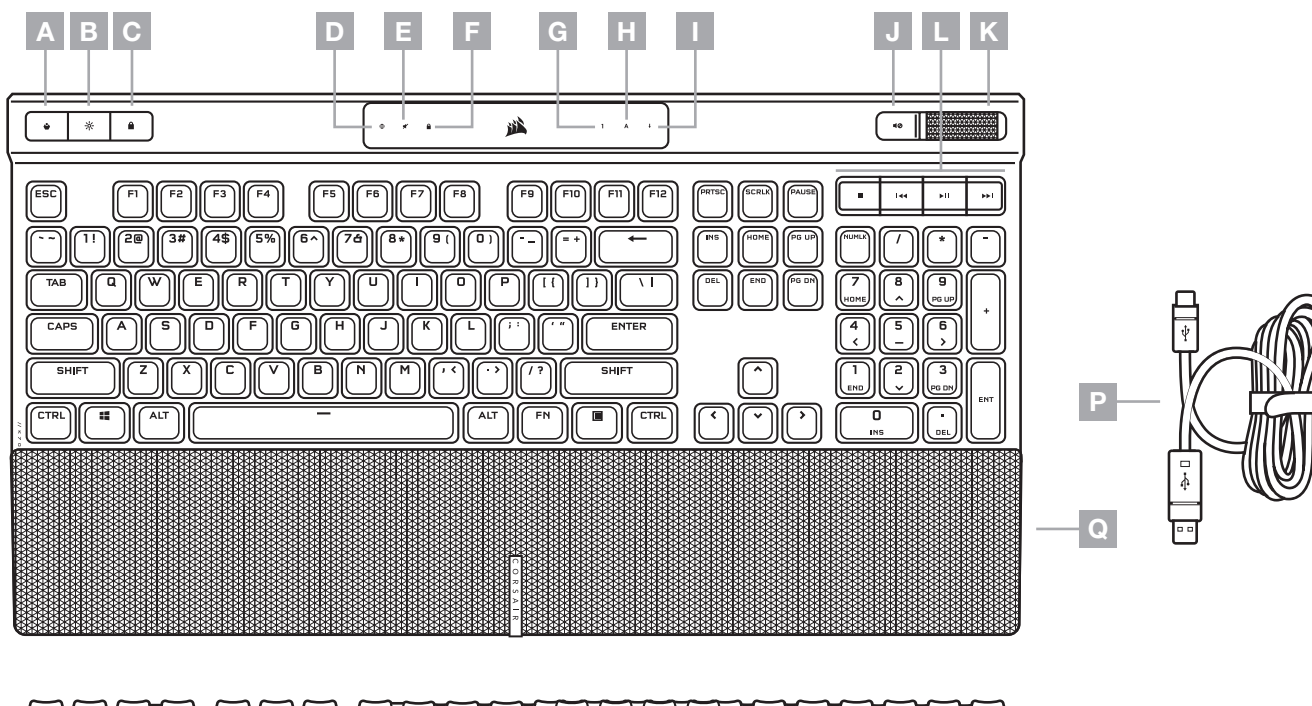

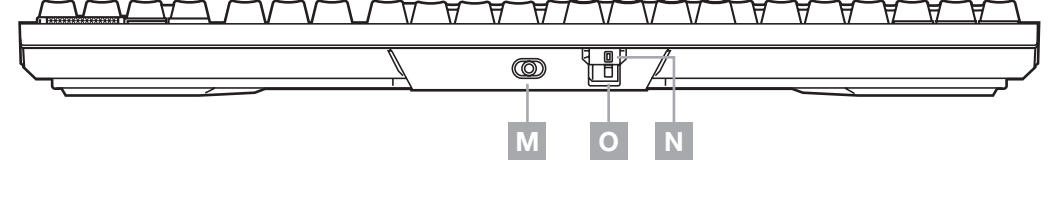

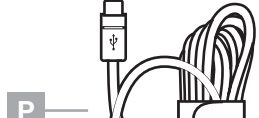

### FACTORY RESET

RAPIDLY BLINKS WHITE M)

EN ENGLISH CF [FRANÇAIS \(CAN\)](#page-2-0) DE [DEUTSCH](#page-3-0) NL [NEDERLANDS](#page-4-0) RU [PУССКИЙ](#page-15-0) **[العربية](#page-19-0)** AR IT [ITALIANO](#page-9-0) LA [ESPAÑOL \(LATIN AMERICA\)](#page-11-0) BP [PORTUGUÊS \(BRAZIL\)](#page-13-0) DA [DANSK](#page-5-0) FR [FRANÇAIS \(EURO\)](#page-1-0) PL [POLSKI](#page-14-0) TC **[繁體中文](#page-16-0)** JA **[日本語](#page-17-0)** KO **[한국어](#page-18-0)** FI [SUOMI](#page-6-0) SV [SVENSKA](#page-7-0) **[NORSK](#page-8-0)** ES [ESPAÑOL \(EURO\)](#page-10-0) PT [PORTUGUÊS \(EURO\)](#page-12-0)

To clear the onboard memory, hold the ESC key while plugging in the USB cable (P) to your system, then release the ESC key after two seconds. The keyboard will then power on normally and be reset to factory defaults.

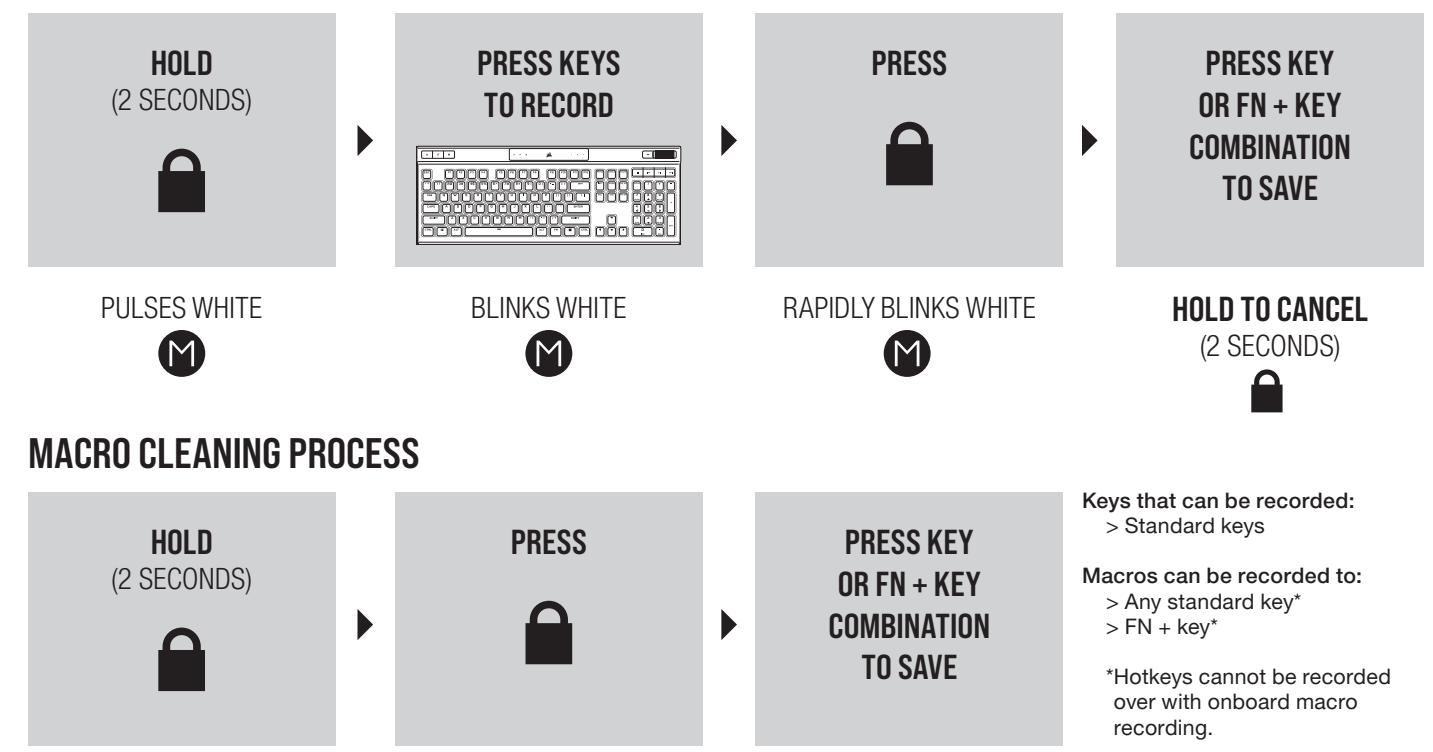

NOTE: Saving a macro to a key or existing shortcut will overwrite that function until cleared.

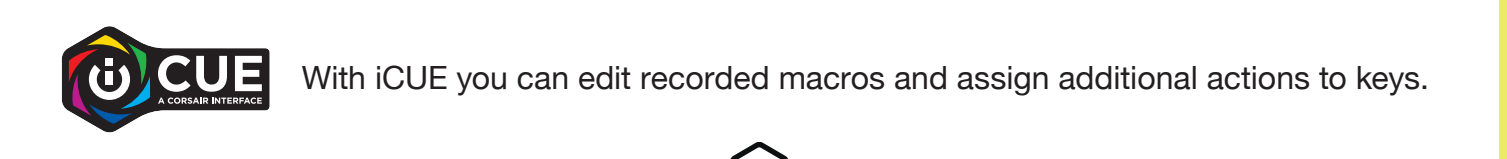

### MACRO RECORDING PROCESS

The Tournament Switch (N) is located on the backside of the keyboard and when turned on puts the keyboard into a competition compliant mode that:

- > Disables custom actions and macros to prevent accidental activation
- > Changes backlighting to static single color to reduce distraction
- > Offers standard operation without profiles and profile switching

Other keyboard functions including the brightness key (B), Windows lock key (C), volume control (J, K), and media keys (L) still function as normal.

### TOURNAMENT SWITCH

### To enable Tournament Mode:

- 1. Move the switch to the right position
	- > Indicator (O) will light up red when enabled
- 2. Flip up the switch cover to lock into place

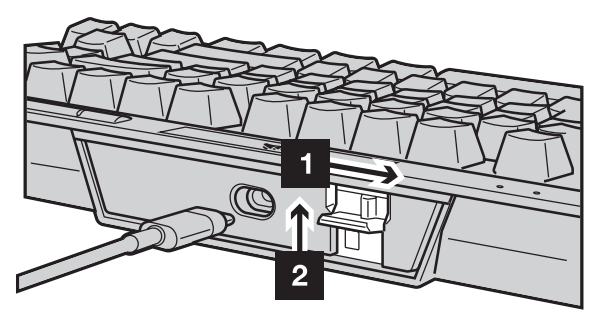

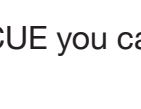

- A PROFILE SWITCH HOTKEY
- B BRIGHTNESS HOTKEY
- C WINDOWS LOCK HOTKEY
- D MACRO RECORD INDICATOR
- E VOLUME MUTE INDICATOR
- F WIN LOCK INDICATOR
- G NUM LOCK INDICATOR
- H CAPS LOCK INDICATOR
- I SCROLL LOCK INDICATOR
- J VOLUME MUTE HOTKEY
- K VOLUME ROLLER
- L MEDIA CONTROL HOTKEYS
- M USB TYPE-C PORT
- N TOURNAMENT SWITCH
- O TOURNAMENT MODE INDICATOR
- P DETACHABLE USB TYPE-C TO A CABLE
- Q DETACHABLE MAGNETIC PALM REST

With iCUE you can change the color of the RGB LED's while in tournament mode.

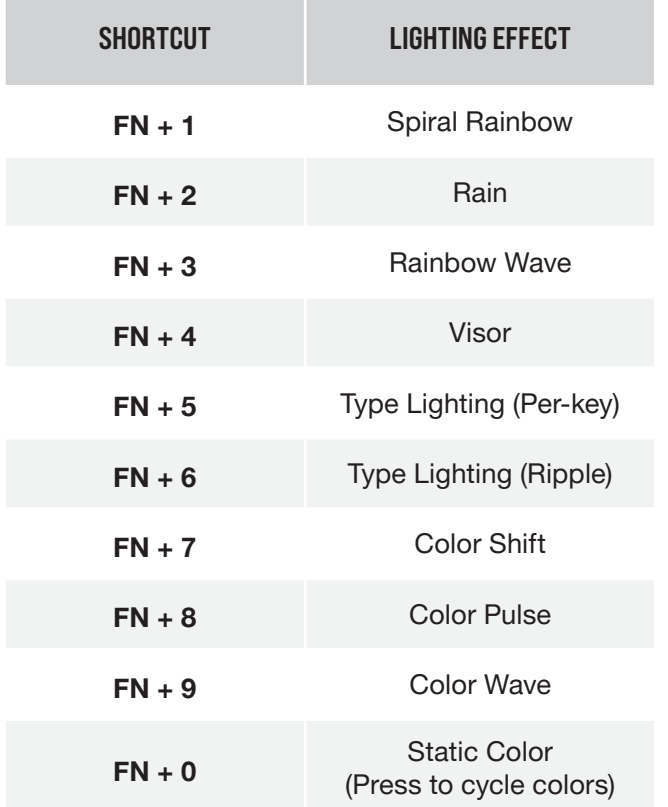

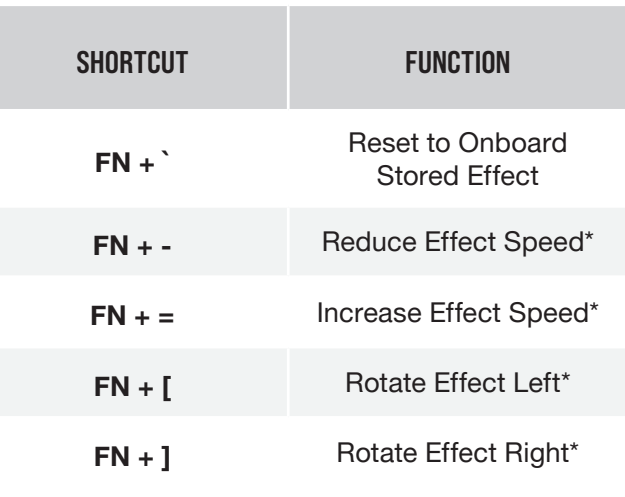

\*Functions supported on select effects.

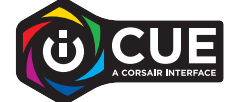

HOLD TO CANCEL (2 SECONDS)

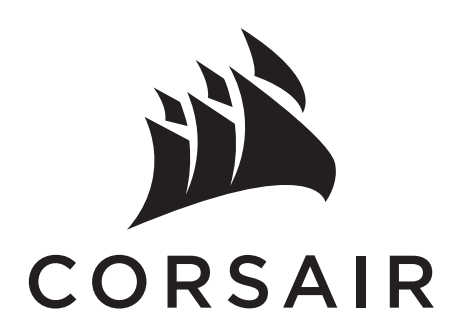

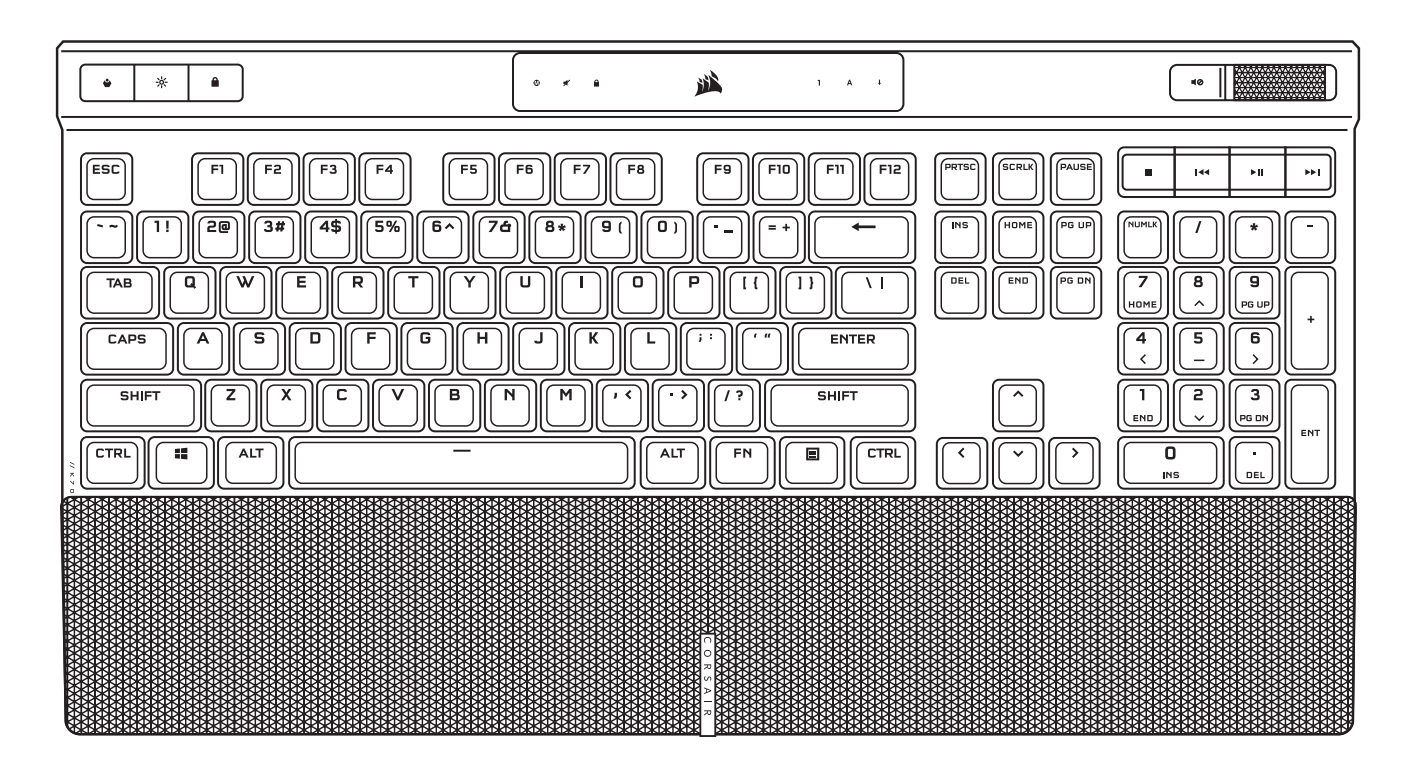

# K70

K70 RGB PRO Mechanical Gaming Keyboard K70 PRO RGB Optical-Mechanical Gaming Keyboard

# <span id="page-1-0"></span>PRÉSENTATION DU CLAVIER

### CONFIGURATION DU CLAVIER

Connectez le câble USB amovible (P) au port USB Type-C du clavier (M) et à un port USB 3.0 disponible ou mieux à un port Type-A sur votre PC Windows®, Apple Mac® ou Microsoft Xbox®.\*

\*www.corsair.com/xbox-support

# MODE LOGICIEL

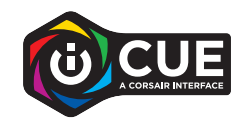

Lorsqu'iCUE est en cours d'exécution, le clavier fonctionne en mode logiciel et est contrôlé par iCUE.

Installez iCUE sur un PC Windows ou Mac Apple pour connecter tous vos produits compatibles avec CORSAIR iCUE via une seule interface et obtenez ainsi un contrôle complet, de l'éclairage aux macros puissantes.

Téléchargez iCUE sur le site corsair.com/downloads.

# MODE MATÉRIEL

### TECHNOLOGIE D'HYPERTRAITEMENT AXON

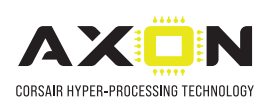

# RACCOURCIS DE FONCTION

Vous pouvez enregistrer une macro à tout moment en suivant le processus ci-dessous. En mode matériel, vos macros sont sauvegardées dans le stockage intégré, tandis qu'en mode logiciel elles le sont dans votre profil iCUE actuel.

### ENREGISTREMENT D'UNE MACRO

Les effets lumineux du clavier peuvent être contrôlés par les raccourcis intégrés repris ci-dessous lorsqu'iCUE n'est pas en cours d'exécution ou lorsque le clavier est connecté à un périphérique ne prenant pas en charge iCUE.

# ÉCLAIRAGE INTÉGRÉ

Grâce à iCUE, vous pouvez programmer des effets lumineux multicouches dynamiques et éblouissants, puis les sauvegarder sur le stockage intégré.

Lorsqu'iCUE n'est pas en cours d'exécution ou que le clavier est connecté à un périphérique ne prenant pas en charge iCUE, le clavier fonctionne en mode matériel qui utilise alors les profils et paramètres sauvegardés dans le stockage intégré.

Grâce à iCUE et le nouveau système de profil dynamique, vous pouvez créer autant de profils personnalisés que le permet la mémoire de 8Mo du stockage intégré. Chaque profil peut contenir des effets de rétroéclairage complexes (jusqu'à 20 couches), des actions et des macros, ainsi que des paramètres.\*

REMARQUE: Enregistrer une macro sur une touche ou un raccourci clavier existant écrasera cette fonction jusqu'à la suppression de la macro.

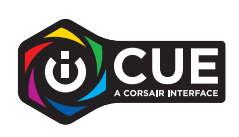

\*Le nombre de couches d'effets lumineux par profil, ainsi que le nombre total de profils qui peuvent être sauvegardés dans le stockage intégré dépendent de leur complexité.

CORSAIR AXON offre une expérience sur clavier puissante et responsive avec:

- > Une détection et un traitement hyper-rapide des touches de frappe
- > Un taux d'interrogation allant jusqu'à 8000Hz (réglable dans les paramètres du périphérique iCUE)
- > Des effet lumineux embarqués allant jusqu'à 20 couches (programmables dans iCUE par profil)

1

2

3

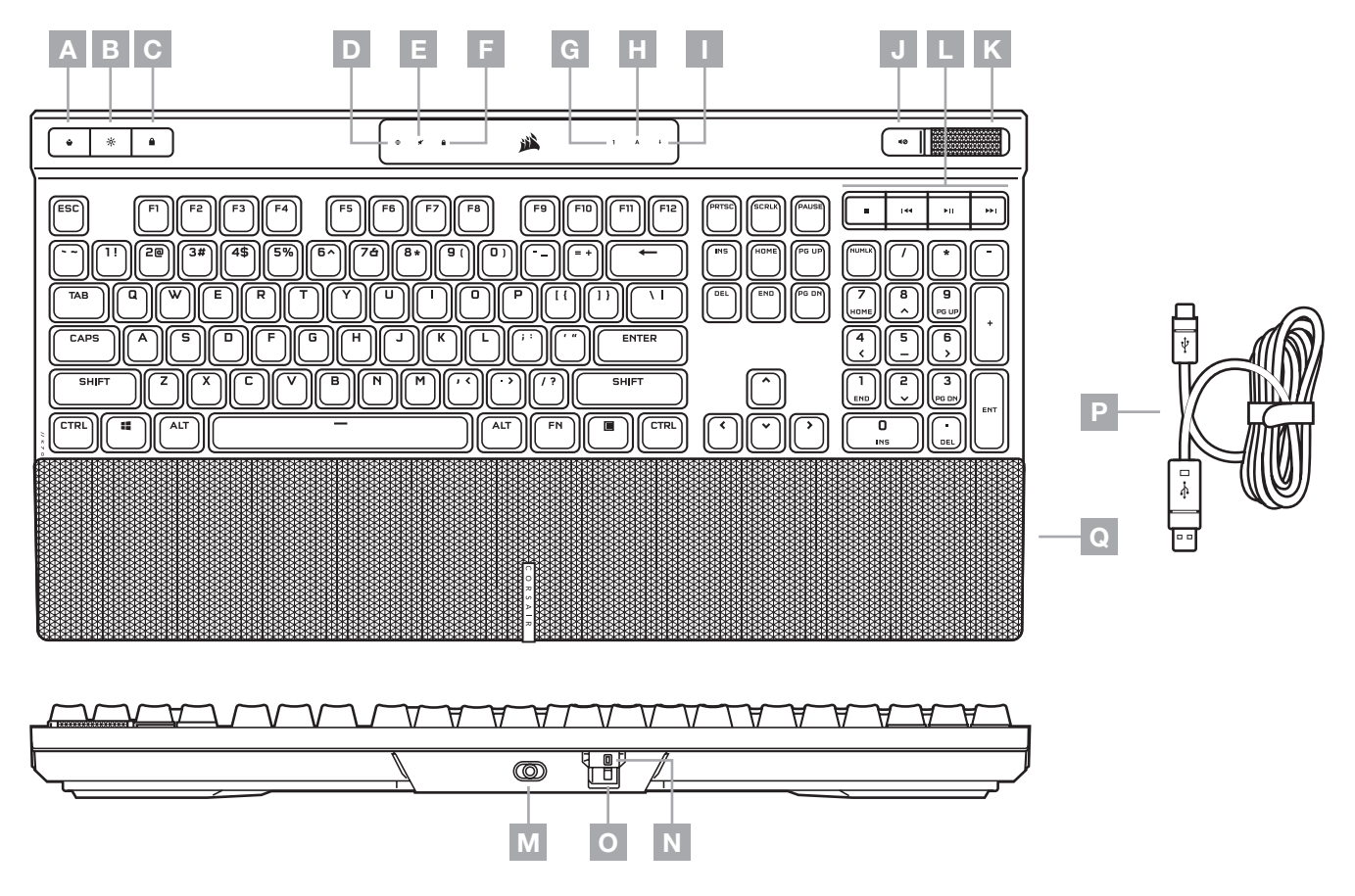

# RÉINITIALISATION DES PARAMÈTRES PAR DÉFAUT

Pour effacer la mémoire intégrée, maintenez la touche Échap enfoncée pendant deux secondes tout en connectant le câble USB (P) à votre système. Le clavier s'allume ensuite normalement et ses paramètres par défaut sont réinitialisés.

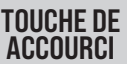

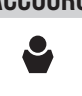

 $\cdot$ o $\cdot$ 

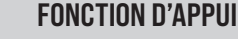

Fait défiler les profils logiciels et matériels (en fonction du mode)

Ajuste la luminosité du rétroéclairage par palier de 20%

Désactive la touche Windows et évite ainsi les pressions de touche accidentelles\*

Avec iCUE, vous pouvez modifier des macros enregistrées et affecter des actions supplémentaires à des touches.

### PROCESSUS D'ENREGISTREMENT D'UNE MACRO

Le bouton Tournoi (N) est situé au dos du clavier et lorsqu'il est actif, le clavier entre en mode de compétition qui offre les avantages suivants:

- > Désactive les actions et macros personnalisées pour éviter les activations accidentelles
- > Active le rétroéclairage statique à une couleur pour une distraction minimale
- > Offre des opérations standard sans profil ni basculement de profil

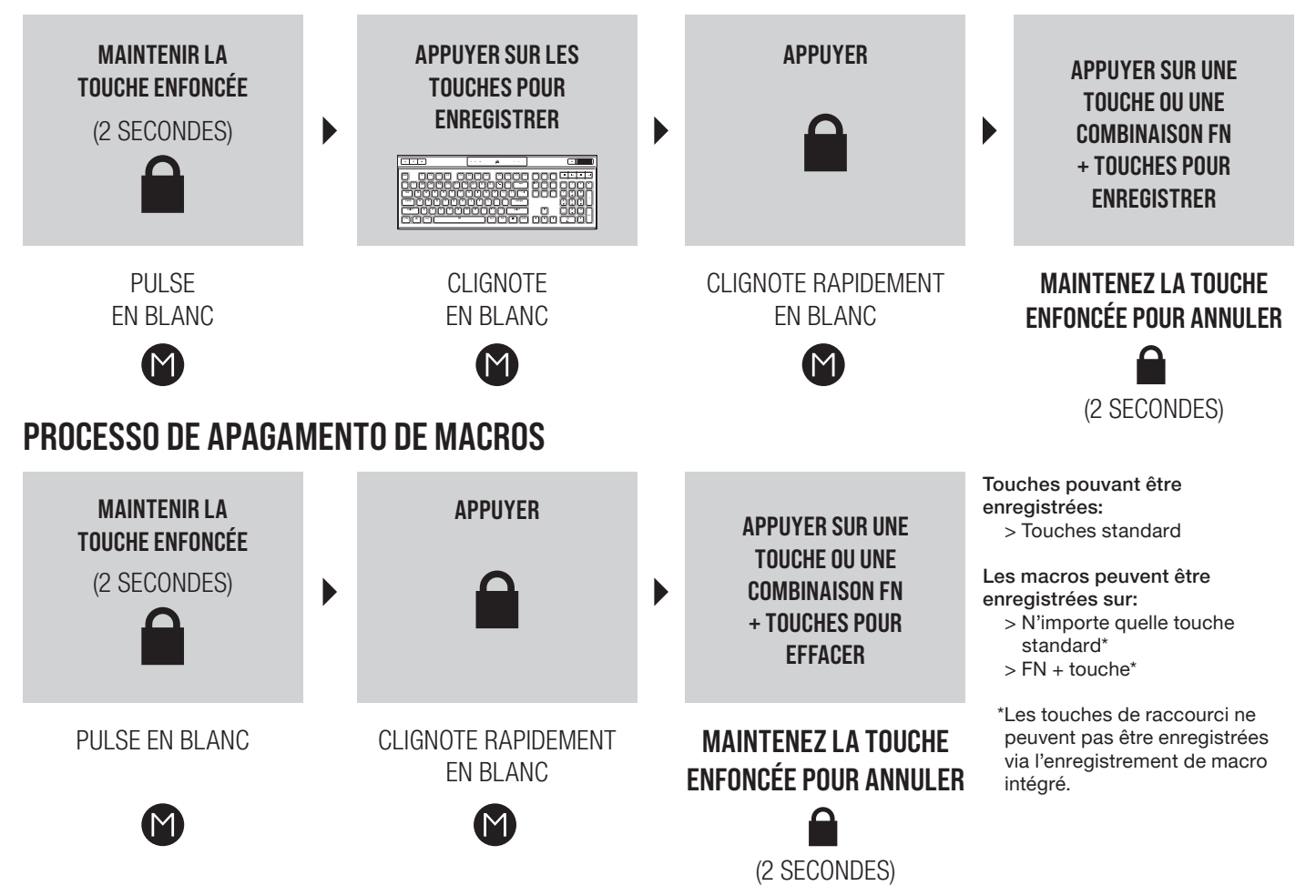

Les autres fonctions du clavier, notamment la touche de luminosité (B), la touche de verrouillage Windows (C), le contrôle du volume (J, K) et les touches multimédia (L) fonctionnent toujours normalement.

### BOUTON TOURNOI

### Pour activer le mode Tournoi:

- 1. Faites glisser le bouton vers la droite
	- > Le voyant (O) s'allume en rouge lorsqu'il est activé
- 2. Rabattez le couvercle du bouton pour le verrouiller en place

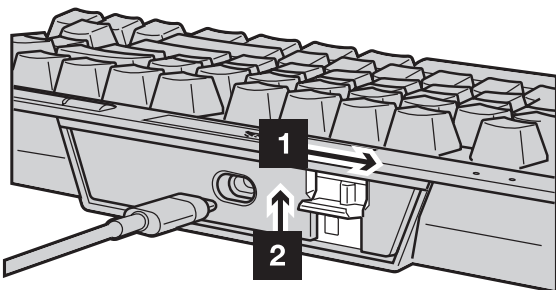

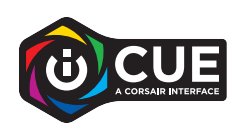

iCUE vous permet de modifier la couleur statique des LED RGB lorsque vous êtes en mode Tournoi.

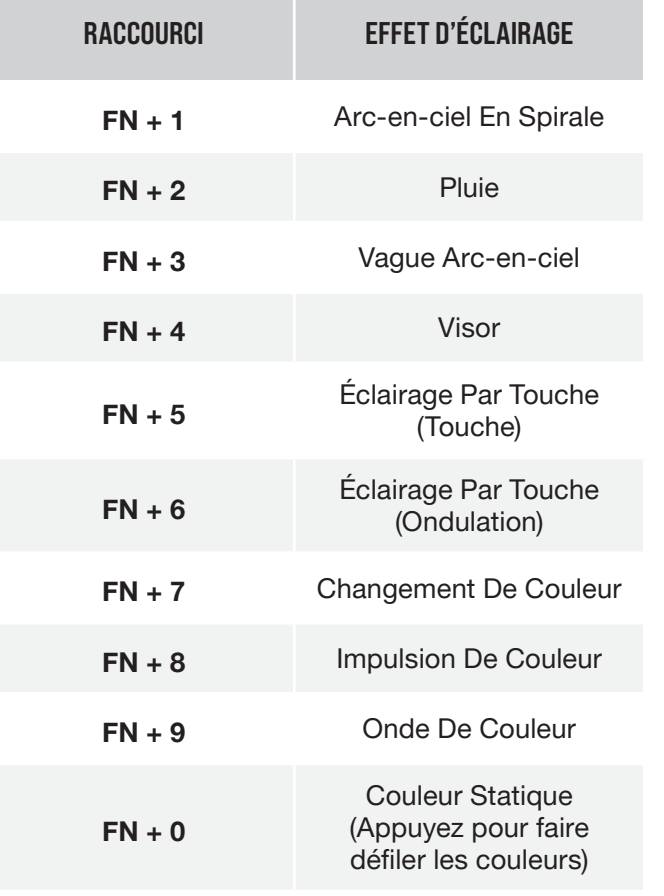

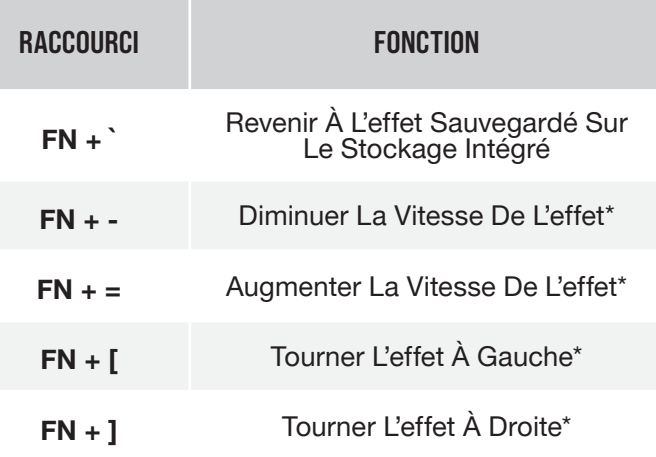

\*Fonctions prises en charge sur une sélection d'effets.

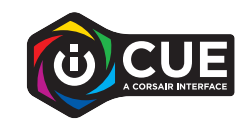

4

- A TOUCHE DE RACCOURCI DE CHANGEMENT DE PROFIL
- B TOUCHE DE RACCOURCI DE LUMINOSITÉ
- C TOUCHE DE RACCOURCI DE VERROUILLAGE WINDOWS
- D VOYANT ENREGISTRER MACRO
- E VOYANT SOURDINE
- F VOYANT VERROUILLAGE WINDOWS
- G VOYANT VERROUILLAGE NUMÉRIQUE
- H VOYANT VERROUILLAGE DES MAJUSCULES
- I VOYANT VERROUILLAGE DU DÉFILEMENT
- J TOUCHE DE RACCOURCI SOURDINE
- K MOLETTE DE CONTRÔLE DU VOLUME
- L TOUCHES DE RACCOURCI MULTMÉDIA
- M PORT USB TYPE-C
- N BOUTON TOURNOI
- O VOYANT MODE TOURNOI
- **P** CÂBLE USB TYPE-C VERS TYPE-A AMOVIBLE
- Q REPOSE-POIGNET MAGNÉTIQUE AMOVIBLE

\*Avec iCUE, vous pouvez aussi programmer cette touche pour qu'elle désactive aussi d'autres pressions de touche du menu contextuel. Une pression sur cette touche permet d'entrer en mode d'enregistrement de macro.

- A RACCOURCI CLAVIER DE DÉFILEMENT DE PROFIL
- B RACCOURCI CLAVIER DE LUMINOSITÉ
- C RACCOURCI CLAVIER DE VERROUILLAGE WINDOWS
- D VOYANT D'ENREGISTREMENT DE MACRO
- E VOYANT DE SOURDINE
- F VOYANT DE VERROUILLAGE WINDOWS
- G VOYANT DE VERROUILLAGE NUMÉRIQUE (NUM LOCK)
- H VOYANT DE VERROUILLAGE DES MAJUSCULES (CAPS LOCK)
- I VOYANT D'ARRÊT DU DÉFILEMENT (SCROLL LOCK)
- J RACCOURCI CLAVIER DE SOURDINE
- K MOLETTE DE CONTRÔLE DU VOLUME
	- RACCOURCIS CLAVIER DE CONTRÔLE MULTIMÉDIA
- M PORT USB TYPE C
- N COMMUTATEUR DE MODE TOURNOI
- O VOYANT DE MODE TOURNOI
- P CÂBLE USB AMOVIBLE, TYPE C VERS TYPE A
- Q REPOSE-POIGNET MAGNÉTIQUE AMOVIBLE

# <span id="page-2-0"></span>PRÉSENTATION DE VOTRE CLAVIER

### CONFIGURATION DE VOTRE CLAVIER

Branchez le câble USB amovible (P) sur le port USB de type C clavier (M) et sur un port USB 3.0 ou, encore mieux, sur un port de type A disponible de votre ordinateur Windows®, ordinateur Apple Mac® ou console Microsoft Xbox®.\*

\*www.corsair.com/xbox-support

### MODE LOGICIEL

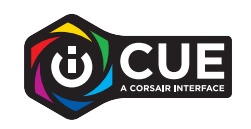

Lorsqu'iCUE est en cours d'exécution, le clavier fonctionne en mode logiciel et est contrôlé par iCUE.

Installez le logiciel iCUE sur un ordinateur Windows ou Apple Mac pour connecter tous vos produits compatibles CORSAIR iCUE et tout commander depuis une même interface, de l'éclairage aux puissantes fonctions de macros.

Téléchargez le logiciel iCUE depuis la page corsair.com/downloads.

# MODE MATÉRIEL

Lorsqu'iCUE n'est pas en cours d'exécution ou que le clavier est connecté à un appareil qui ne prend pas en charge iCUE, le clavier fonctionne en mode matériel et utilise les profils et les paramètres enregistrés dans la mémoire intégrée.

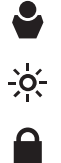

# **FRANÇAIS (CAN)** FRANÇAIS (CAN)

iCUE et le nouveau système de profils dynamiques vous permettent de créer autant de profils personnalisés que peut contenir la mémoire intégrée de 8Mo. Chaque profil peut stocker des effets de rétroéclairage complexes (jusqu'à 20 couches), des actions, des macros et des paramètres.\*

\*Le nombre de couches d'effets lumineux par profil et le nombre total de profils pouvant être enregistrés dans la mémoire intégrée varient en fonction de leur complexité.

### TECHNOLOGIE DE TRAITEMENT ULTRARAPIDE AXON

### RACCOURCIS CLAVIER DE FONCTION

Vous pouvez enregistrer des macros à tout moment à l'aide de la procédure ci-dessous. En mode matériel, vos macros sont enregistrées dans la mémoire intégrée, tandis qu'en mode logiciel, vos macros sont enregistrées dans le profil iCUE actuel.

### ENREGISTREMENT DE MACRO

Vous pouvez commander les effets d'éclairage du clavier à l'aide des raccourcis intégrés cidessous lorsque le logiciel iCUE n'est pas en cours d'exécution ou que le clavier est connecté à un appareil ne prenant pas en charge iCUE.

# ÉCLAIRAGE INTÉGRÉ

Le logiciel iCUE vous permet de programmer des effets lumineux multicouches colorés et dynamiques personnalisés pour ensuite les enregistrer dans la mémoire intégrée.

La technologie CORSAIR AXON offre une expérience utilisateur tout en puissance et hautement réactive avec:

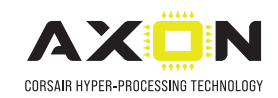

- > Détection et traitement ultrarapide des frappes
- > Scrutation ultrarapide jusqu'à 8000Hz (réglable dans les paramètres de périphérique d'iCUE)
- > Effets lumineux intégrés comportant jusqu'à 20 couches (programmables pour chaque profil dans iCUE)

### FRANÇAIS (CAN)

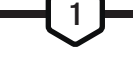

2

3

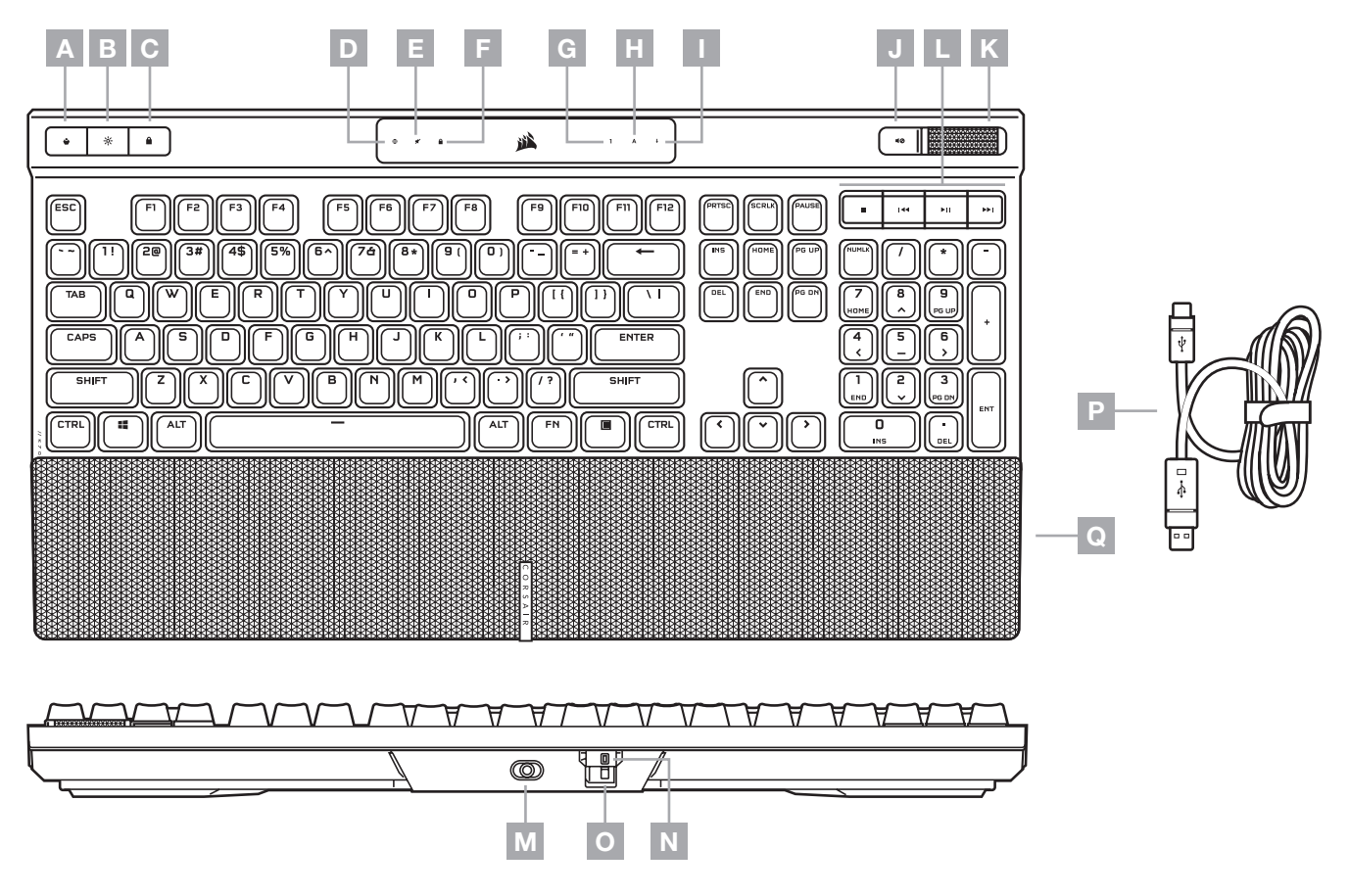

# RÉINITIALISATION AUX PARAMÈTRES D'USINE

Pour effacer la mémoire intégrée du clavier, maintenez la touche Échap enfoncée tout en branchant le câble USB (P) sur votre système, puis relâchez la touche Échap après deux secondes. Le clavier s'allumera ensuite normalement et sera réinitialisé aux paramètres par défaut.

Fait défiler les profils logiciels ou matériels (selon le mode activé)

Règle la luminosité du rétroéclairage par décréments de 20%

Désactive la touche Windows afin d'éviter tout appui accidentel\*

\*Peut être programmé dans le logiciel iCUE pour désactiver également d'autres touches de menus contextuels Maintenez cette touche enfoncée pour basculer en mode d'enregistrement de macro.

REMARQUE: L'enregistrement d'une macro sur une touche ou un raccourci existant remplacera cette fonction jusqu'à ce que la macro soit effacée.

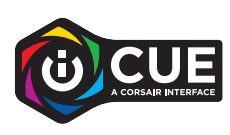

Le logiciel iCUE vous permet de modifier les macros enregistrées et d'affecter des actions supplémentaires aux touches.

### PROCÉDURE D'ENREGISTREMENT DE MACRO

Le commutateur de mode Tournoi (N) est situé à l'arrière du clavier. Lorsque vous l'activez, le clavier bascule dans un mode adapté aux compétitions de haut niveau:

- > Désactive les actions et les macros personnalisées pour éviter toute activation accidentelle
- > Change le rétroéclairage en une seule couleur statique pour réduire les distractions
- > Offre un fonctionnement standard sans profil ni commutation de profil

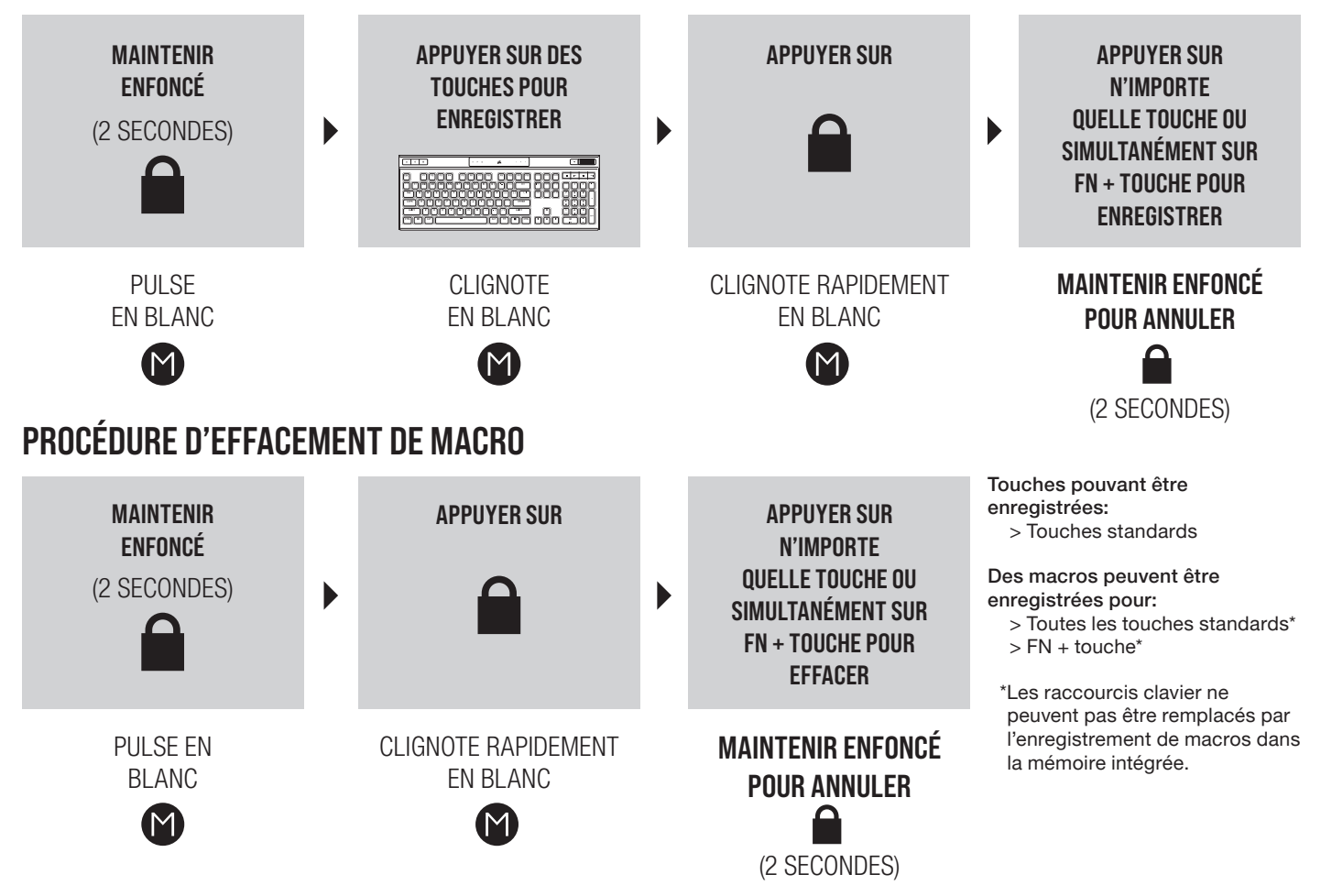

Les autres fonctions du clavier telles que la touche de luminosité (B), la touche de verrouillage Windows (C), les réglages de volume (J, K) et les touches multimédias (L) demeurent inchangés et fonctionnent normalement.

### COMMUTATEUR DE MODE TOURNOI

### Pour activer le mode Tournoi:

- 1. Faites basculer le commutateur à la position de droite
	- > Le voyant (O) s'allumera en rouge une fois le mode activé
- 2. Rabattez le couvercle du commutateur pour le verrouiller en place

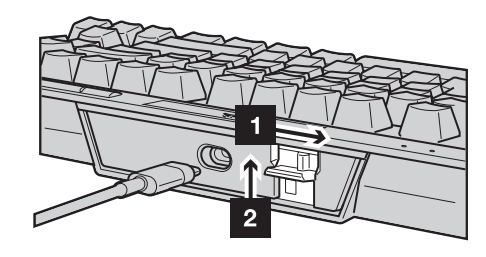

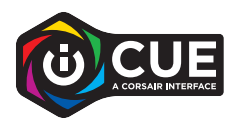

Vous pouvez toujours utiliser le logiciel iCUE pour changer la couleur statique des DEL RVB lorsque le clavier est en mode Tournoi.

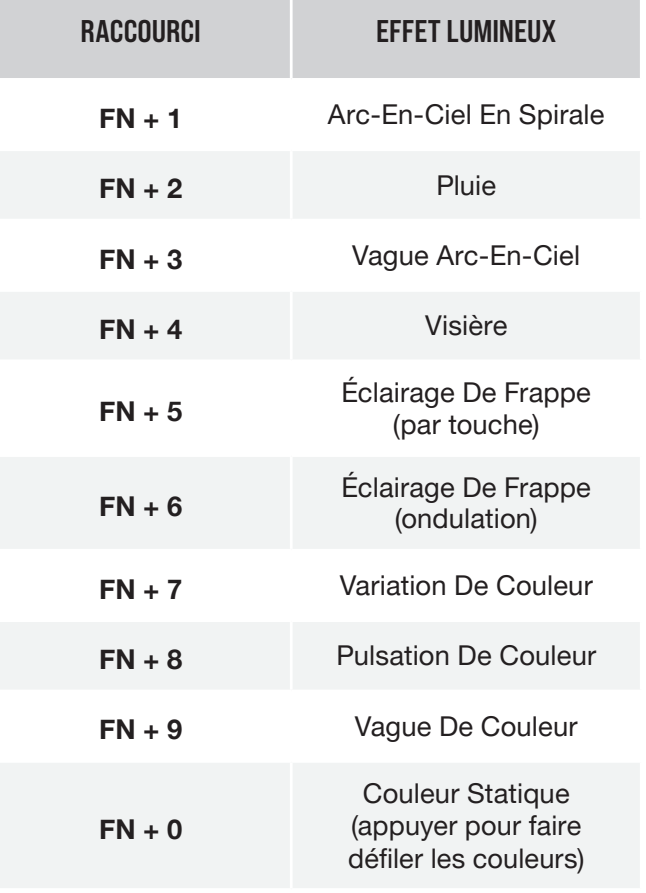

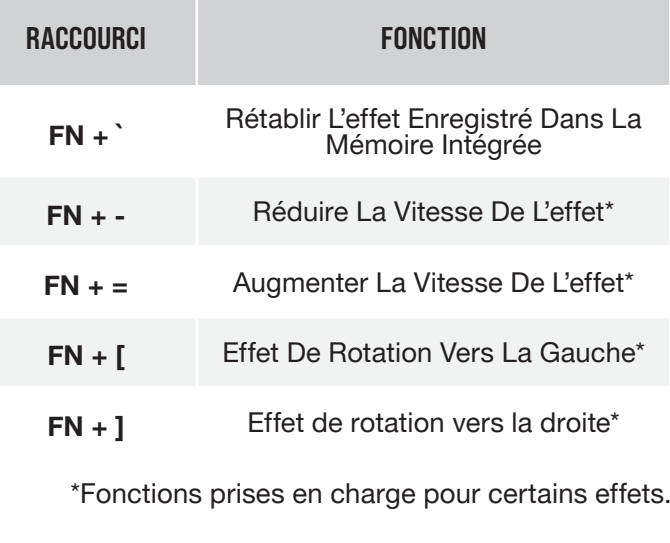

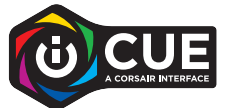

### **DEUTSCH**

### <span id="page-3-0"></span>KENNENLERNEN DER TASTATUR

### EINRICHTEN DER TASTATUR

Schließen Sie das abnehmbare USB-Kabel (P) an den USB-Typ C-Anschluss (M) Ihrer Tastatur und an einen freien USB 3.0-Anschluss oder besser an einen Typ A-Anschluss Ihres Windows®-PC, Ihres Apple Mac® oder Ihrer Microsoft Xbox® an.\*

\*www.corsair.com/xbox-support

### **SOFTWAREMODUS**

Bei Ausführung von iCUE operiert die Tastatur im Softwaremodus und wird von iCUE gesteuert.

Installieren Sie iCUE auf einem Windows-PC oder Apple Mac, um all Ihre mit CORSAIR iCUE kompatiblen Produkte über eine zentrale Benutzeroberfläche zu vernetzen, sodass Sie die komplette Kontrolle über alle Funktionen erhalten – von der Beleuchtung bis zu leistungsstarken Makros.

Laden Sie iCUE unter corsair.com/downloads.

### HARDWAREMODUS

Wen iCUE nicht ausgeführt wird oder die Tastatur mit einem Gerät verbunden ist, das iCUE nicht unterstützt, operiert die Tastatur im Hardwaremodus und verwendet die im Onboard-Speicher hinterlegten Profile und Einstellungen.

Mit iCUE und dem neuen System für dynamische Profile können Sie so viele benutzerdefinierte Profile erstellen, wie auf dem 8-MB-Onboard-Speicher Platz finden. Für jedes Profil können komplexe Hintergrundbeleuchtungseffekte (bis zu 20 Ebenen), Aktionen und Makros sowie Einstellungen gespeichert werden.\*

\*Die Anzahl der Ebenen für die Beleuchtungseffekte pro Profil und die Gesamtanzahl der Profile, die im Onboard-Speicher abgelegt werden können, variiert je nach Komplexität.

### HYPER-PROCESSING-TECHNOLOGIE VON AXON

### FUNKTIONS-HOTKEYS

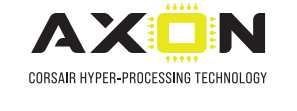

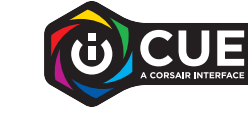

Makros können jederzeit auf folgende Weise aufgezeichnet werden. Im Hardwaremodus werden Ihre Makros im Onboard-Speicher aufgezeichnet, und im Softwaremodus werden Makros im aktuellen iCUE-Profil aufgezeichnet.

### MAKROAUFZEICHNUNG

Wenn iCUE nicht ausgeführt wird oder die Tastatur an ein Gerät angeschlossen ist, das iCUE nicht unterstützt, können Sie Tasten-Beleuchtungseffekte über die unten aufgeführten Onboard-Tastenkürzel steuern.

# ONBOARD-LICHTEFFEKTE

CORSAIR AXON überzeugt mit einer leistungsstarken und reaktionsschnellen Tastatur:

> Superschnelle Erkennung und Verarbeitung von Tastatureingaben

- > Hyper-Polling mit bis zu 8.000Hz (in iCUE-Geräteeinstellungen anpassbar)
- > Bis zu 20 Onboard-Lichteffekte (in iCUE für jedes Profil programmierbar)

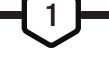

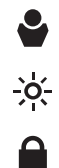

2

# **DEUTSCH**

3

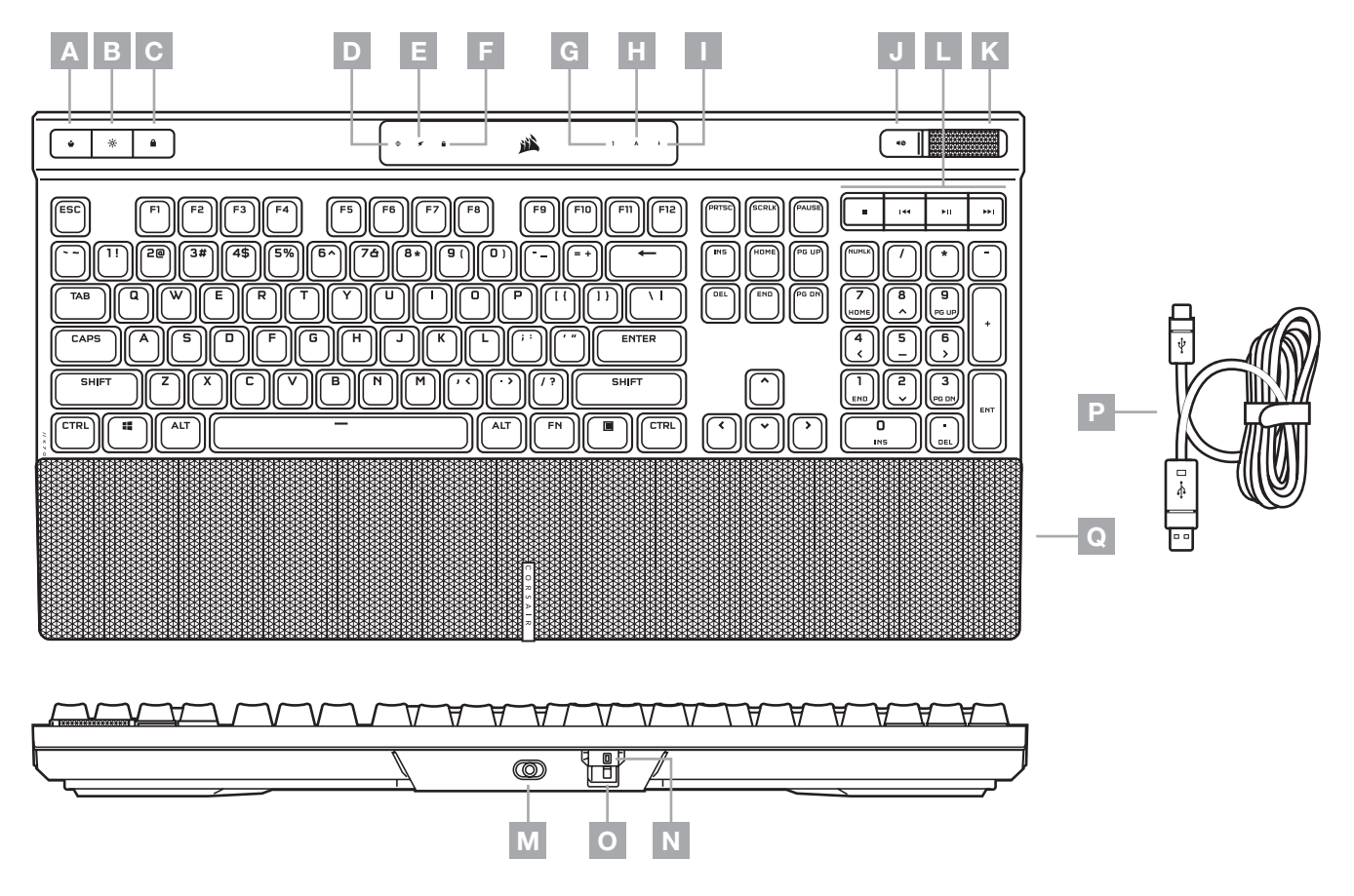

### ZURÜCKSETZEN AUF WERKSEINSTELLUNG

Um den internen Speicher zu löschen, schließen Sie das USB-Kabel (P) bei gedrückter ESC-Taste an Ihr System an. Lassen Sie die ESC-Taste erst nach zwei Sekunden wieder los. Die Tastatur fährt danach normal hoch und wird auf die Werkseinstellungen zurückgesetzt.

HOTKEY DRÜCKFUNKTION

Wechselt zwischen Software- und Hardware-Profilen (je nach Modus)

Passt die Hintergrundbeleuchtung in 20-Prozent-Schritten an

Deaktiviert die Windows-Taste, um versehentliche Tastenbetätigungen zu vermeiden\*

\*Konfigurierbar in iCUE, so dass auch andere Kontextmenü-Tastenbetätigungen deaktiviert werden können. Durch Gedrückthalten dieser Taste wird der Makroaufzeichnungsmodus aktiviert.

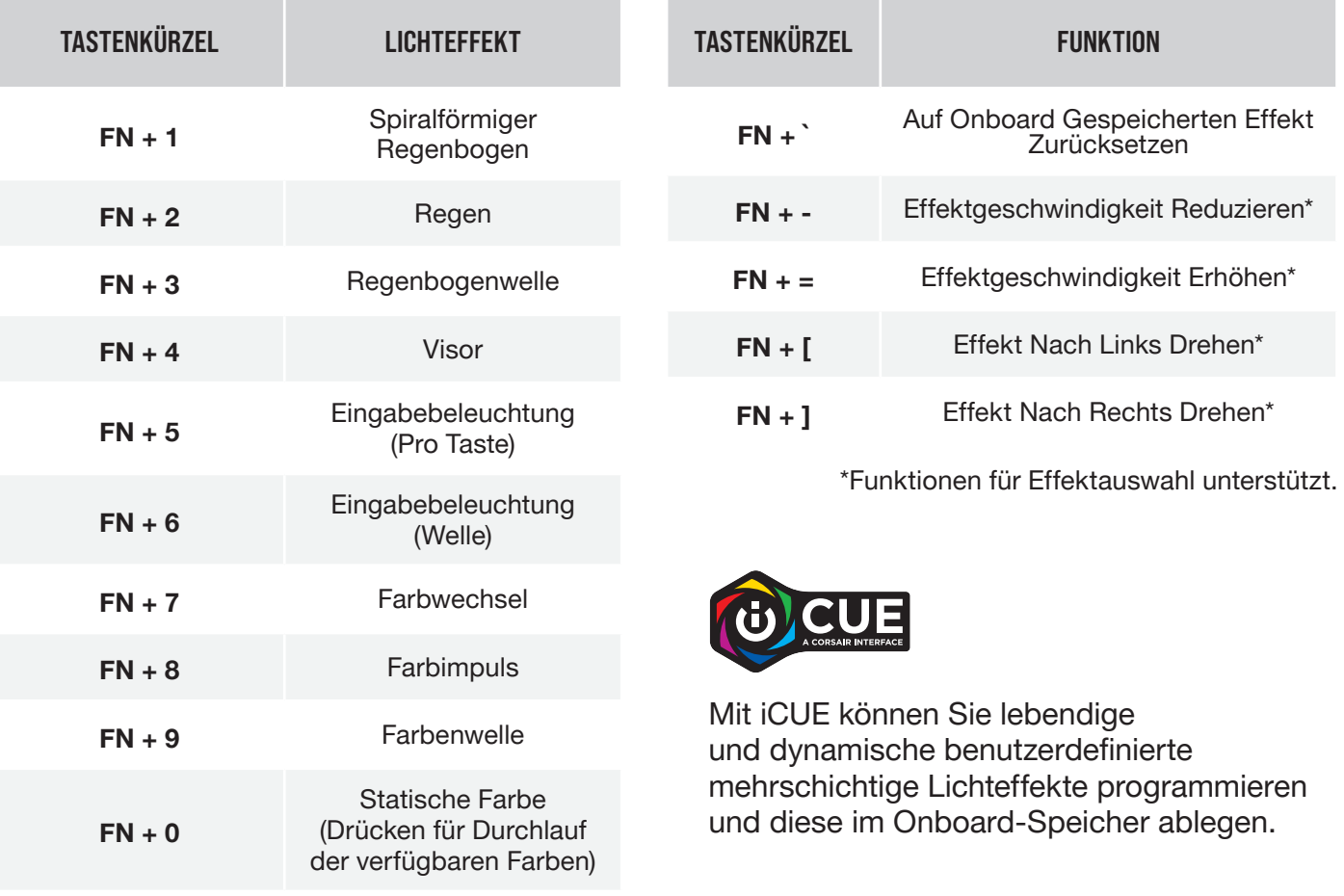

HINWEIS: Beim Speichern eines Makros auf eine Taste oder ein vorhandenes Tastenkürzel wird dessen Funktion überschrieben, bis das Makro gelöscht wird.

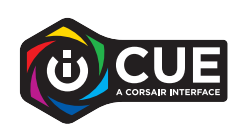

Mit iCUE können Sie aufgezeichnete Makros bearbeiten und den Tasten zusätzliche Aktionen zuweisen.

### MAKROAUFZEICHNUNGSVORGANG

Auf der Rückseite der Tastatur befindet sich der Turnierschalter (N), mit dem sich die Tastatur in einen wettbewerbskonformen Modus versetzen lässt. Er:

- > Deaktiviert benutzerdefinierte Aktionen und Makros, um eine versehentliche Aktivierung zu verhindern
- > Ändert die Hintergrundbeleuchtung in eine statische Einzelfarbe, um die Ablenkung zu verringern
- > Bietet Standardbetrieb ohne Profile und Profilumschaltung

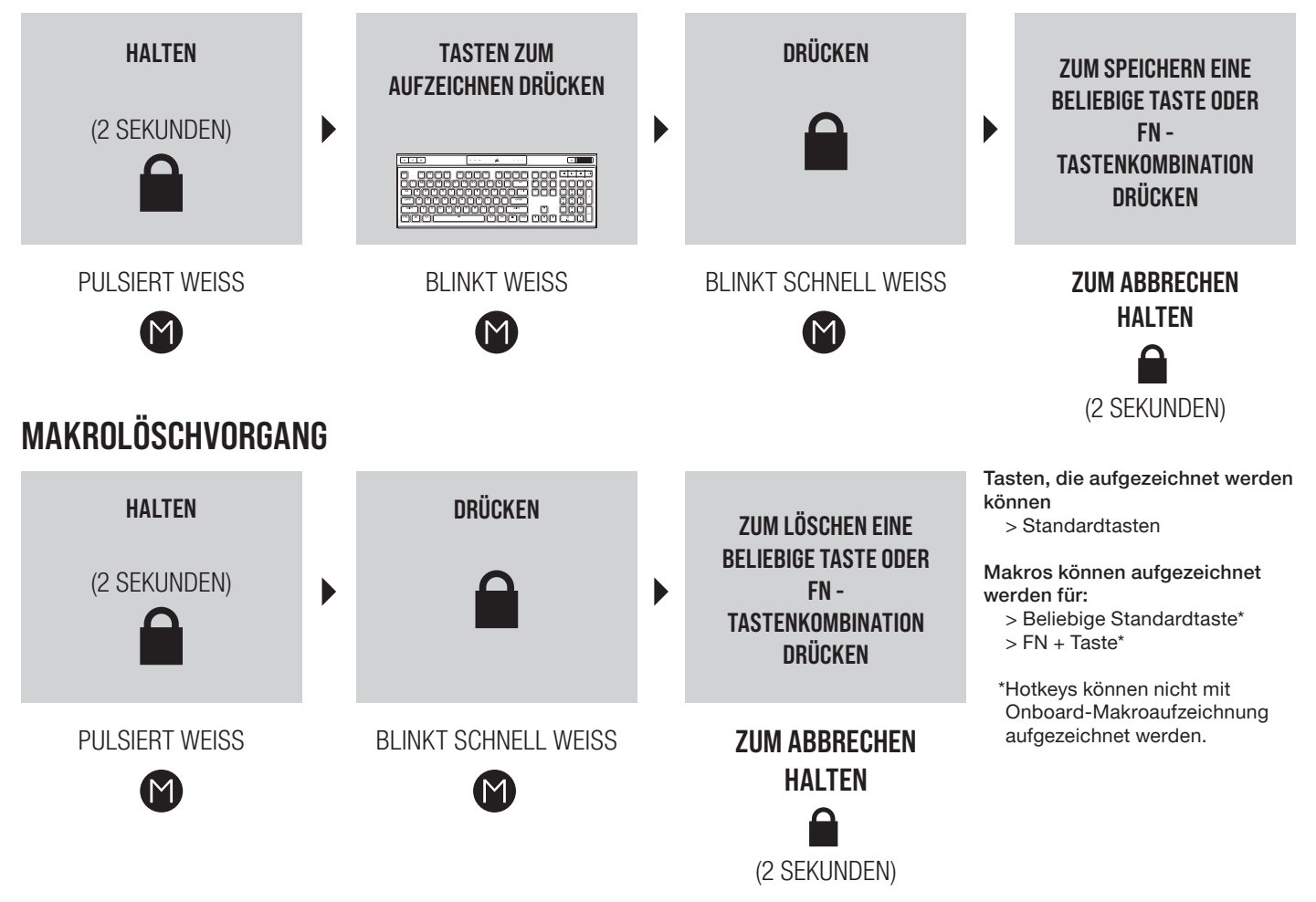

Andere Tastaturfunktionen wie die Helligkeitsanpassung (B), die Windows-Sperrtaste (C), der Lautstärkeregler (J, K) und Medientasten (L) funktionieren weiterhin wie gewohnt.

### TURNIERSCHALTER

### So aktivieren Sie den Turniermodus:

- 1. Schieben Sie den Schalter nach rechts
	- > Die Anzeige (O) leuchtet rot, wenn der Modus aktiviert ist
- 2. Drehen Sie die Schalterabdeckung nach oben, um sie zu arretieren

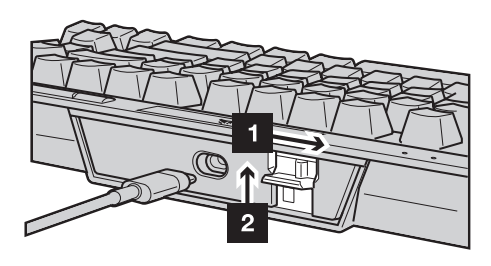

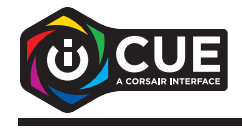

Mit iCUE können Sie die statische Farbe der RGB-LEDs im Turniermodus ändern.

- A HOTKEY ZUR PROFILUMSCHALTUNG
- B HOTKEY FÜR HELLIGKEIT
- C HOTKEY ZUR SPERRUNG DER WINDOWS-TASTE
- D ANZEIGE FÜRMAKROAUFZEICHNUNG
- E ANZEIGE FÜR STUMMSCHALTUNG
- F ANZEIGE FÜR SPERRUNG DER WINDOWS-TASTE
- G ANZEIGE FÜR NUM-TASTE
- H ANZEIGE FÜR FESTSTELLTASTE
- I ANZEIGE FÜR ROLLEN-TASTE
- J HOTKEY FÜR STUMMSCHALTUNG
- K LAUTSTÄRKEREGLER
- L HOTKEYS FÜR MEDIENSTEUERUNG
- M USB-TYP C-ANSCHLUSS
- N TURNIERSCHALTER
- O ANZEIGE FÜR TURNIERMODUS
- P ABNEHMBARES ADAPTERKABEL (USB TYP C ZU TYP A)
- Q ABNEHMBARE MAGNETISCHE HANDBALLENAUFLAGE

### <span id="page-4-0"></span>HET TOETSENBORD LEREN KENNEN

### HET TOETSENBORD INSTELLEN

Sluit de afneembare USB-kabel (P) aan op de USB-C-poort van het toetsenbord (M) en op een beschikbare USB 3.0- of betere type-A-poort op uw Windows®-PC, Apple Mac® of Microsoft Xbox®.\*

\*www.corsair.com/xbox-support

### **SOFTWAREMODUS**

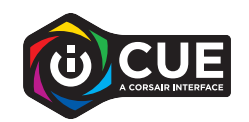

Wanneer iCUE is ingeschakeld, staat het toetsenbord in de softwaremodus en wordt door iCUE bestuurd.

Installeer iCUE op een Windows-PC of Apple Mac om al uw CORSAIR iCUE-compatibele producten met elkaar in een enkele interface te verbinden. Zo krijgt u de volledige controle over alle functies, van verlichting tot krachtige macro's.

Download iCUE op corsair.com/downloads.

### HARDWAREMODUS

Wanneer iCUE niet is ingeschakeld of het toetsenbord is aangesloten op een apparaat dat iCUE niet ondersteund, staat het toetsenbord in de hardwaremodus. U kunt dan gebruikmaken van de profielen en instellingen die in het interne geheugen zijn opgeslagen.

Met iCUE en het nieuwe dynamische profielensysteem, kunt u gepersonaliseerde profielen aanmaken totdat het interne geheugen van 8MB vol is. In ieder profiel kunnen complexe achtergrondverlichtingseffecten (tot 20 lagen), acties en macro's, en instellingen worden opgeslagen.\*

\*Het aantal verlichtingseffecten per profiel en het totale aantal profielen die in het interne geheugen kunnen worden opgeslagen, zijn afhankelijk van de complexiteit.

### AXON-HYPERVERWERKINGSTECHNOLOGIE

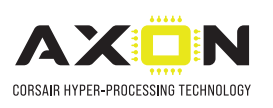

# FUNCTIESNELTOETSEN

### ů  $\frac{1}{2}$

A

SNELTOETS FUNCTIETOETS INDRUKKEN

Macro's kunnen op elk moment via het onderstaande proces worden opgenomen. In de hardwaremodus worden macro's in het geheugen opgenomen en in de softwaremodus worden de macro's in uw iCUE-profiel opgenomen.

### MACRO-OPNAME

De verlichtingseffecten van het toetsenbord kunnen bediend worden via de onderstaande ingebouwde sneltoetsen wanneer iCUE niet is ingeschakeld of het toetsenbord is aangesloten op een apparaat dat iCUE niet ondersteund.

LET OP: Het opslaan van een macro op een toets of een bestaande sneltoets zal de functie daarvan overschrijven totdat de macro wordt gewist.

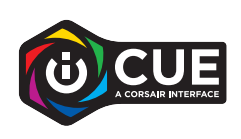

# INGEBOUWDE VERLICHTING

Met iCUE kunt u heldere en dynamische gepersonaliseerde, meerlaagse verlichtingseffecten programmeren en vervolgens in het interne geheugen opslaan.

CORSAIR AXON levert een krachtige, responsieve toetsenbordervaring met:

- > Supersnelle detectie en verwerking van toetsaanslagen
- > Tot wel 8000Hz hyper-polling (kan worden aangepast in de iCUE-apparaatinstellingen)
- > Tot 20-laags ingebouwde lichteffecten (per profiel programmeerbaar in iCUE)

### NEDERLANDS

1

2

3

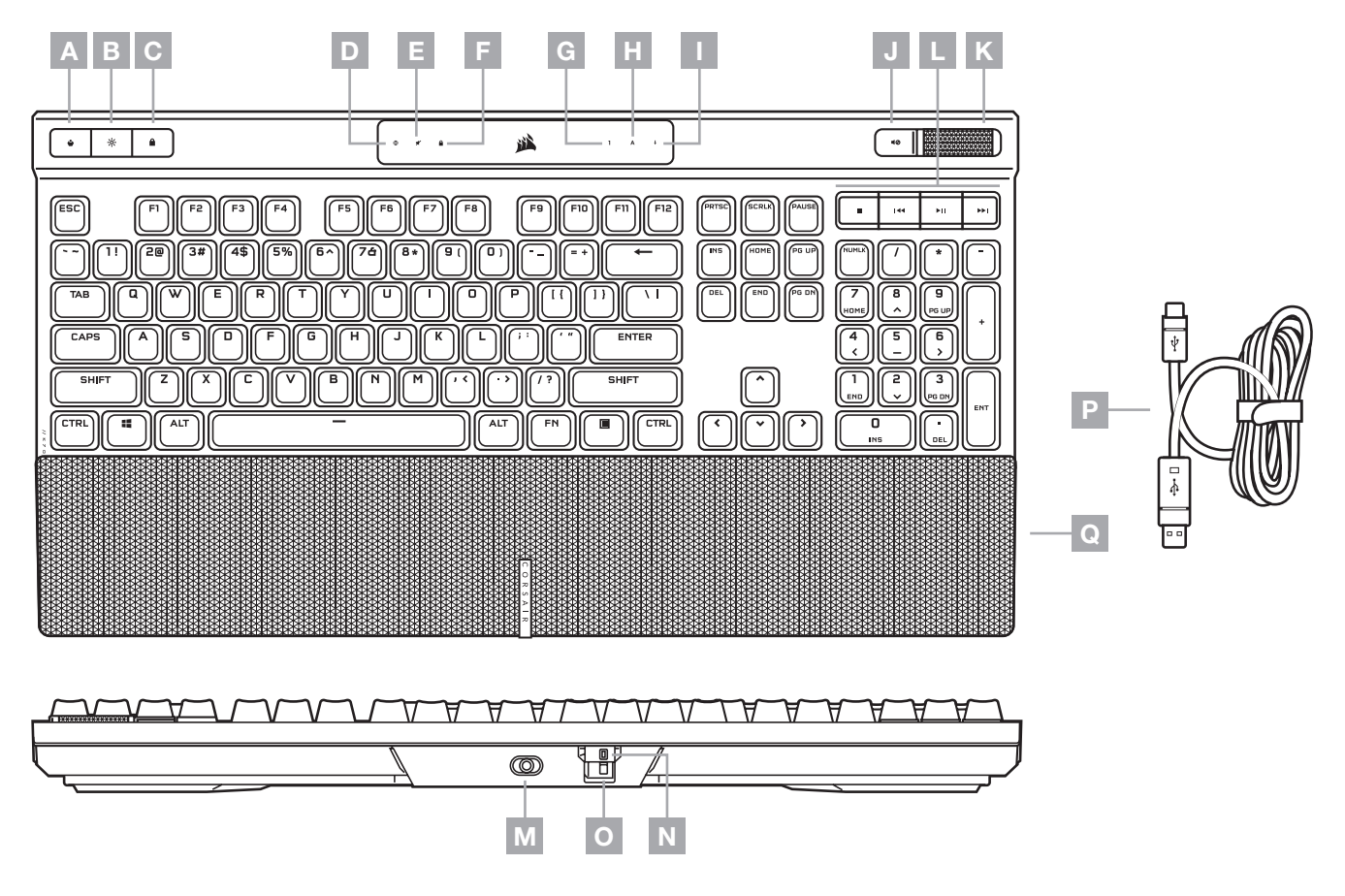

### TERUGZETTEN NAAR FABRIEKSINSTELLINGEN

Om het interne geheugen te wissen, houdt u de ESC-toets ingedrukt terwijl u de USB-kabel (P) aansluit op uw systeem en laat u de ESC-toets na twee seconden los. Het toetsenbord wordt vervolgens normaal ingeschakeld, met de fabrieksinstellingen.

Doorlooopt de software- of hardwareprofielen (afhankelijk van de modus)

Past de helderheid van de achtergrondverlichting aan in stappen van -20%

Schakelt de Windows-toets uit om te voorkomen dat de toets per ongeluk wordt ingedrukt\*

\*Kan worden geprogrammeerd in iCUE, zodat ook andere toetsen voor contextmenu's worden uitgeschakeld. Als u deze toets ingedrukt houdt, wordt de modus voor macro-opname geactiveerd.

> Met iCUE kunt u opgenomen macro's bewerken en extra acties aan toetsen toewijzen.

### MACRO-OPNAMEPROCES

De toernooischakelaar (N) bevindt zich aan de achterkant van het toetsenbord. Door deze in te schakelen kunt u het toetsenbord omschakelen in een wedstrijdmodus waarbij:

- > Aangepaste acties en macro's worden uitgeschakeld om ongewenst activeren te voorkomen
- > De verlichting wordt gewijzigd in een statische kleur om afleiding te verminderen
- > De standaardwerking wordt geboden, zonder profielen en de mogelijkheid om van profiel te wisselen

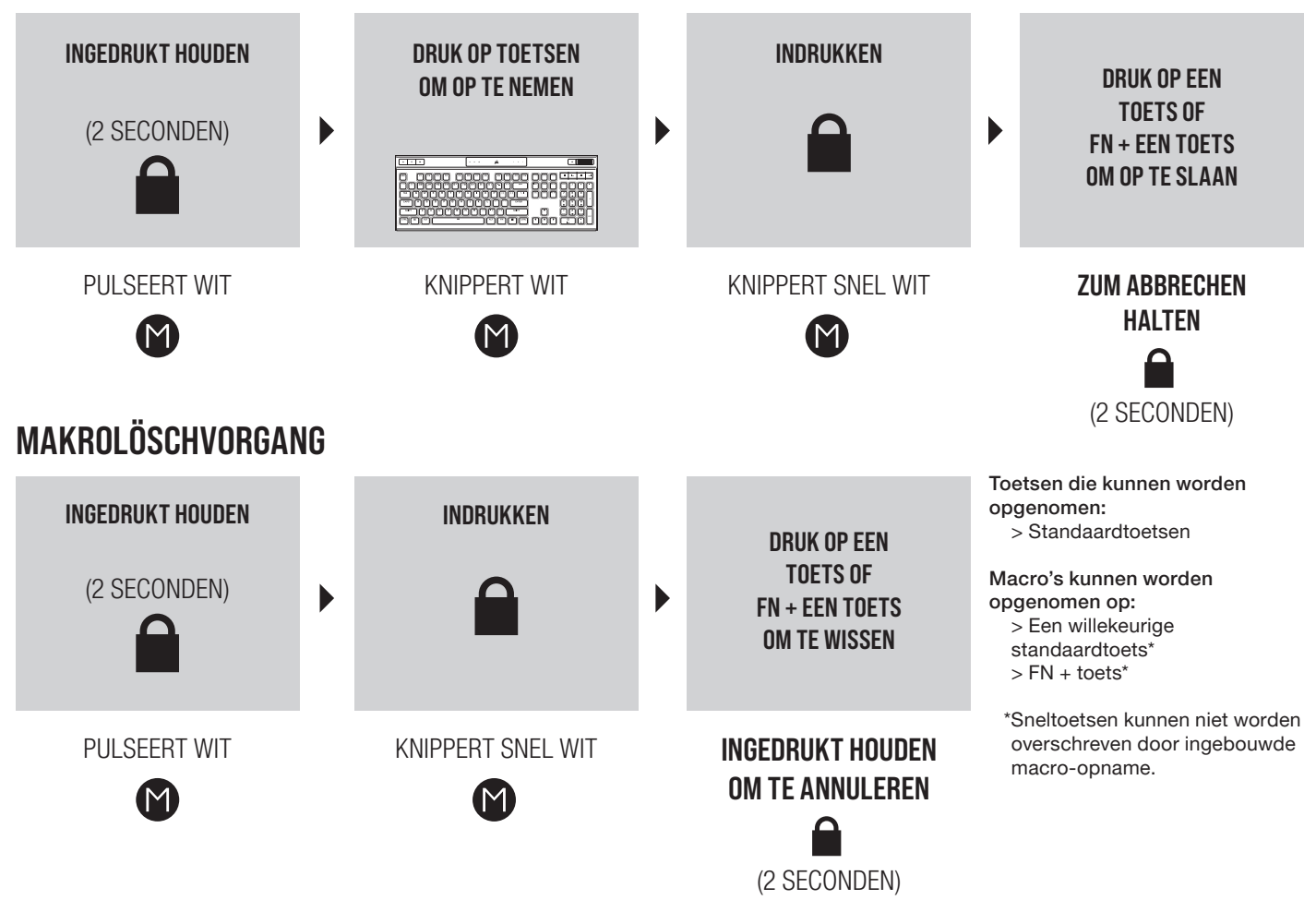

Anders toetsenbordfuncties, zoals de helderheidstoets (B), Windows-vergrendelingstoets (C), volumebediening (J, K) en mediatoetsen (L) blijven normaal werken.

### TOERNOOISCHAKELAAR

### De toernooimodus inschakelen:

- 1. Schuif de schakelaar naar rechts
	- > De indicator (O) brandt rood indien ingeschakeld
- 2. Plaats het klepje van de schakelaar terug

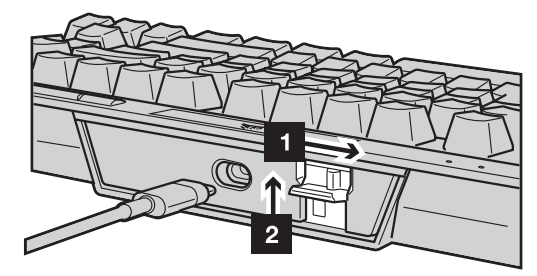

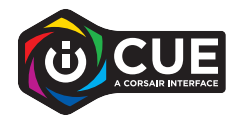

Met behulp van iCUE kunt u de statische kleur van de RGB-leds tijdens de toernooimodus wijzigen.

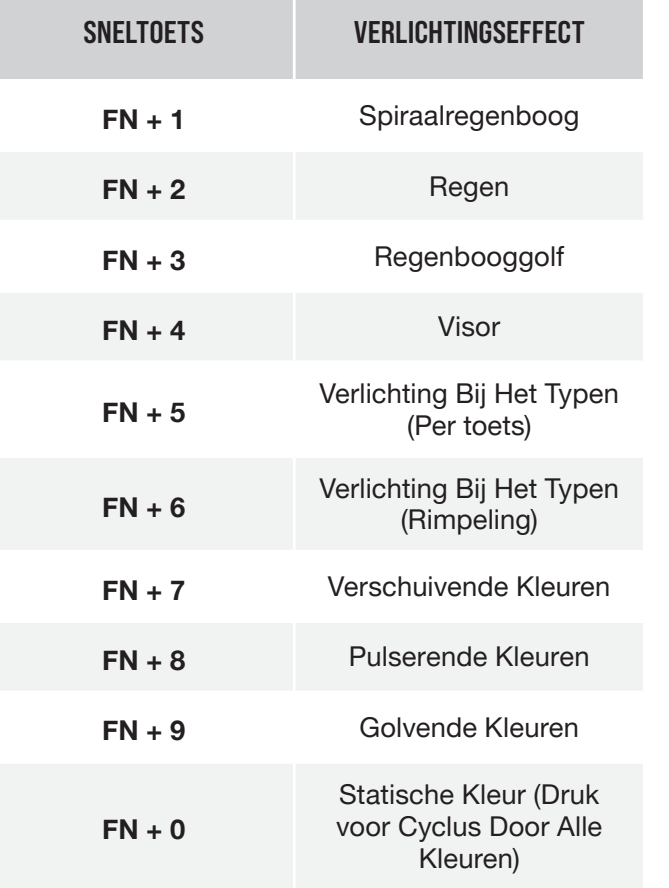

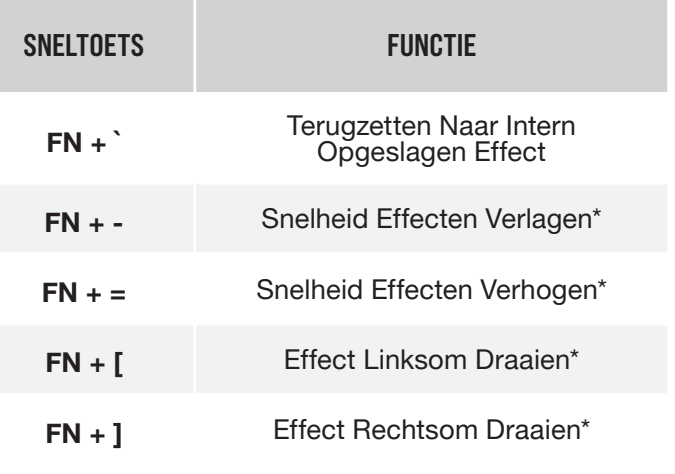

\*Ondersteunde functies voor geselecteerde effecten.

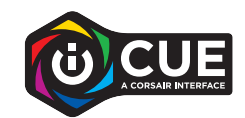

- A SNELTOETS OM TUSSEN PROFIELEN TE WISSELEN
- B SNELTOETS VOOR HELDERHEID
- C SNELTOETS VOOR WINDOWS- VERGRENDELING
- D INDICATOR VOOR MACRO-OPNAME
- E MUTE-INDICATOR
- F INDICATOR VOOR WINDOWS VERGRENDELING
- G INDICATOR VOOR NUM LOCK
- H INDICATOR VOOR CAPS LOCK
- I INDICATOR VOOR SCROLL LOCK
- J MUTE-SNELTOETS
- K VOLUMEROLKNOP
- L SNELTOETSEN VOOR MEDIABEDIENING
- M USB TYPE-C PORT
- N TOERNOOISCHAKELAAR
- O INDICATOR TOERNOOIMODUS
- P AFNEEMBARE USB-TYPE-C-NAAR- TYPE-A-KABEL
- Q AFNEEMBARE MAGNETISCHE POLSSTEUN

### <span id="page-5-0"></span>LÆR DIT TASTATUR AT KENDE

### KONFIGURATION AF TASTATURET

### SOFTWARETILSTAND

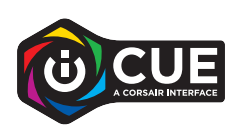

Når iCUE kører, fungerer tastaturet i softwaretilstand og styres af iCUE.

Installer iCUE på en Windows-PC eller Apple Mac for at forbinde alle dine CORSAIR iCUEkompatible produkter i en enkelt grænseflade, som giver dig komplet kontrol over alt fra belysning til kraftfulde makroer.

Download iCUE fra corsair.com/downloads.

### HARDWARETILSTAND

Når iCUE ikke kører, eller når tastaturet er forbundet til en enhed, der ikke understøtter iCUE, fungerer tastaturet i hardwaretilstand, som anvender profiler og indstillinger gemt i det indbyggede lager.

Med iCUE og det nye dynamiske profilsystem kan du skabe lige så mange tilpassede profiler, som der er plads til på det indbyggede lager på 8MB. Hver profil kan lagre komplekse bagbelysningseffekter (op til 20 lag), handlinger og makroer samt indstillinger.\*

\*Antallet af lag med belysningseffekter pr. profil og antallet af profiler, der kan gemmes i det indbyggede lager, afhænger af kompleksiteten.

### AXON HYPER-PROCESSING TECHNOLOGY

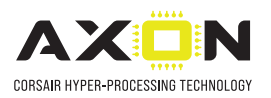

# FUNKTIONSGENVEJSTASTER

 $\mathbf \Omega$ 

SNELTOETS FUNCTIETOETS INDRUKKEN

Makroer kan til enhver tid optages via nedenstående proces. I hardwaretilstand optages dine makroer til det indbyggede lager, og i softwaretilstand optages makroerne til den aktuelle iCUE-profil.

### MAKROOPTAGELSE

Tastaturets belysningseffekter kan styres via de indbyggede genveje nedenfor, når iCUE ikke kører, eller når tastaturet er forbundet til en enhed, der ikke understøtter iCUE.

### INDBYGGET BELYSNING

BEMÆRK: Når en makro gemmes som en tast eller en eksisterende genvej, overskrives den pågældende funktion, indtil makroen slettes igen.

CORSAIR AXON giver en stærk og dynamisk tastaturoplevelse med:

- > Superhurtig tastetryksregistrering og behandling
- > Op til 8.000Hz hyper-polling (kan justeres i iCUE-enhedsindstillingerne)
- > Op til 20-lags indbyggede belysningseffekter (programmerbare i iCUE pr. profil)

### DANSK

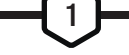

2

3

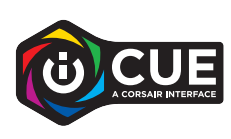

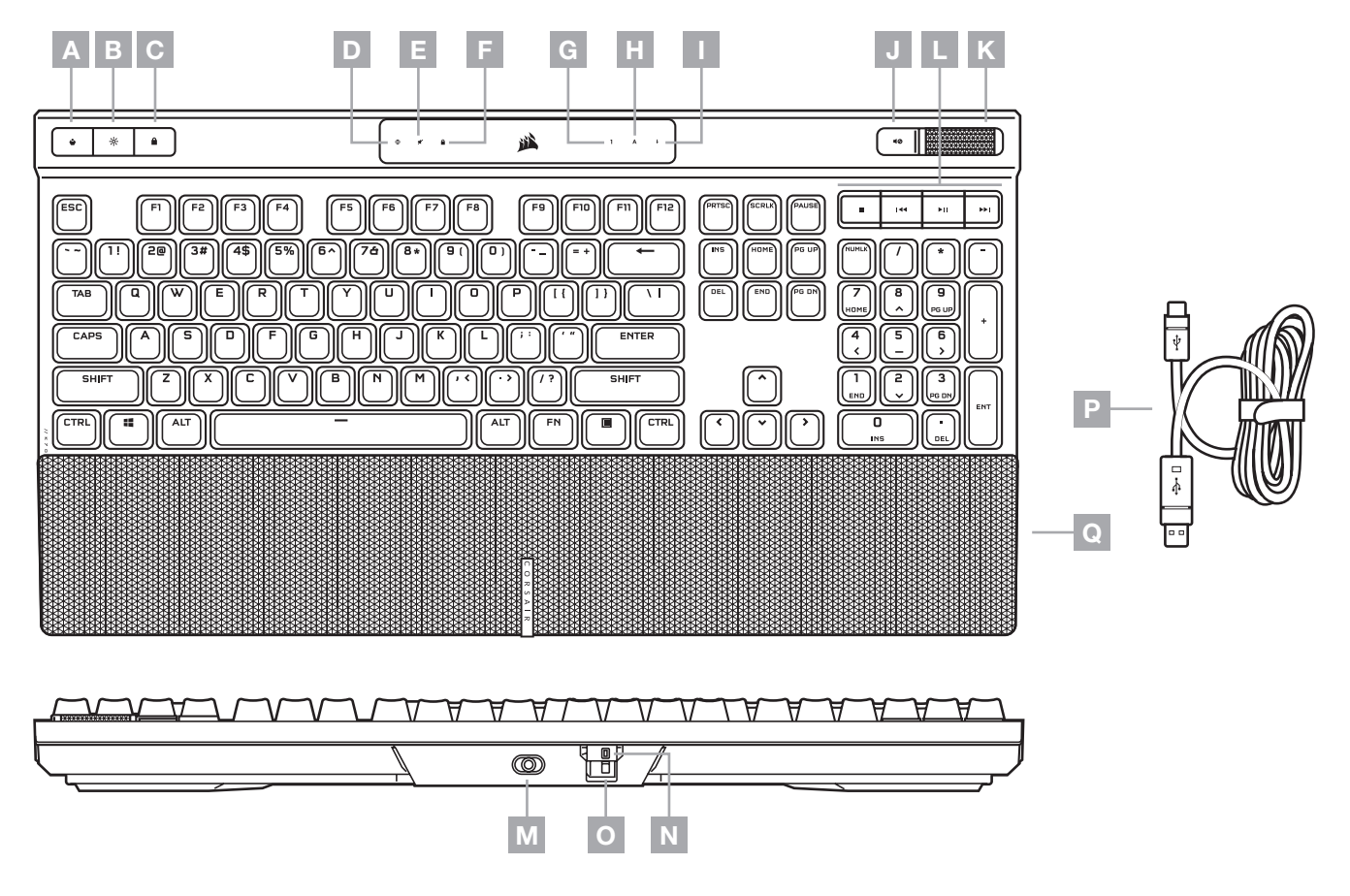

### FABRIKSNULSTILLING

Hvis du vil rydde den indbyggede hukommelse, skal du holde ESC-tasten nede, mens du slutter USB-kablet (P) til systemet, og du skal derefter slippe ESC-tasten efter to sekunder. Tastaturet tændes derefter som normalt og nulstilles til fabriksindstillingerne.

Skifter mellem software- eller hardware-profiler (afhængigt af tilstanden)

Justerer bagbelysningens lysstyrke i faldende trin på 20%

Deaktiverer Windows-tasten for at forhindre utilsigtede tastetryk\*

\*Kan programmeres i iCUE til at deaktivere andre kontekstafhængige menutastetryk. Når denne tast holdes nede, aktiveres makrooptagelsestilstanden.

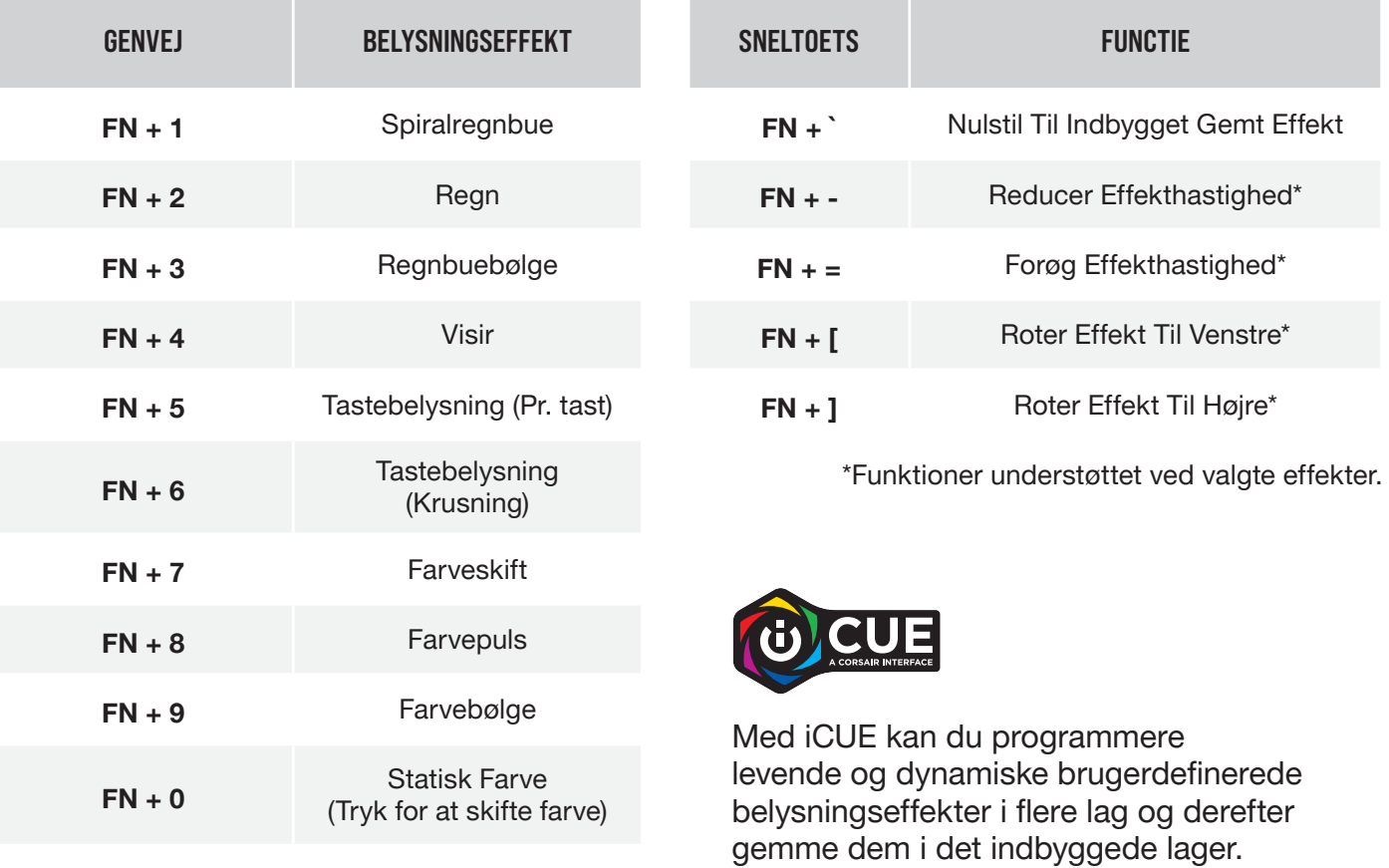

Du kan redigere optagede makroer og tildele yderligere handlinger til taster ved hjælp af iCUE.

### MAKROOPTAGELSESPROCES

Turneringskontakten (N) er placeret på tastaturets bagside, og når der tændes for den, skifter tastaturet til en konkurrencekompatibel tilstand, der:

- > Deaktiverer brugerdefinerede handlinger og makroer for at forhindre uforsætlig aktivering
- > Ændrer bagbelysningen til en statisk enkeltfarve for at reducere omfanget af forstyrrelser
- > Muliggør standardfunktionalitet uden profiler og skift af profil

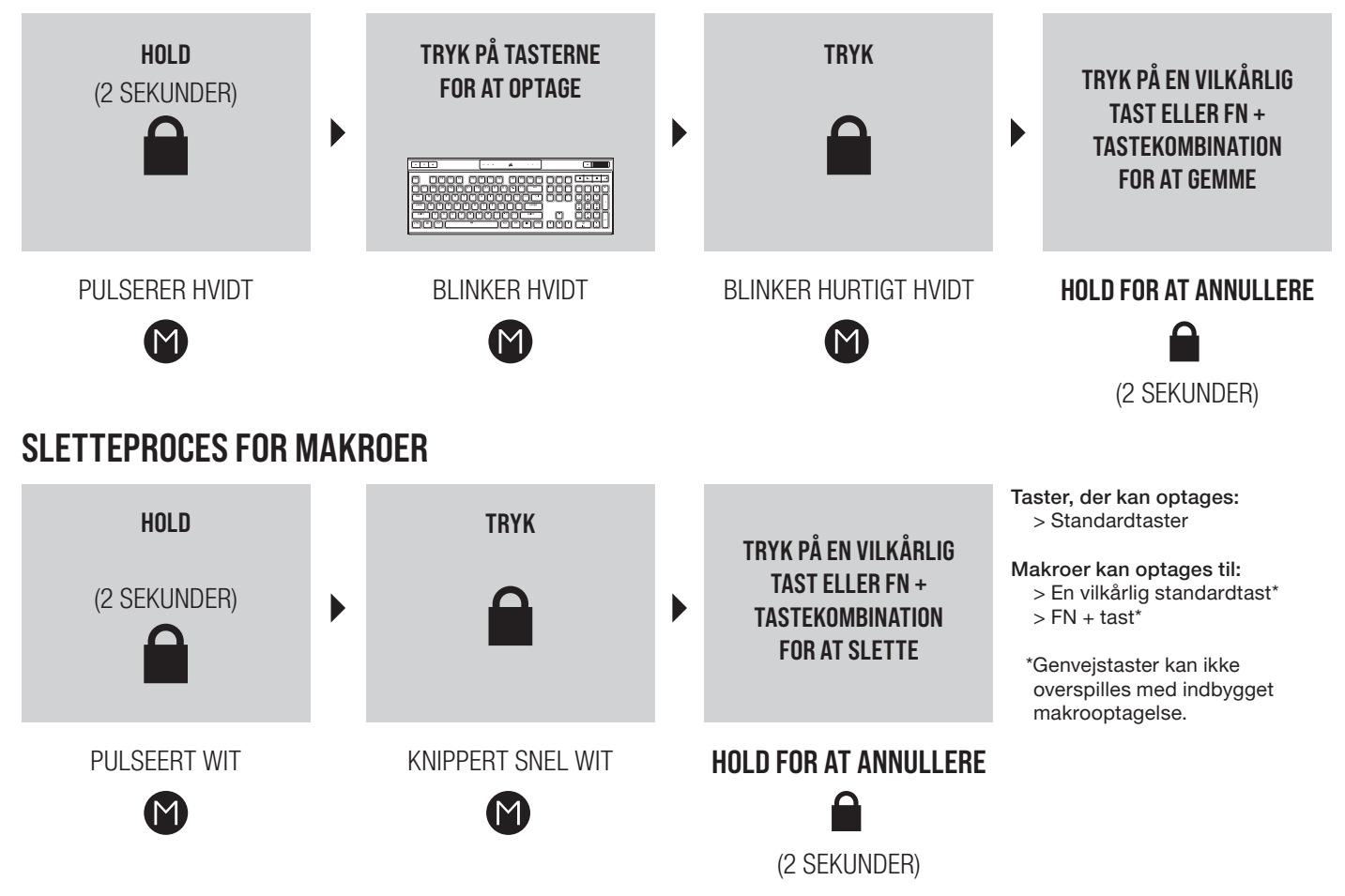

Andre tastaturfunktioner, herunder lysstyrke (B), Windows-lås (C), lydstyrkekontrol (J, K) og mediekontrol (L) fungerer fortsat som normalt.

### TURNERINGSKONTAKT

### Sådan aktiveres turneringstilstand:

- 1. Flyt kontakten til den korrekte position > Indikatoren (O) lyser rødt ved aktivering
- 2. Vip tastehætten op, så den låses fast

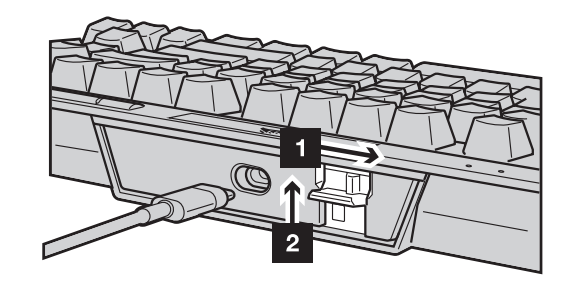

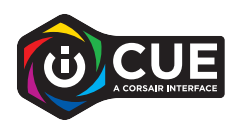

Med iCUE kan du ændre den statiske farve på RGB-lysdioder, mens du er i turneringstilstand.

4

Tilslut det aftagelige USB-kabel (P) til tastaturets USB Type-C-port (M) og til en tilgængelig USB 3.0- eller bedre Type-A-port på din Windows®-PC, Apple Mac® eller Microsoft Xbox®.\* \*www.corsair.com/xbox-support

- A GENVEJSTAST TIL PROFILSKIFT
- B GENVEJSTAST TIL LYSSTYRKE
- C GENVEJSTAST TIL WINDOWS-LÅS
- D INDIKATOR FOR MAKROOPTAGELSE
- E INDIKATOR FOR AFBRUDT LYD
- F INDIKATOR FOR WIN LOCK
- G INDIKATOR FOR NUM LOCK
- H INDIKATOR FOR CAPS LOCK
- I INDIKATOR FOR SCROLL LOCK
- J GENVEJSTAST TIL AFBRYDELSE AF LYD
- K LYDSTYRKEHJUL
- L GENVEJSTASTER TIL MEDIEKONTROL
- M USB TYPE-C PORT
- N TURNERINGSKONTAKT
- O INDIKATOR FOR TURNERINGSTILSTAND
- P AFTAGELIGT USB TYPE-C TIL TYPE-A-KABEL
- Q AFTAGELIG MAGNETISK HÅNDLEDSSTØTTE

# <span id="page-6-0"></span>TUTUSTU NÄPPÄIMISTÖÖSI

# NÄPPÄIMISTÖN VALMISTELU

Kun iCUE on käynnissä ja näppäimistö toimii ohjelmistotilassa iCUE-ohjauksessa.

Asenna iCUE Windows- tai Apple Mac -tietokoneeseen yhdistääksesi kaikki CORSAIR iCUE -yhteensopivat tuotteet keskitettyyn ohjaimeen, jolla voit ohjata kaikkia ominaisuuksia valaisusta tehokkaisiin makroihin.

Lataa iCUE osoitteesta corsair.com/downloads.

### LAITTEISTOTILA

Kun iCUE ei ole käynnissä tai näppäimistö on yhdistetty laitteeseen, joka ei ole iCUEyhteensopiva, näppäimistö toimii laitteistotilassa ja hyödyntää sisäiseen muistiin tallennettuja profiileja ja asetuksia.

iCUE-ohjauksen ja uuden dynaamisen profiilijärjestelmän avulla voit luoda niin monta omaa profiilia kuin sisäiseen 8 Mt:n muistiin mahtuu. Jokaiseen profiiliin voidaan tallentaa monimutkaisia taustavalaistustehosteita (jopa 20 kerroksessa), toimintoja ja makroja sekä asetuksia.\*

\*Sisäiseen muistiin tallennettavien profiilikohtaisten valaistustehostekerrosten määrä ja profiilien kokonaismäärä vaihtelee niiden monimutkaisuuden mukaan.

### AXON HYPER-PROCESSING -TEKNOLOGIA

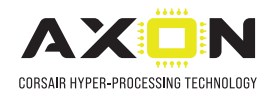

# FUNKTIONÄPPÄIMET

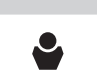

PIKANÄPPÄIN PAINAMISTOIMINTO

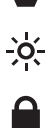

Makroja voidaan tallentaa milloin tahansa alla olevalla prosessilla. Laitteistotilassa makrosi tallennetaan sisäiseen muistiin, ja ohjelmistotilassa makrot tallennetaan nykyiseen iCUE-profiiliin.

### MAKRON TALLENNUS

Näppäimistön valaistustehosteita voidaan ohjata alla olevilla pikanäppäimillä, kun iCUE ei ole käynnissä tai näppäimistö on yhdistetty laitteeseen, joka ei ole iCUE-yhteensopiva.

# SISÄINEN VALAISTUS

CORSAIR AXON tarjoaa suorituskykyä ja nopeaa reagointia:

- > Hypernopea näppäinpainalluksen tunnistus ja prosessointi
- > Jopa 8000Hz:n hyper-polling-ominaisuus (säädettävissä iCUE-laiteasetuksista)
- > Jopa 20-tason sisäiset valaistustehosteet (profiilikohtainen ohjelmointi iCUE-ohjelmassa)

1

2

# suomi suomi suomin suomin suomin suomin suomin suomin suomin suomin suomin suomin suomin suomin suomin suomin <br>Suomin suomin suomin suomin suomin suomin suomin suomin suomin suomin suomin suomin suomin suomin suomin suomi **IMONS**

3

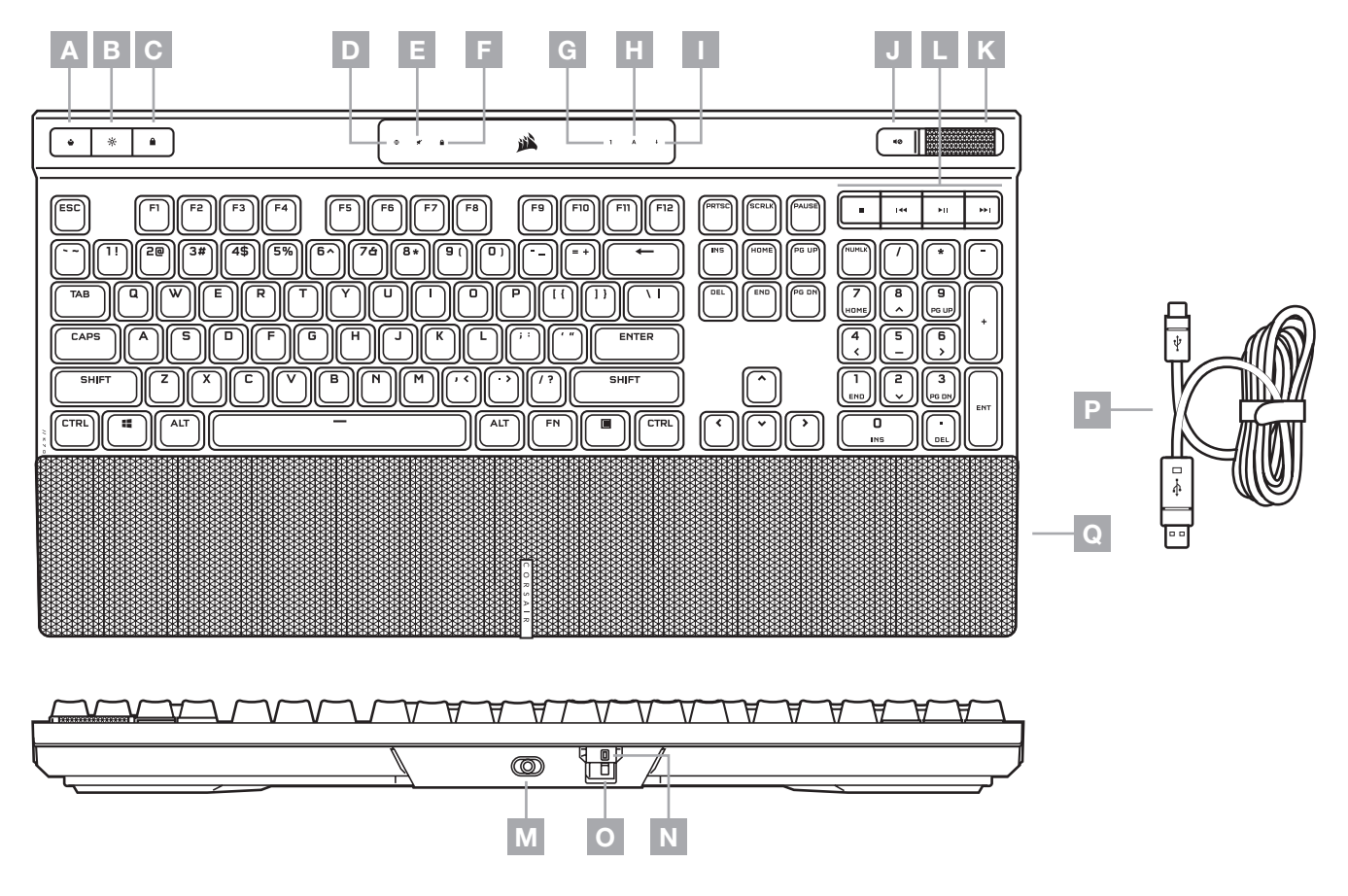

- A PROFIILIN PIKAVAIHTONÄPPÄIN
- B KIRKKAUDEN PIKANÄPPÄIN
- C WINDOWSIN LUKITUKSEN **PIKANÄPPÄIN**
- D MAKRON TALLENNUKSEN ILMAISIN
- E ÄÄNEN MYKISTYKSEN ILMAISIN
- F WINDOWSIN LUKITUKSEN ILMAISIN
- G NUMEROLUKITUKSEN ILMAISIN
- H ISOJEN KIRJAINTEN ILMAISIN
- **VIERITYSLUKITUSILMAISIN**
- J ÄÄNENVOIMAKKUUDEN MYKISTYKSEN PIKANÄPPÄIN
- K ÄÄNENVOIMAKKUUSRULLA
- L MEDIAPIKANÄPPÄIMET
- M USB-C-LIITÄNTÄ
- N TURNAUSKYTKIN
- O TURNAUSTILAN ILMAISIN
- P IRROTETTAVA USB-C-A-KAAPELI
- Q IRROTETTAVA MAGNEETTINEN **RANNETUKI**

### TEHDASASETUSTEN PALAUTUS

Tyhjennä sisäinen muisti painamalla ESC-näppäintä yhtäjaksoisesti samalla, kun liität USBkaapelin (P) järjestelmääsi, ja vapauta ESC-näppäin kahden sekunnin kuluttua. Tämän jälkeen näppäimistön virta kytkeytyy normaalisti ja tehdasasetukset palautetaan.

Selaa ohjelmisto- tai laitteistoprofiileja (tilasta riippuen)

Säätää taustavalaistuksen kirkkautta 20% askelin

Kytkee Windows-näppäimen pois toiminnasta ja estää tahattomat painallukset\*

\*Ohjelmoitavissa iCUE-ohjelmassa siten, että se estää myös muut tilannekohtaisten valikoiden näppäinpainallukset. Voit siirtyä makron tallennustilaan painamalla näppäintä yhtäjaksoisesti.

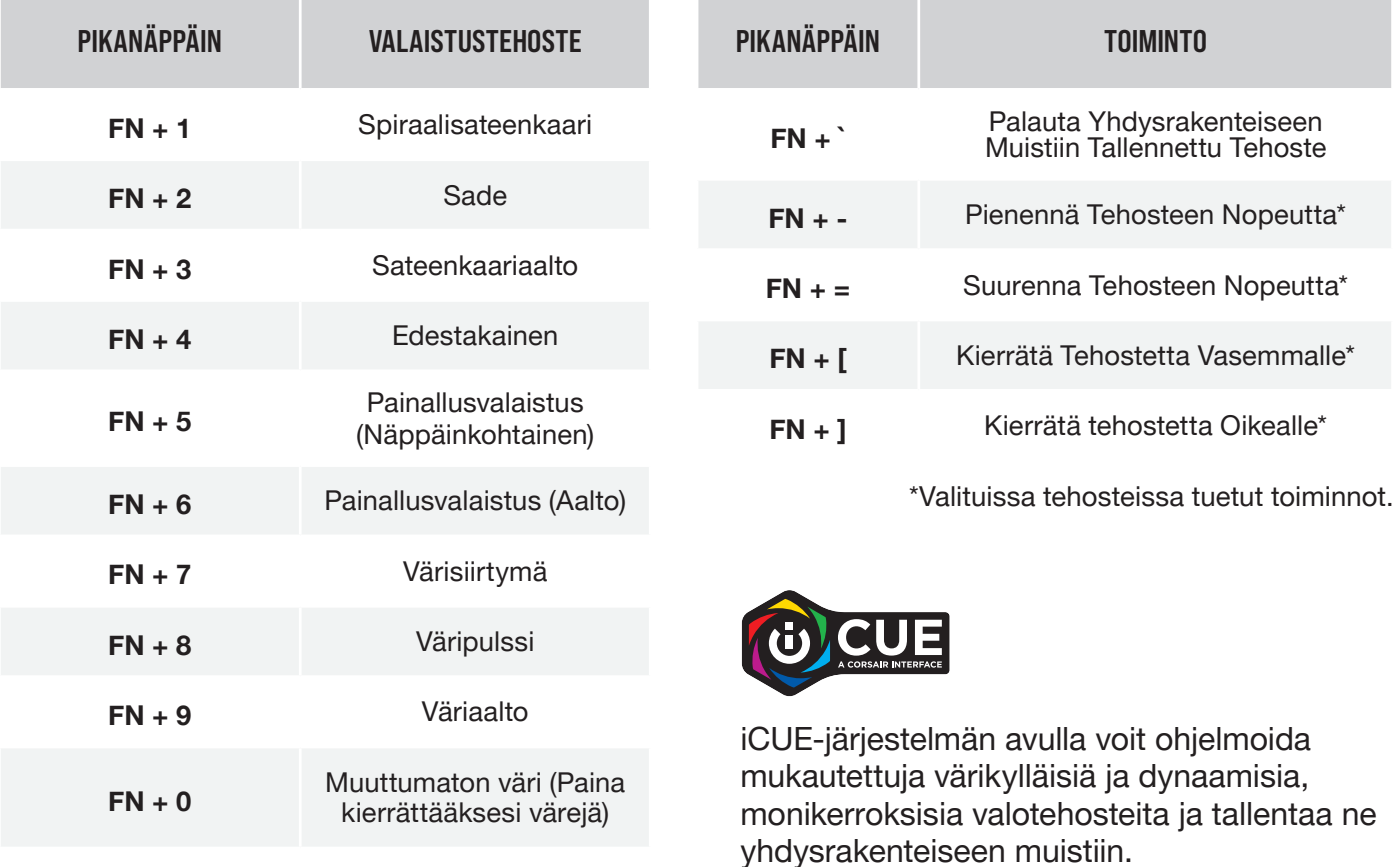

### **TURNAUSKYTKIN**

HUOMAUTUS: Jos makro tai näppäin tallennetaan olemassa olevan pikanäppäimen päälle, kyseinen 2 toiminto korvataan tyhjennykseen asti.

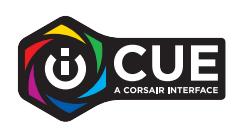

iCUE-ohjelman avulla voit muokata tallennettuja makroja ja määrittää näppäimiin lisätoimintoja.

### MAKRON TALLENNUSPROSESSI

Turnauskytkin (N) sijaitsee näppäimistön takana, ja päällä ollessaan se kytkee näppäimistön kilpailutilaan, jolloin se:

- > Poistaa mukautetut toiminnot ja makrot käytöstä tahattoman aktivoinnin estämiseksi
- > Vaihtaa taustavalaistuksen yhteen pysyvään väriin häiriötekijöiden vähentämiseksi
- > Tarjoaa perustason toimintaa ilman profiileja ja profiilien vaihtoa

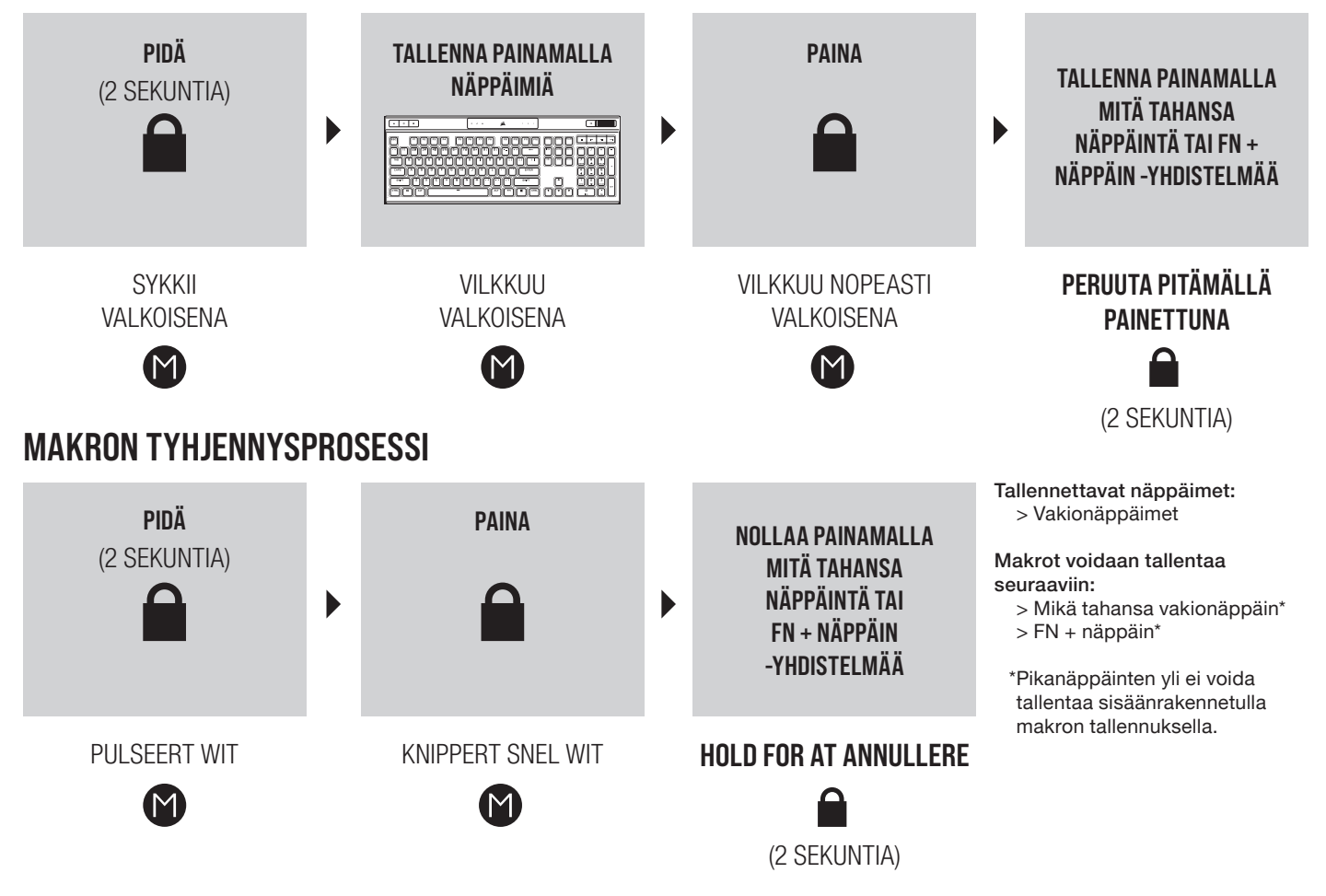

Muut näppäimistötoiminnot, kuten kirkkausnäppäin (B), Windowsin lukitusnäppäin (C), äänenvoimakkuuden säätimet (J, K) ja medianäppäimet (L) toimivat normaalisti.

### Turnaustilan päällekytkentä:

- 1. Siirrä kytkin oikealle
	- > Ilmaisin (O) palaa punaisena, kun tila on päällä
- 2. Nosta kytkimen kansi ylös lukitaksesi sen paikalleen

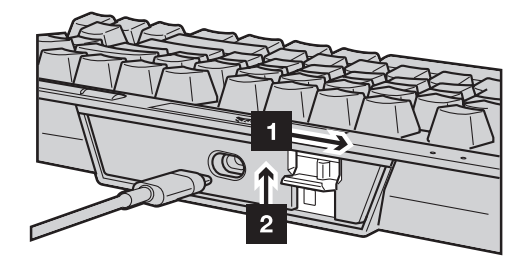

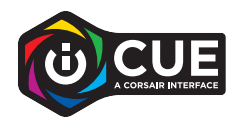

iCUE-ohjauksen avulla voit muuttaa RGB LED -valojen staattista väriä turnaustilassa.

4

Liitä irrotettava USB-kaapeli (P) näppäimistön USB-C-liitäntään (M) ja vapaaseen USB 3.0- tai parempaan A-tyyppiseen liitäntään Windows® PC- tai Apple Mac® -tietokoneessa tai Microsoft Xbox® -konsolissa.\*

\*www.corsair.com/xbox-support

### **OHJELMISTOTILA**

# <span id="page-7-0"></span>TUTUSTU NÄPPÄIMISTÖÖSI

### KONFIGURERA DITT TANGENTBORD

# PROGRAMVARULÄGE

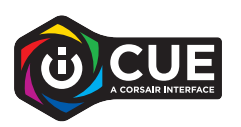

När iCUE körs är tangentbordet i programvaruläge och styrs av iCUE.

Installera iCUE på en Windows- eller Mac-dator för att ansluta alla CORSAIR iCUE kompatibla produkter i ett och samma gränssnitt, så får du fullständig kontroll över allt från belysning till kraftfulla makron.

Ladda ner iCUE från corsair.com/downloads.

# MASKINVARULÄGE

När iCUE inte körs eller om tangentbordet är anslutet till en enhet som inte stöder iCUE är tangentbordet i maskinvaruläge, vilket innebär att det använder de profiler och inställningar som är sparade i den integrerade lagringen.

Med iCUE och det nya dynamiska profilsystemet kan du skapa så många anpassade profiler som får plats i det interna minnet på 8MB. Varje profil kan lagra avancerade effekter för bakgrundsbelysning (upp till 20 lager), åtgärder, makron och inställningar.\*

\*Antalet lager för belysningseffekter per profil och det totala antalet profiler som kan lagras i det interna minnet beror på hur avancerade profilerna är.

N

CORSAIR HYPER-PROCESSING TECHNOLOGY

# AXON HYPER-PROCESSING-TEKNIK

# SNABBTANGENTER FÖR FUNKTIONER

### SNABBTANGENT FUNKTION

ů  $\frac{1}{2}$ 

 $\mathbf \Omega$ 

Makron kan spelas in när som helst med hjälp av stegen nedan. I maskinvaruläget spelas dina makron in till profilen i den integrerade lagringen och i programvaruläget spelas dina makron in till den aktuella iCUE-profilen.

### MAKROINSPELNING

Du kan styra tangentbordets belysningseffekter med de integrerade genvägarna nedan när iCUE inte körs eller om tangentbordet är anslutet till en enhet som inte stöder iCUE.

### INTEGRERAD BELYSNING

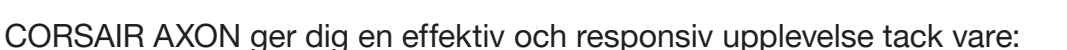

- > Supersnabb registrering och bearbetning av tangenttryckningar
- > Hyper-polling upp till 8000Hz (kan justeras i iCUE:s enhetsinställningar)
- > Upp till 20 lager integrerade effekter för bakgrundsbelysning (programmerbar i iCUE per profil)

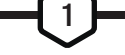

2

3

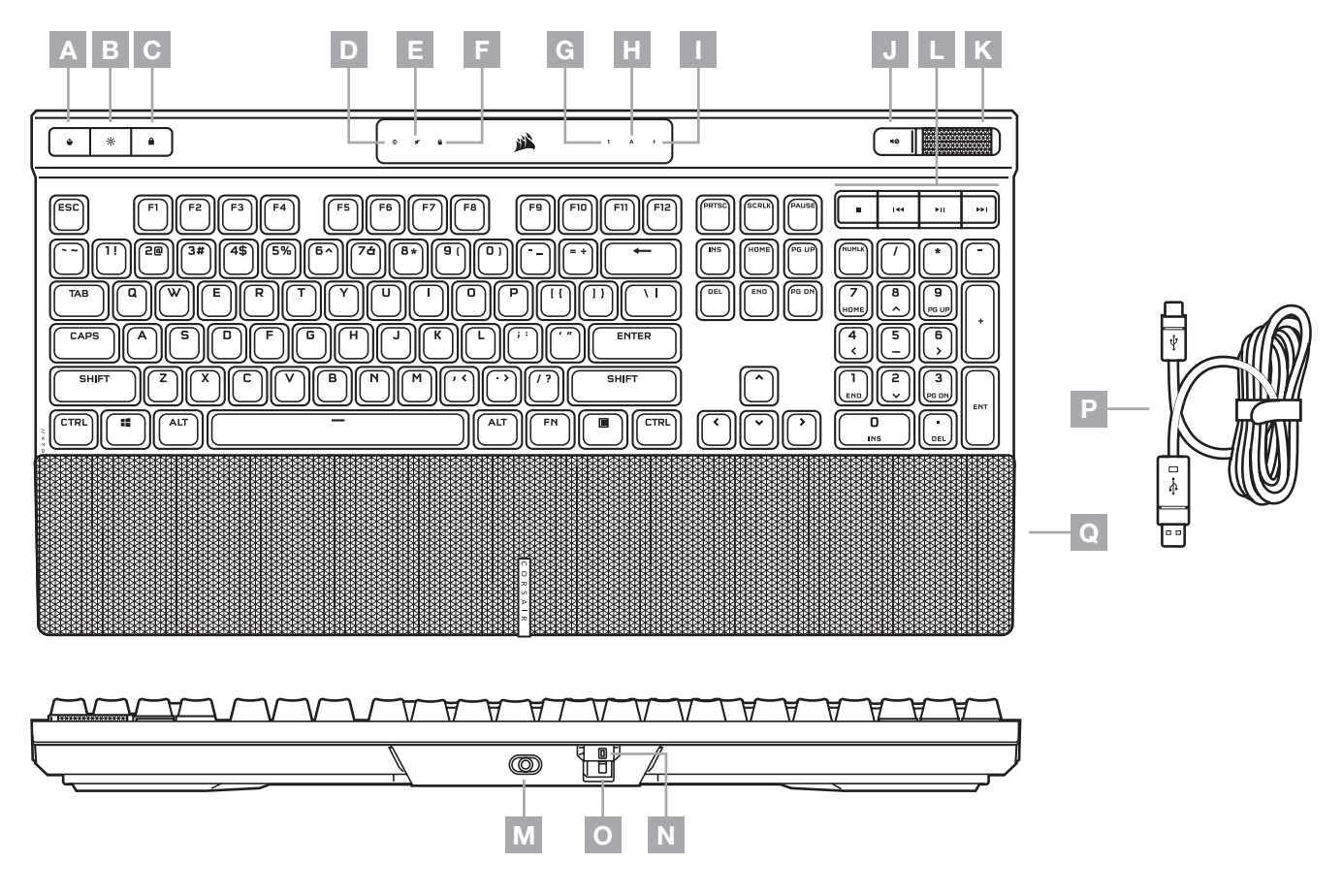

# FABRIKSÅTERSTÄLLNING

För att rensa det integrerade minnet håller du nere ESC-tangenten och sätter i USB-kabeln (P) i din enhet. Därefter släpper du ESC-knappen efter två sekunder. Tangentbordet startar därefter som vanligt och har återställts till fabriksinställningarna.

Bläddrar igenom mjukvaru- eller hårdvaruprofiler (beroende på vilket läge som används)

Justerar bakgrundsbelysningens ljusstyrka i steg om 202%

Inaktiverar Windows-tangenten för att undvika att du trycker på den av misstag\*

\*Med iCUE kan även andra menytangenter inaktiveras. Genom att hålla den här tangenten nere startar du makroinspelning.

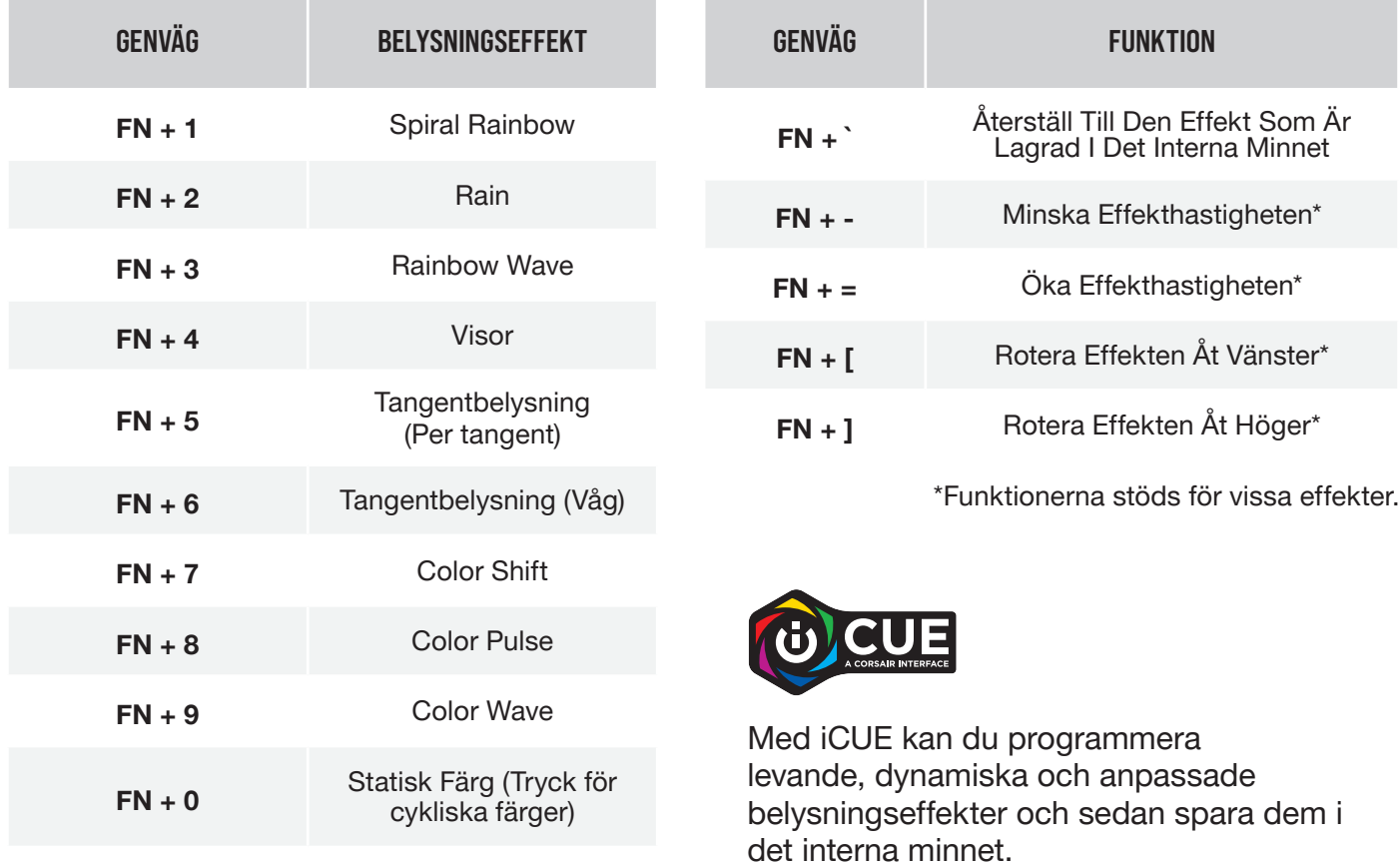

OBS! Om du sparar ett makro till en tangent eller befintlig genväg kommer den att skriva över funktionen tills den rensas.

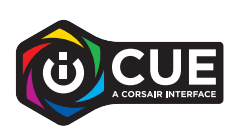

Med iCUE kan du redigera inspelade makron och tilldela ytterligare åtgärder till tangenter.

### PROCESS FÖR ATT SPELA IN MAKRON

Turneringsreglaget (N) sitter på tangentbordets baksida. När reglaget aktiveras initierar tangentbordet ett tävlingsläge som:

- > Inaktiverar anpassade åtgärder och makron för att förhindra att de aktiveras av misstag
- > Ändrar bakgrundsbelysningen till en statisk färg för att minimera distraktioner
- > Erbjuder standardfunktion utan profiler och profilbyten

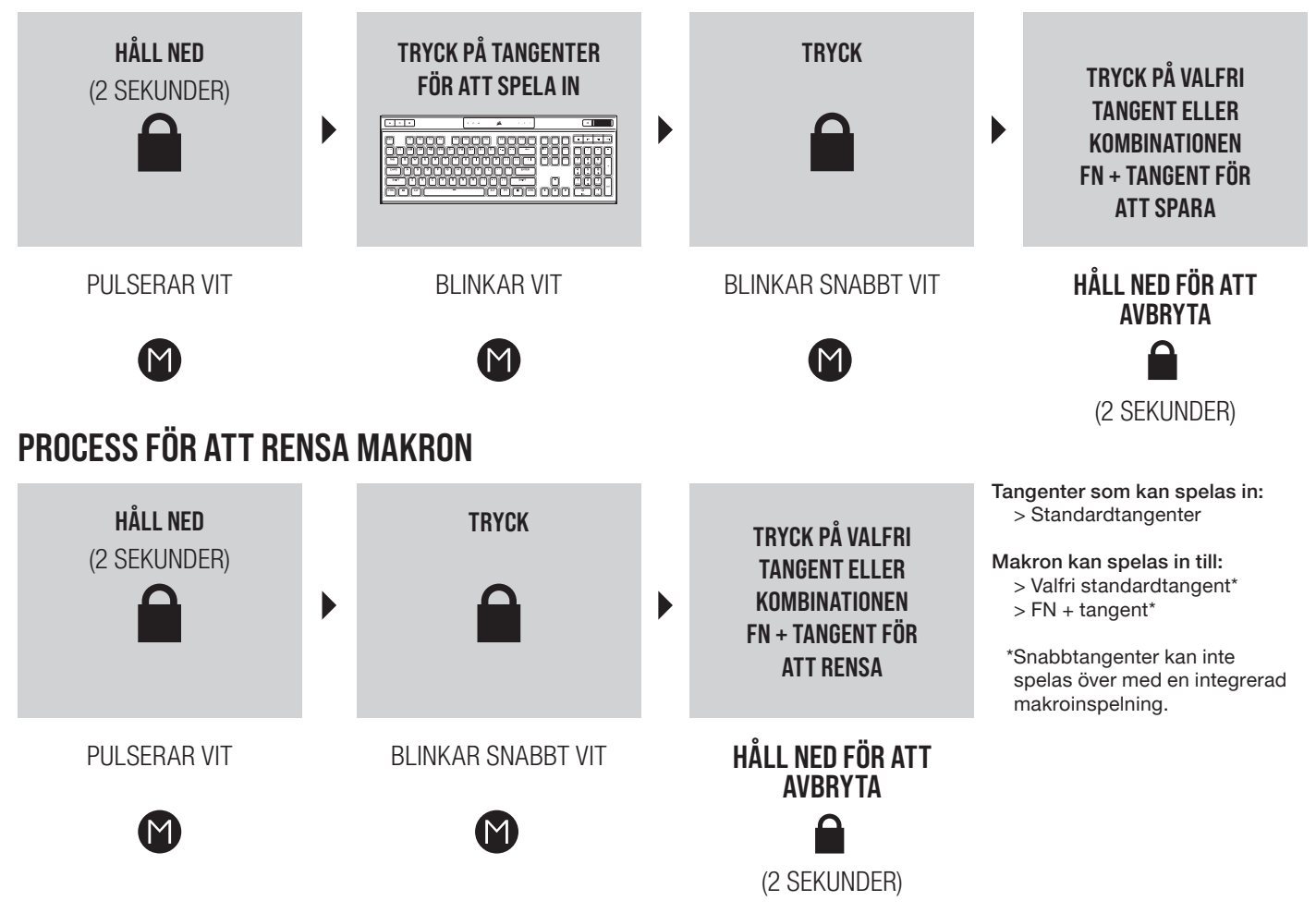

Andra tangentbordsfunktioner som ljusstyrka (B), låsa Windows-tangenten (C), volymkontroll (J, K) och mediatangenter (L) fungerar som vanligt.

### TURNERINGSREGLAGE

### För att aktivera turneringsläge:

- 1. Skjut reglaget till höger
	- > Indikatorn (O) lyser rött när funktionen är aktiverad
- 2. Fäll upp locket till reglaget för att låsa det

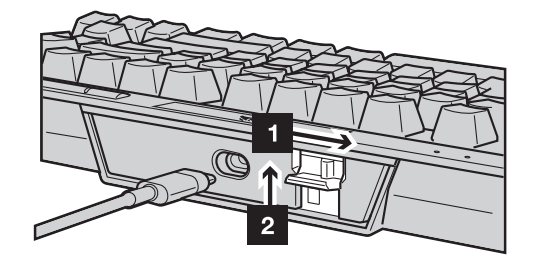

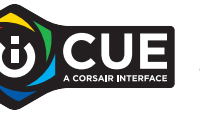

Med iCUE kan du ändra den statiska färgen på RGB-lamporna för turneringsläget.

4

Anslut den löstagbara USB-kabeln (P) till tangentbordets USB Type-C-port (M) och till en USB Type-A-port (3.0 eller bättre) på din Windows®-dator, Mac® eller Microsoft Xbox®.\* \*www.corsair.com/xbox-support

- A SNABBTANGENT FÖR PROFILBYTE
- B SNABBTANGENT FÖR LJUSSTYRKA
- C SNABBTANGENT FÖR ATT LÅSA WINDOWS-TANGENTEN
- D INDIKATOR FÖR MAKROINSPELNING
- E INDIKATOR FÖR VOLYM AV
- F INDIKATOR FÖR WIN LOCK
- G INDIKATOR FÖR NUM LOCK
- H INDIKATOR FÖR CAPS LOCK
- INDIKATOR FÖR SCROLL LOCK
- J SNABBTANGENT FÖR VOLYM AV
- K VOLYMREGLAGE
- L SNABBTANGENTER FÖR MEDIA
- M USB TYPE-C-PORT
- N TURNERINGSREGLAGE
- O INDIKATOR FÖR TURNERINGSLÄGE
- P LÖSTAGBAR USB TYPE-C- TILL TYPE-A-KABEL
- Q AVTAGBART MAGNETISKT HANDLOVSSTÖD

### <span id="page-8-0"></span>BLI KJENT MED TASTATURET

### GJØRE TASTATURET KLART TIL BRUK

### PROGRAMVAREMODUS

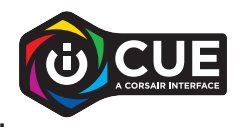

Når iCUE kjører, er tastaturet i programvaremodus og blir kontrollert av iCUE.

Installer iCUE på en Windows PC eller Apple Mac for å koble til alle produkter som er kompatible med CORSAIR iCUE i et enkelt grensesnitt. Slik får du komplett kontroll over alt fra belysning til kraftige makroer.

Last ned iCUE fra corsair.com/downloads.

### MASKINVAREMODUS

Når iCUE ikke kjører eller tastaturet er koblet til en enhet som ikke støtter iCUE, er tastaturet i maskinvaremodus, som bruker profiler og innstillinger som er lagret i det innebygde minnet.

Med iCUE og det nye dynamiske profilsystemet kan du opprette så mange tilpassede profiler som du får plass til i det 8MB innebygde minnet. Hver profil kan lagre komplekse bakgrunnsbelysningseffekter (opptil 20 lag), handlinger og makroer, samt innstillinger.\*

\*Antall belysningseffekter per profil og totalt antall profiler som kan lagres i det innebygde minnet, varierer basert på kompleksitet.

### AXON HYPER-PROCESSING TECHNOLOGY

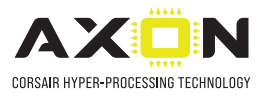

# FUNKSJONSHURTIGTASTER

Makroer kan spilles inn når som helst ved å følge fremgangsmåten nedenfor. I maskinvaremodus blir makroene dine spilt inn til den innebygde lagringsplassen, og i programvaremodus blir makroer spilt inn til den gjeldende iCUE-profilen.

### INNSPILLING AV MAKROER

Tastaturets belysningseffekter kan kontrolleres via de innebygde snarveiene når iCUE ikke kjører eller tastaturet er koblet til en enhet som ikke støtter iCUE.

### INNEBYGD BELYSNING

CORSAIR AXON gir en kraftig og responsiv tastaturopplevelse med:

- > Hyperrask deteksjon og behandling av tastetrykk
- > Opptil 8000Hz hyper-polling (kan justeres i iCUE enhetsinnstillinger)
- > Opptil 20 lags innebygde belysningseffekter (kan programmeres i iCUE per profil)

### NORSK

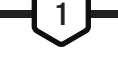

2

```
NORSK
```
3

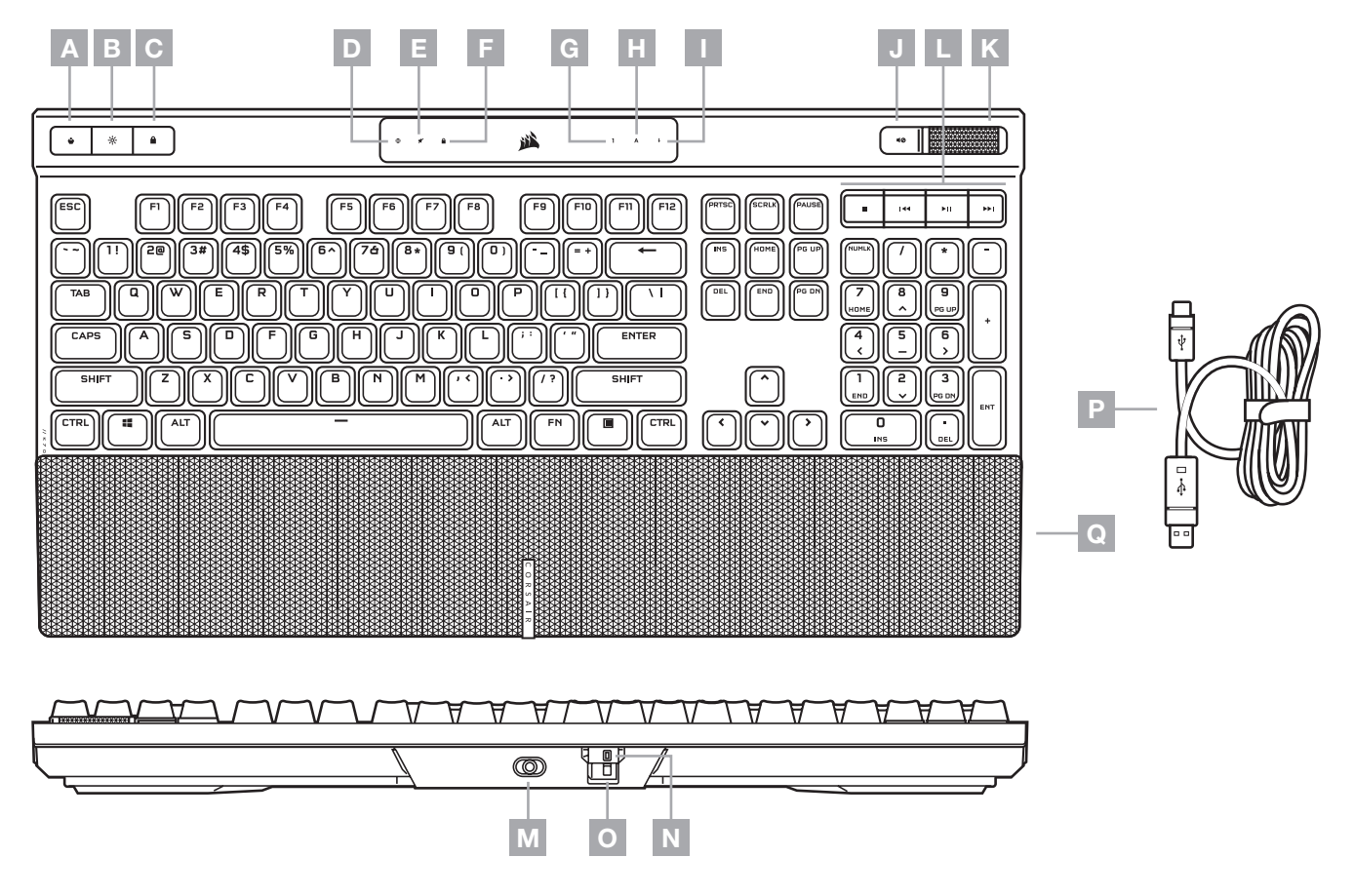

### FABRIKKINNSTILLING

Du sletter det innebygde minnet ved å holde ESC-tasten mens du kobler USB-kabelen (P) til systemet, og deretter slippe ESC-tasten etter to sekunder. Tastaturet slås på igjen som normalt og er tilbakestilt til fabrikkinnstillingene.

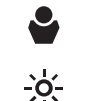

 $\mathbf \Omega$ 

Blar gjennom programvare- eller maskinvareprofiler (avhengig av modus)

Justerer ned styrken til baklyset i trinn på 20%

Deaktiverer Windows-tasten for å forhindre utilsiktede tastetrykk\*

\*Kan programmeres i iCUE til å også deaktivere andre kontekstuelle menytastetrykk. Når du holder denne tasten, åpnes modus for innspilling av makroer.

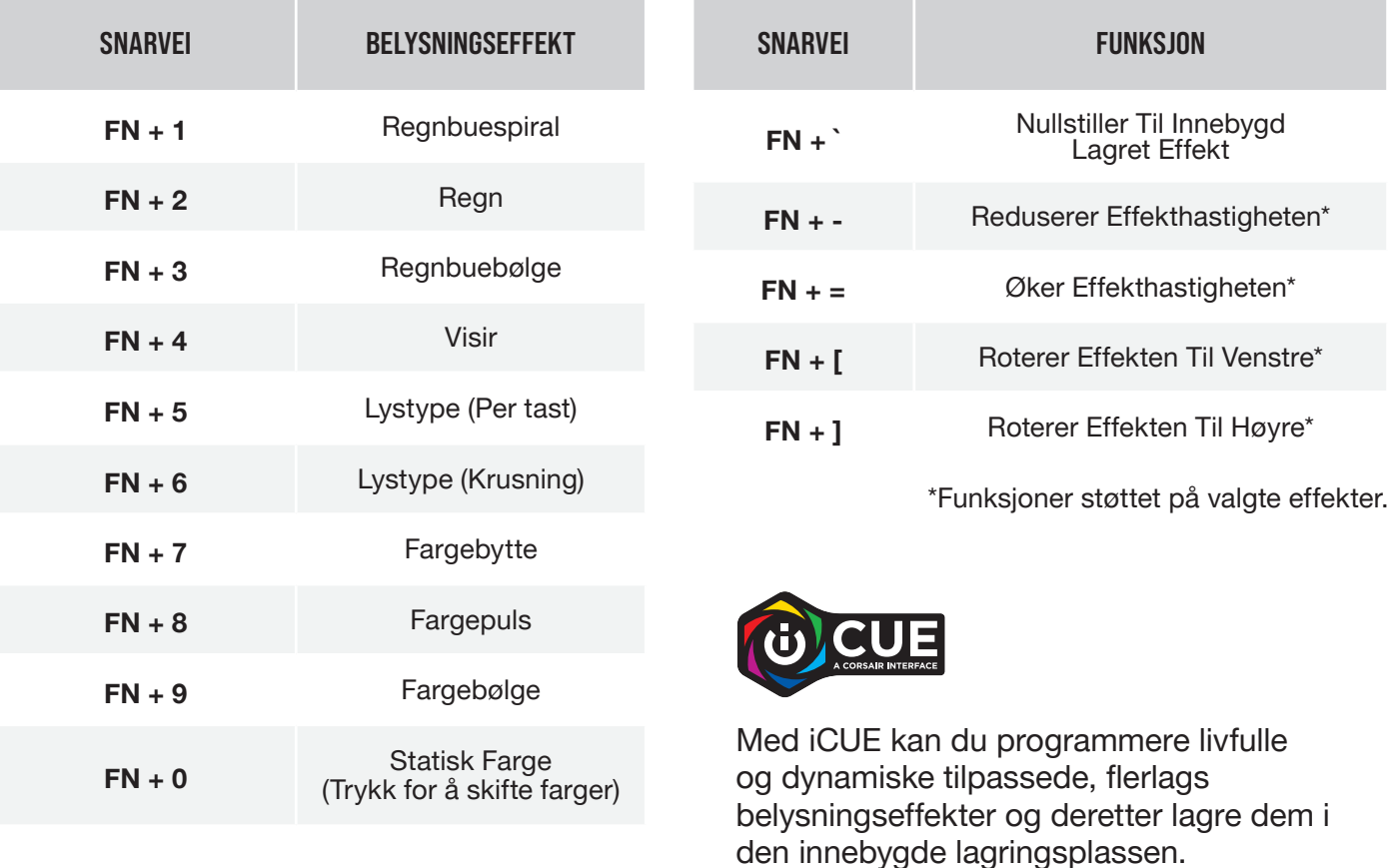

MERK: Hvis du lagrer en makro til en tast eller eksisterende snarvei, overskrives denne funksjonen til den fjernes.

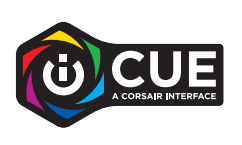

Med iCUE kan du redigere innspilte makroer og tilordne ytterligere handlinger til taster.

### FREMGANGSMÅTE FOR INNSPILLING AV MAKROER

Turneringsbryteren (N) er plassert på baksiden av tastaturet, og når den slås på, setter den tastaturet i konkurransesamsvarsmodus som:

- > Deaktiverer tilpassede handlinger og makroer for å forhindre utilsiktet aktivering
- > Endrer bakgrunnsbelysningen til en statisk, enkelt farge for å redusere distraksjoner
- > Tilbyr standard bruk uten profiler og profilveksling

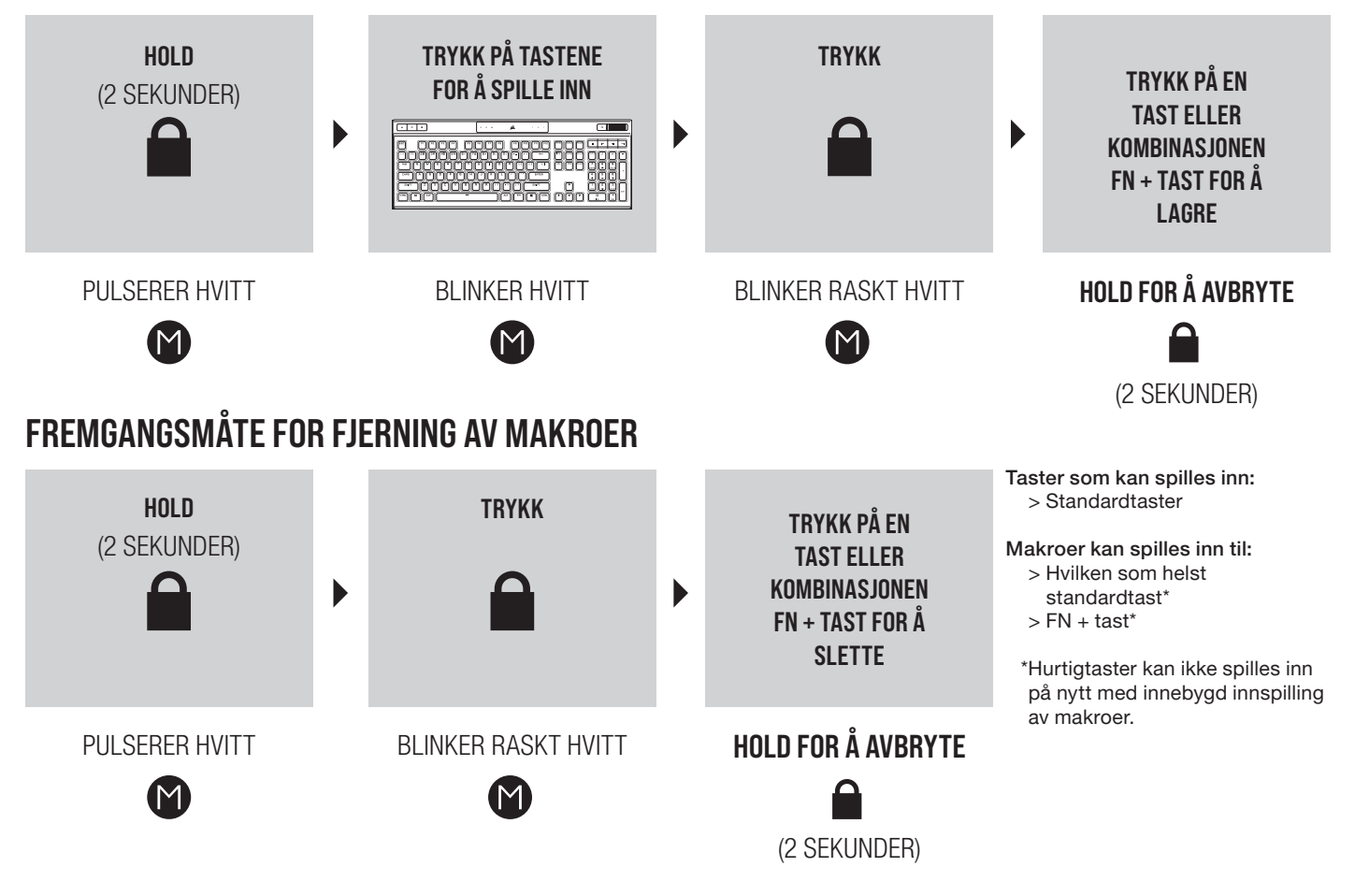

Andre tastaturfunksjoner, inkludert lysstyrketast (B), Windows-låsetast (C), volumkontroll (J, K) og mediataster (L), fungerer fortsatt som normalt.

### TURNERINGSBRYTER

### Slik aktiverer du turneringsmodus:

- 1. Flytt bryteren til høyre posisjon
	- > Indikator (O) lyser rødt når det er aktivert
- 2. Vend opp bryterdekselet for å låse det på plass

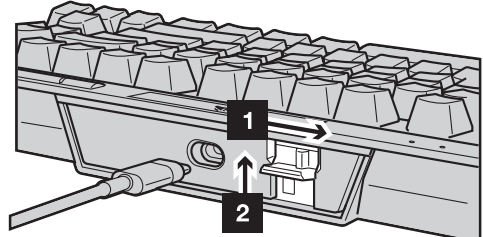

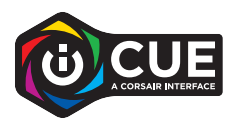

Med iCUE kan du endre den statiske fargen på LED-lysene på RGB når du er i turneringsmodus.

4

Koble den avtakbare USB-kabelen (P) til tastaturets USB-C-port (M) og til en ledig USB 3.0 A-port eller bedre på Windows® PC, Apple Mac® eller Microsoft Xbox®.\* \*www.corsair.com/xbox-support

- A HURTIGTAST FOR PROFILBYTTE
- **B**  $-$  HURTIGTAST FOR LYSSTYRKE
- C WINDOWS-LÅSETAST
- D INDIKATOR FOR INNSPILLING AV MAKROER
- E INDIKATOR FOR DEMPING AV VOLUM
- F WIN LÅS-INDIKATOR
- G INDIKATOR FOR NUM LOCK
- H INDIKATOR FOR CAPS LOCK
- INDIKATOR FOR SCROLL LOCK
- J HURTIGTASTER FOR DEMPING AV VOLUM
- K VOLUMRULLER
- L HURTIGTASTER FOR MEDIAKONTROLL
- M USB C-PORT
- N TURNERINGSBRYTER
- O INDIKATORT FOR TURNERINGSMODUS
- P AVTAKBAR USB-C- TIL USB-A-KABEL
- Q AVTAKBAR MAGNETISK HÅNDLEDDSSTØTTE

### <span id="page-9-0"></span>LA TUA TASTIERA IN DETTAGLIO

### CONFIGURAZIONE DELLA TASTIERA

# MODALITÀ SOFTWARE

Quando iCUE è in esecuzione, la tastiera funziona in modalità software ed è controllata da iCUE.

Installa iCUE su un PC Windows o Mac Apple per collegare tutti i tuoi prodotti compatibili con CORSAIR iCUE in un'unica interfaccia, offrendoti il controllo completo di ogni elemento, dall'illuminazione alle potenti macro.

Scarica iCUE da corsair.com/downloads.

# MODALITÀ HARDWARE

Quando iCUE non è in esecuzione o la tastiera è collegata a un dispositivo che non lo supporta, questa funziona in modalità hardware, che utilizza le impostazioni e i profili salvati nello storage integrato.

Grazie a iCUE e al nuovo sistema di profili dinamici, puoi creare tutti i profili personalizzati consentiti dalla memoria integrata di 8MB. In ogni profilo puoi salvare effetti di retroilluminazione complessi (fino a 20 livelli), azioni, macro e impostazioni.\*

\*Il numero dei livelli degli effetti di illuminazione per ciascun profilo e il numero totale di profili che possono essere salvati nella memoria integrata variano in base alla loro complessità.

### TECNOLOGIA DI HYPER-PROCESSING AXON

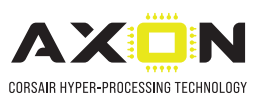

# HOTKEY FUNZIONE

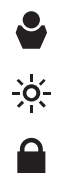

È possibile registrare macro in qualunque momento utilizzando i processi elencati di seguito. Nella modalità hardware le macro vengono registrate nella memoria integrata, mentre nella modalità software vengono registrate nel profilo iCUE corrente.

### REGISTRAZIONE MACRO

Gli effetti di illuminazione della tastiera possono essere controllati mediante i tasti di scelta rapida integrati descritti di seguito quando iCUE non in esecuzione o la tastiera è collegata a un dispositivo che non lo supporta.

### ILLUMINAZIONE INTEGRATA

NOTA: Il salvataggio di macro su un tasto o un tasto di scelta rapida esistente sovrascriverà tale funzione fino alla cancellazione.

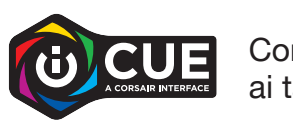

CORSAIR AXON ti offre un'esperienza reattiva e prestazionale con la tua tastiera grazie a:

- > Rilevamento ed elaborazione estremamente rapidi di ogni pressione sui tasti
- > Hyper-polling fino a 8.000Hz (regolabile nelle impostazioni del dispositivo iCUE)
- > Effetti di illuminazione integrata fino a 20 livelli (programmabili in iCUE per ciascun profilo)

### ITALIANO

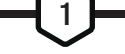

2

3

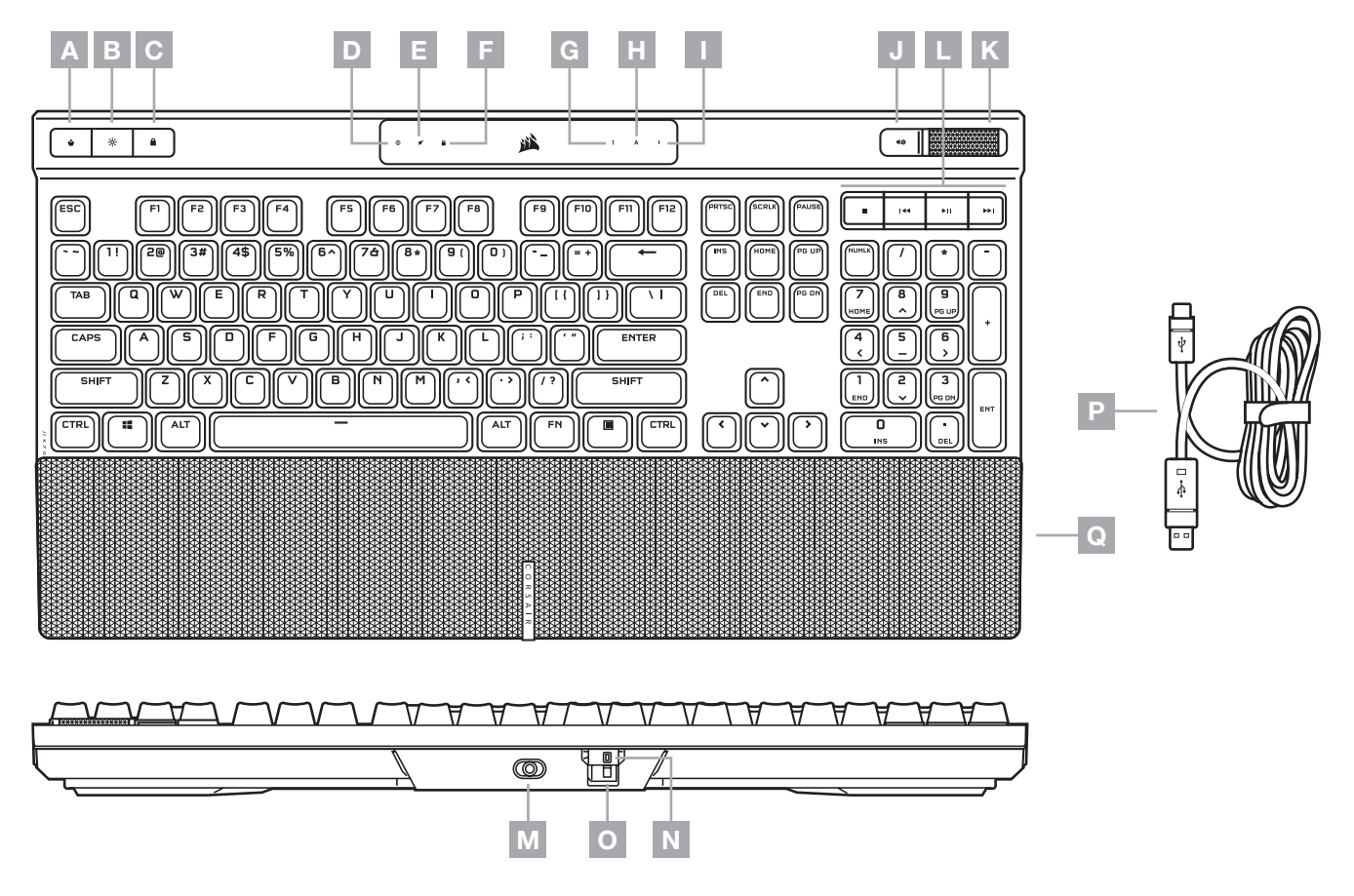

### RIPRISTINO IMPOSTAZIONI PREDEFINITE

Per cancellare la memoria integrata, tieni premuto il tasto ESC e collega il cavo USB (P) al sistema, quindi rilascialo dopo due secondi. La tastiera si accenderà normalmente e sarà ripristinata alle impostazioni predefinite.

Seleziona i profili software o hardware (in base alla modalità)

Regola la retroilluminazione con decrementi del 20%

Disabilita il tasto Windows evitando pressioni accidentali\*

\*Può essere programmato in iCUE per disabilitare anche altri tasti dedicati del menu contestuale. Tenendo premuto questo tasto si accede alla modalità registrazione macro.

> Con iCUE puoi modificare le macro registrate e assegnare azioni aggiuntive ai tasti.

### PROCESSO DI REGISTRAZIONE

Lo Switch Tournament si trova sul retro della tastiera e quando è attivo consente di impostare la tastiera in modalità competizione. In questo modo potrai:

- > Disabilitare le azioni e le macro personali per prevenire un'attivazione accidentale
- > Regolare la retroilluminazione su un colore unico statico per ridurre le distrazioni
- > Operare in modalità standard senza profili e cambio degli stessi

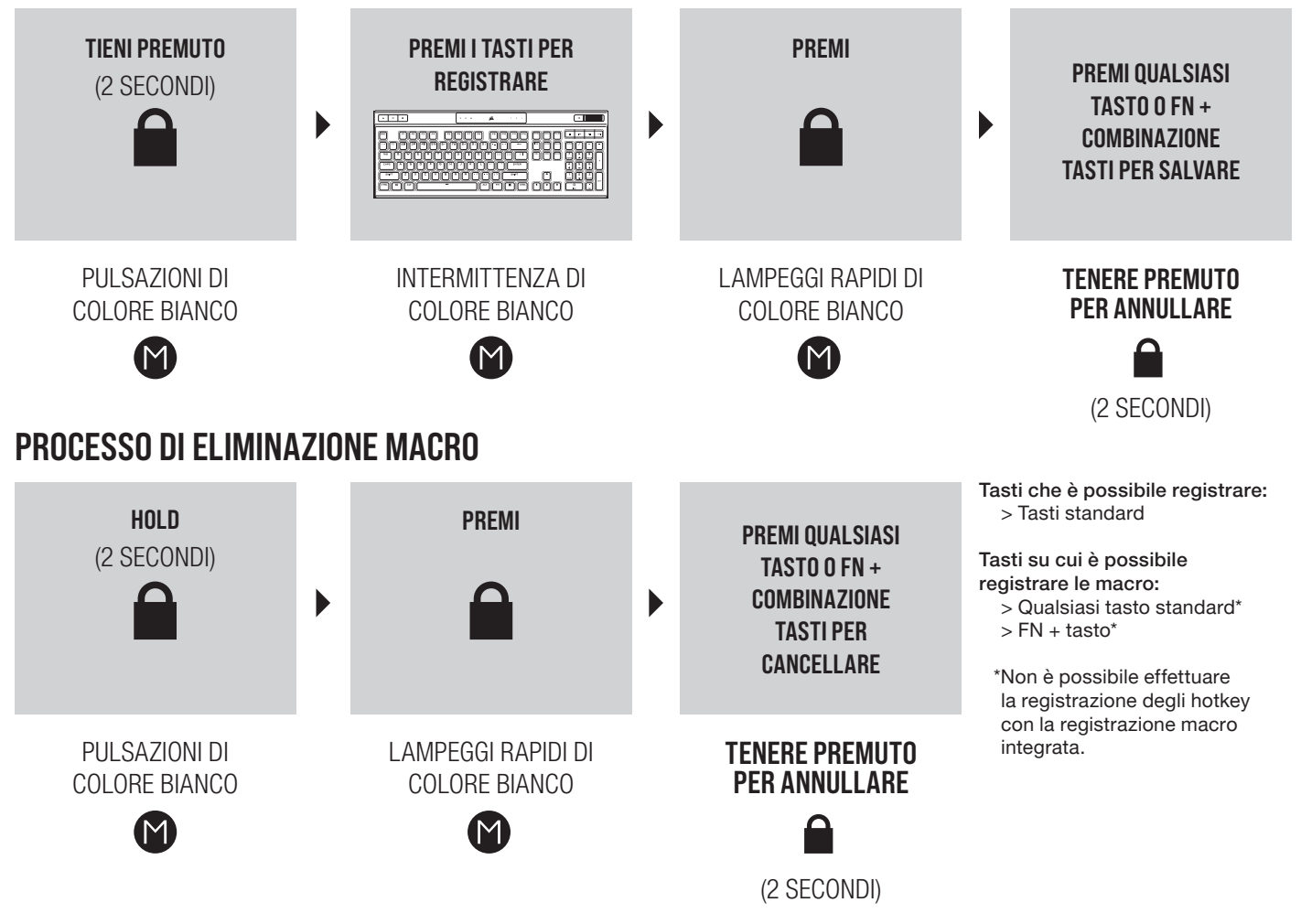

Le altre funzioni della tastiera, come il tasto luminosità (B), il tasto di blocco Windows (C), il controllo del volume (J, K) e i tasti multimediali (L) rimangono invariate.

### SWITCH TOURNAMENT

### Per attivare la modalità Tournament:

- 1. Sposta lo switch verso destra
	- > L'indicatore (O) si illuminerà di rosso una volta attivato
- 2. Solleva la copertura dello switch per bloccarlo in posizione

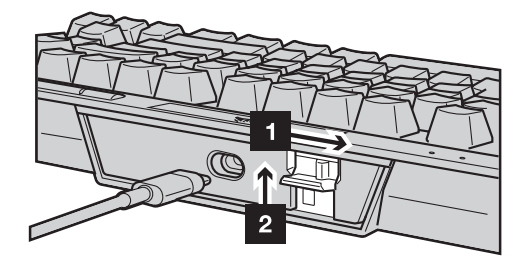

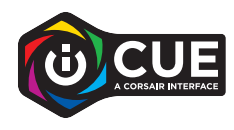

Con iCUE puoi modificare il colore statico dei LED RGB mentre sei in modalità Tournament.

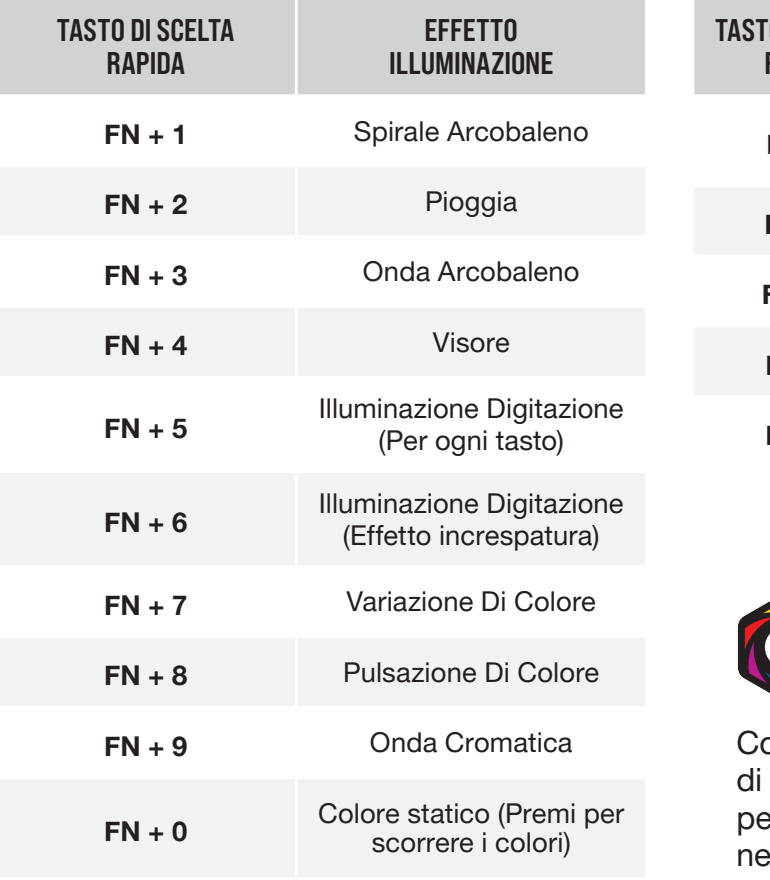

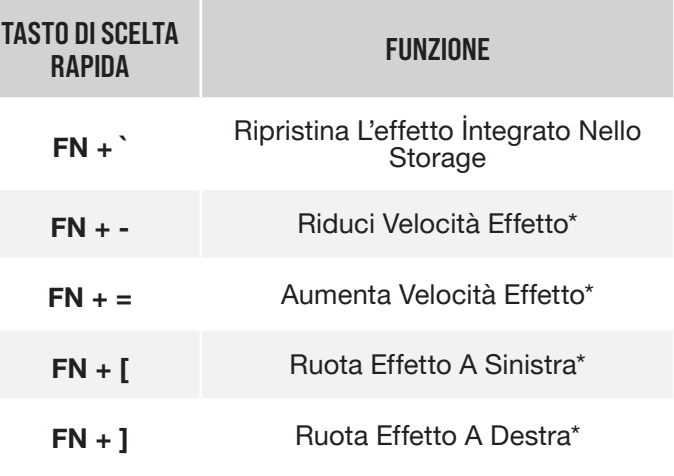

\*Le funzioni sono supportate su effetti selezionati.

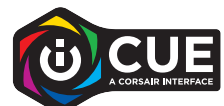

on iCUE puoi programmare effetti illuminazione dinamici, vivaci, rsonalizzati e multistrato e salvarli lla memoria integrata.

4

Collega il cavo USB rimovibile (P) alla porta USB Type-C della tastiera (M) e a una porta USB 3.0 o Type-A disponibile sul tuo PC Windows®, Mac Apple® o sulla tua Microsoft Xbox®.\* \*www.corsair.com/xbox-support

- A PULSANTE SELETTORE PROFILO
- B HOTKEY LUMINOSITÀ
- C HOTKEY BLOCCO WINDOWS
- D INDICATORE REGISTRAZIONE MACRO
- E INDICATORE MUTE VOLUME
- F INDICATORE DI BLOCCO WIN
- G INDICATORE BLOC NUM
- H INDICATORE BLOC MAIUSC
- I INDICATORE BLOC SCORR
- J HOTKEY MUTE VOLUME
- K ROTELLA DI REGOLAZIONE DEL VOLUME
- L HOTKEY CONTROLLI MULTIMEDIALI
- M PORTA USB TYPE-C
- N SWITCH TOURNAMENT
- O INDICATORE MODALITÀ TOURNAMENT
- P CAVO USB RIMOVIBILE DA TYPE-C A TYPE-A
- Q POGGIAPOLSI MAGNETICO RIMOVIBILE

### <span id="page-10-0"></span>CONOZCA SU TECLADO

# INSTALACIÓN DEL TECLADO

# MODO SOFTWARE

Cuando se ejecuta iCUE, el teclado funciona en modo de software y es controlado por iCUE.

Instale iCUE en un ordenador Windows o Apple Mac para conectar todos los productos compatibles con CORSAIR iCUE en una única interfaz que le proporciona un control completo sobre todos los aspectos, desde la iluminación hasta macros potentes.

Descargue iCUE de corsair.com/downloads.

### MODO HARDWARE

Cuando no se está ejecutando iCUE o cuando el teclado está conectado a un dispositivo que no es compatible con iCUE, el teclado funciona en modo de hardware y utiliza perfiles y ajustes guardados en el almacenamiento interno.

Con iCUE y el nuevo sistema de perfil dinámico, puede crear tantos perfiles personalizados como quepan en los 8 MB de almacenamiento integrado. Cada perfil puede almacenar efectos de retroiluminación complejos (hasta 20 capas), acciones y macros y ajustes.\*

\*El número de capas de efectos de iluminación por perfil y el número total de perfiles que se pueden guardar en el almacenamiento interno varían según la complejidad.

# TECNOLOGÍA DE PROCESAMIENTO HIPERRÁPIDO AXON

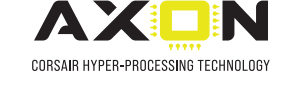

# TECLAS DE FUNCIÓN DE ACCESO RÁPIDO

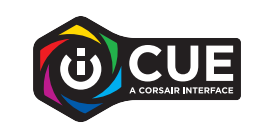

### TECLA DE ACCESO RÁPIDO

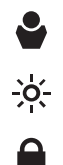

Las macros se pueden grabar en cualquier momento mediante el siguiente proceso. En el modo de hardware, las macros se graban en el almacenamiento interno y, en modo software, se graban en el perfil iCUE actual.

### GRABACIÓN DE MACROS

Cuando iCUE no se está ejecutando o cuando el teclado está conectado a un dispositivo que no es compatible con iCUE, los efectos de iluminación del teclado se pueden controlar a través de los atajos integrados siguientes.

# ILUMINACIÓN INTEGRADA

Con iCUE, puede programar efectos de iluminación multicapa, personalizados, ricos y dinámicos, y posteriormente guardarlos en el almacenamiento interno.

CORSAIR AXON ofrece una experiencia de teclado potente y sensible con:

- > Detección y procesamiento ultrarrápido de pulsaciones de teclas
- > Sondeo avanzado de hasta 8.000Hz (ajustable en la configuración del dispositivo iCUE)
- > Efectos de iluminación integrados de hasta 20 capas (programables en iCUE por perfil)

1

2

3

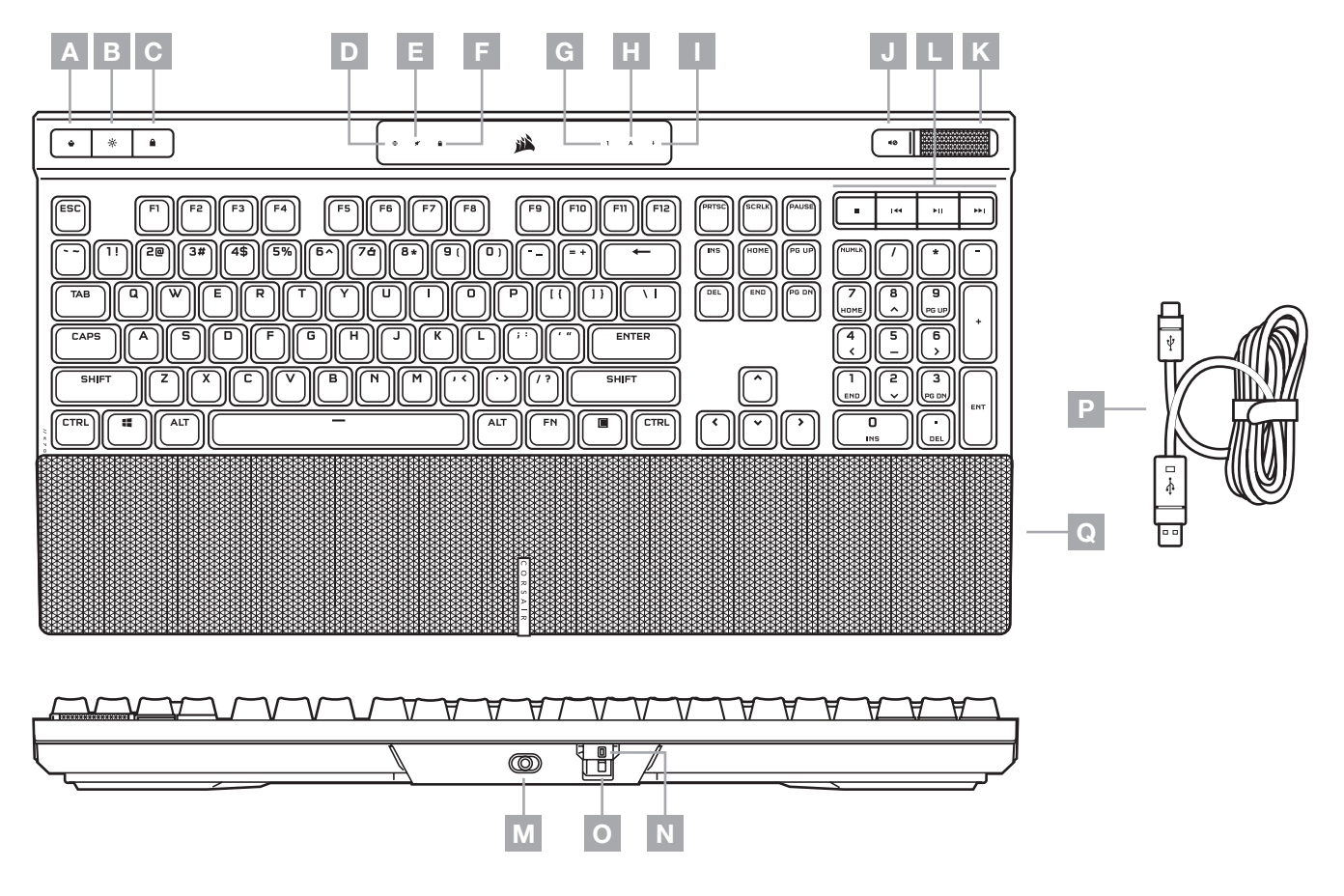

### RESTABLECIMIENTO DE LA CONFIGURACIÓN PREDETERMINADA DE FÁBRICA

Per cancellare la memoria integrata, tieni premuto il tasto ESC e collega il cavo USB (P) al sistema, quindi rilascialo dopo due secondi. La tastiera si accenderà normalmente e sarà ripristinata alle impostazioni predefinite.

Alterna entre los perfiles de software o hardware (según el modo)

Ajusta el brillo de la retroiluminación en incrementos del 20%

Deshabilita la tecla Windows y evita pulsaciones de tecla accidentales

\*Se puede programar en iCUE para deshabilitar también otras pulsaciones de teclas de menú contextual. Al mantener pulsada esta tecla, se activa el modo de grabación de macros.

NOTA: Si se guarda una macro en una tecla o atajo existente, se sobrescribe esa función hasta que se borre.

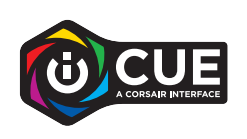

Con iCUE, puede editar las macros grabadas y asignar acciones adicionales a las teclas.

### PROCESO DE GRABACIÓN DE MACROS

Ubicado en la parte posterior del teclado, se encuentra el interruptor de campeonato (N), con el que el teclado entra en un modo compatible con la competición que:

- > Deshabilita las acciones y las macros personalizadas para no activarlas por accidente
- > Cambia la retroiluminación a un único color fijo para evitar las distracciones
- > Ofrece un funcionamiento estándar sin perfiles ni intercambio de perfiles

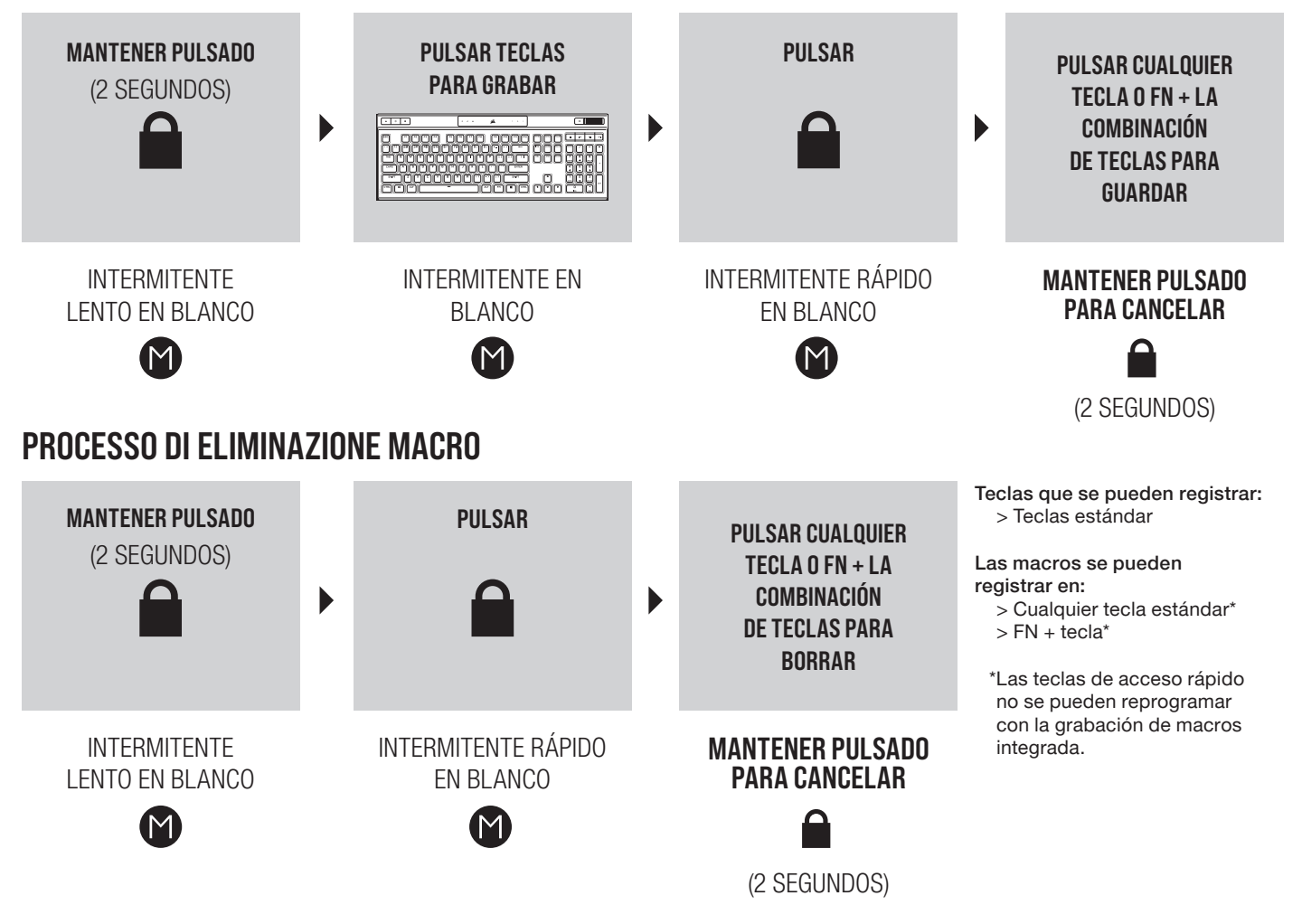

Otras funciones del teclado, como la tecla de brillo (B), la tecla de bloqueo de Windows (C), el control de volumen (J,K) y las teclas multimedia (L) funcionan con normalidad.

### INTERRUPTOR DE CAMPEONATO

### Para activar el modo de campeonato:

- 1. Mueva el interruptor a la posición correspondiente > El indicador (O) se enciende en rojo una vez activado
- 2. Levante la cubierta del interruptor para bloquearla

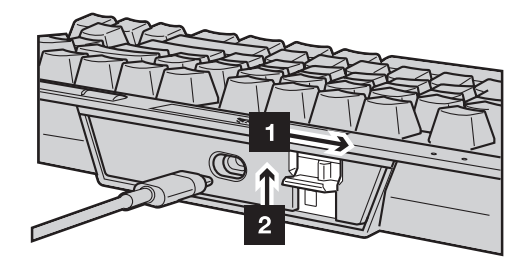

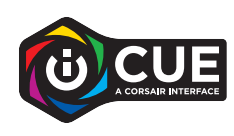

Con iCUE, puede cambiar el color del LED RGB durante el modo de campeonato.

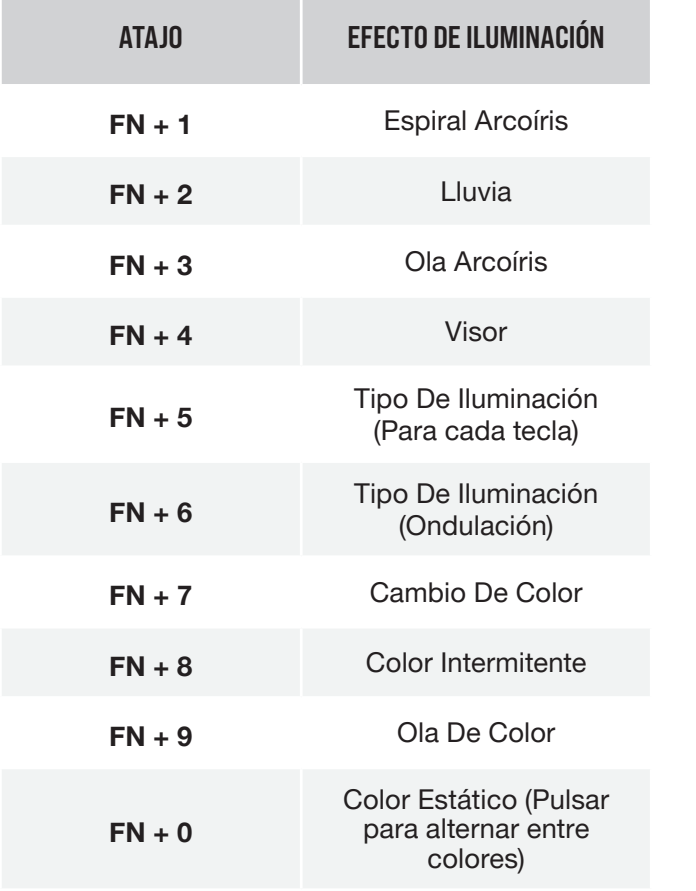

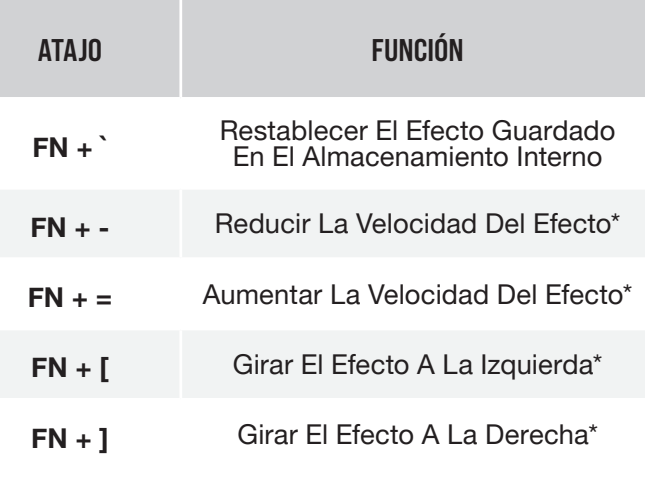

\*Funciones compatibles con determinados efectos.

4

Conecte el cable USB extraíble (P) al puerto USB tipo C del teclado (M) y a un puerto USB 3.0 o superior tipo A en su dispositivo Windows®, Apple Mac® o Microsoft Xbox®.\* \*www.corsair.com/xbox-support

- A TECLA DE ACCESO RÁPIDO DE CAMBIO DE PERFIL
- B TECLA DE ACCESO RÁPIDO PARA NIVEL DE BRILLO
- C TECLA DE ACCESO RÁPIDO DE BLOQUEO DE WINDOWS
- D INDICADOR DE GRABACIÓN DE MACROS
- E INDICADOR DE VOLUMEN Y SILENCIO
- F INDICADOR DE BLOQUEO DE WINDOWS
- G INDICADOR DE BLOQUEO DE NÚMEROS
- H INDICADOR DE BLOQUEO DE MAYÚSCULAS
- I INDICADOR DE BLOQUEO DE DESPLAZAMIENTO
- J TECLA DE ACCESO RÁPIDO PARA VOLUMEN
- K RUEDA DE VOLUMEN
- L TECLAS MULTIMEDIA DE ACCESO RÁPIDO
- M PUERTO USB TIPO C
- N INTERRUPTOR DE CAMPEONATO
- O INDICADOR DE MODO DE CAMPEONATO
- $P C$ ABLE USB TIPO C A TIPO A EXTRAÍBLE
- Q REPOSAMUÑECAS EXTRAÍBLE MAGNÉTICO
- A TECLA RÁPIDA DE CAMBIO DE PERFILES
- B TECLA RÁPIDA DE BRILLO
- C TECLA RÁPIDA DE BLOQUEO DE WINDOWS
- D INDICADOR DE GRABADO DE MACRO
- E INDICADOR DE AUDIO SILENCIADO
- F INDICADOR DE BLOQUEO DE WINDOWS
- G INDICADOR DE BLOQUEO DE TECLADO NUMÉRICO
- H INDICADOR DE BLOQUEO DE MAYÚSCULAS
- I INDICADOR DE BLOQUEO DE DESPLAZAMIENTO
- J TECLA RÁPIDA DE SILENCIO
- K RUEDA DE VOLUMEN
- L TECLAS RÁPIDAS DE CONTROLES MULTIMEDIA
- M PUERTO USB TIPO C
- N INTERRUPTOR DE MODO TORNEO
- O INDICADOR DE MODO TORNEO
- P CABLE DESMONTABLE USB TIPO C A TIPO A
- Q REPOSAMUÑECAS MAGNÉTICO DESMONTABLE

### <span id="page-11-0"></span>CONOZCA SU TECLADO

# CONFIGURACIÓN DEL TECLADO

Conecte el cable USB desmontable (P) en el puerto USB tipo C del teclado (M) y en un puerto Tipo A USB 3.0 o superior en su PC con Windows®, Apple Mac® o Microsoft Xbox®.\* \*www.corsair.com/xbox-support

### MODO DE SOFTWARE

Cuando iCUE está en ejecución, el teclado opera en modo de software y lo controla iCUE.

Instale el software iCUE en una PC con Windows o Apple Mac para conectar todos sus productos CORSAIR iCUE compatibles en una sola interfaz, lo que le otorgará un control completo de todo, desde la iluminación hasta macros potentes.

Puede descargar iCUE en corsair.com/downloads.

### MODO DE HARDWARE

Cuando iCUE no está en ejecución o el teclado está conectado a un dispositivo que no es compatible con iCUE, El teclado opera en modo de hardware, el cual utiliza perfiles y opciones de configuración guardados en el almacenamiento interno.

Con el software iCUE y el nuevo sistema de perfiles dinámicos, puede crear todos los perfiles personalizados que entren en los 8 MB disponibles en el almacenamiento interno. Cada perfil puede almacenar efectos complejos de retroiluminación (hasta 20 capas), acciones y macros, y opciones de configuración.\*

\*El número de capas de efectos de iluminación por perfil y el número total de perfiles que se pueden guardar en el almacenamiento interno variará según la complejidad.

# TECNOLOGÍA DE HIPERPROCESAMIENTO AXON

# TECLAS RÁPIDAS DE FUNCIONES

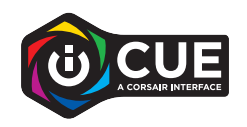

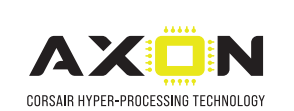

Las macros pueden grabarse en cualquier momento a través del siguiente proceso. En el modo de hardware, las macros se graban en el almacenamiento interno. Asimismo, en el modo de software, las macros se graban en el perfil de iCUE actual.

# GRABACIÓN DE MACROS

El interruptor de modo torneo (N) se encuentra en la parte posterior del teclado. Cuando se activa, este interruptor habilita el modo de competencia en el teclado, con el que se aplican los siguientes cambios:

Los efectos de iluminación del teclado pueden controlarse con los atajos integrados que se muestran a continuación cuando iCUE no está en ejecución o el teclado está conectado a un dispositivo que no es compatible con iCUE.

# ILUMINACIÓN EN ALMACENAMIENTO INTERNO

CORSAIR AXON otorga una experiencia de escritura potente y de rápida respuesta con las siguientes características:

- > Procesamiento y detección de pulsaciones hiperrápidos
- > Hipersondeo de hasta 8.000 Hz (se puede modificar en la configuración de los dispositivos iCUE)
- > Efectos de iluminación de hasta 20 capas en almacenamiento interno (programables en iCUE para cada perfil)

1

2

ESPAÑOL (LATIN AMERICA) ESPAÑOL (LATIN AMERICA) ESPAÑOL (LATIN AMERICA) ESPAÑOL (LATIN AMERICA)

3

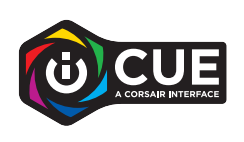

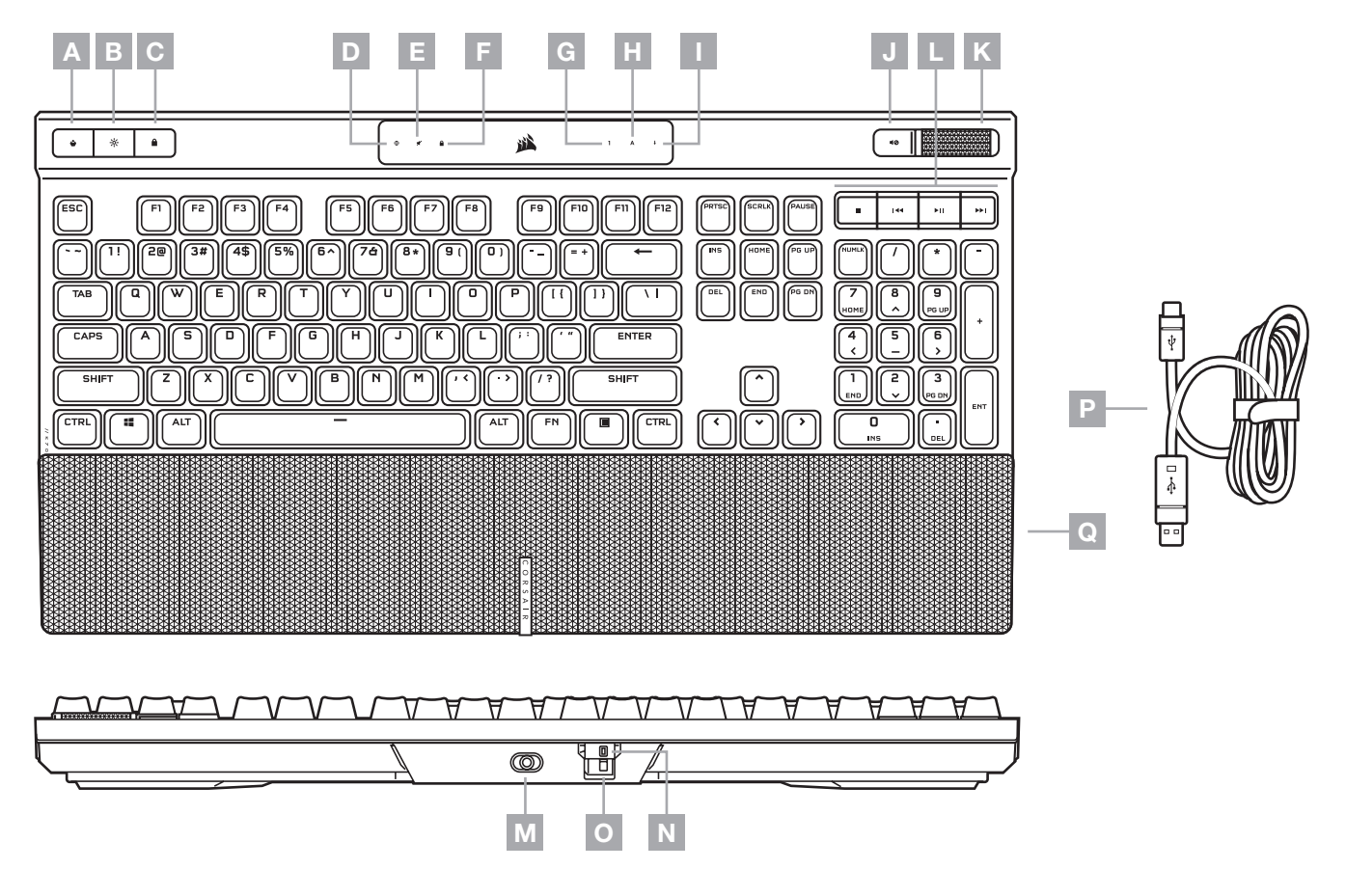

### RESTABLECIMIENTO DE LOS VALORES DE FÁBRICA

Para borrar la memoria interna, mantenga presionada la tecla ESC mientras inserta el cable USB (P) en su sistema y, luego, suéltela después de dos segundos. El teclado se encenderá de forma normal y se restablecerán los valores de fábrica.

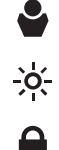

Permuta entre los diferentes perfiles de software o hardware (según el modo)

Ajusta el brillo de la retroiluminación en reducciones de 20 %

Inhabilita la tecla de Windows para evitar pulsaciones accidentales\*

\*En iCUE puede programarse esta tecla para también inhabilitar otras pulsaciones de teclas del menú contextual. Si mantiene presionada esta tecla, se activa el modo de grabación de macros.

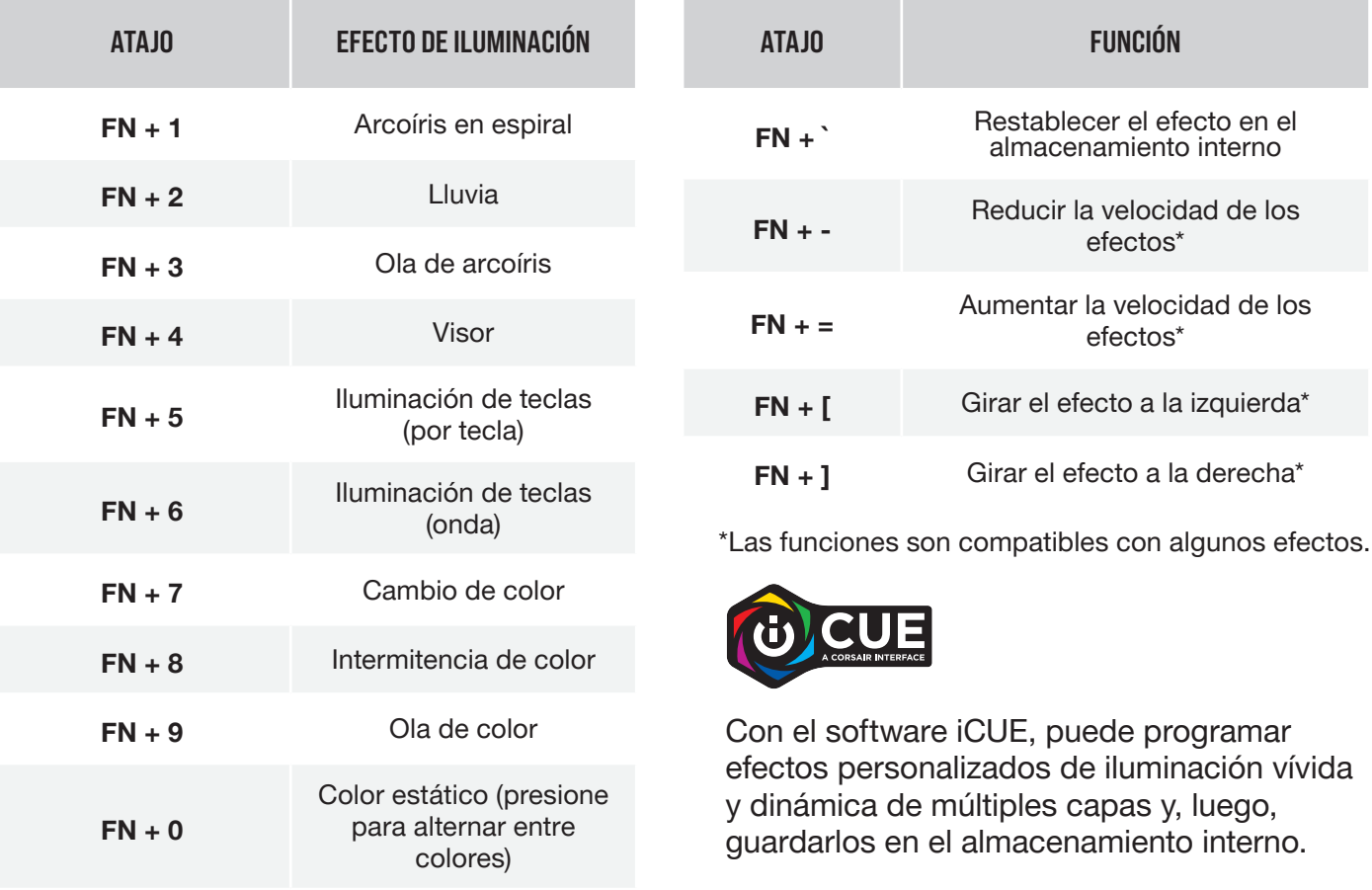

NOTA: Si se guarda una macro en una tecla o en un atajo existente, se sobrescribirá esa función hasta que se borre la macro.

> Con iCUE puede editar las macros grabadas y asignarles acciones adicionales a las teclas.

### PROCESO DE GRABACIÓN DE MACROS

- > Inhabilita las macros y acciones personalizadas para prevenir las activaciones accidentales
- > La retroiluminación adopta un único color estático para reducir las distracciones
- > Ofrece un funcionamiento convencional sin perfiles determinados ni cambios de perfil

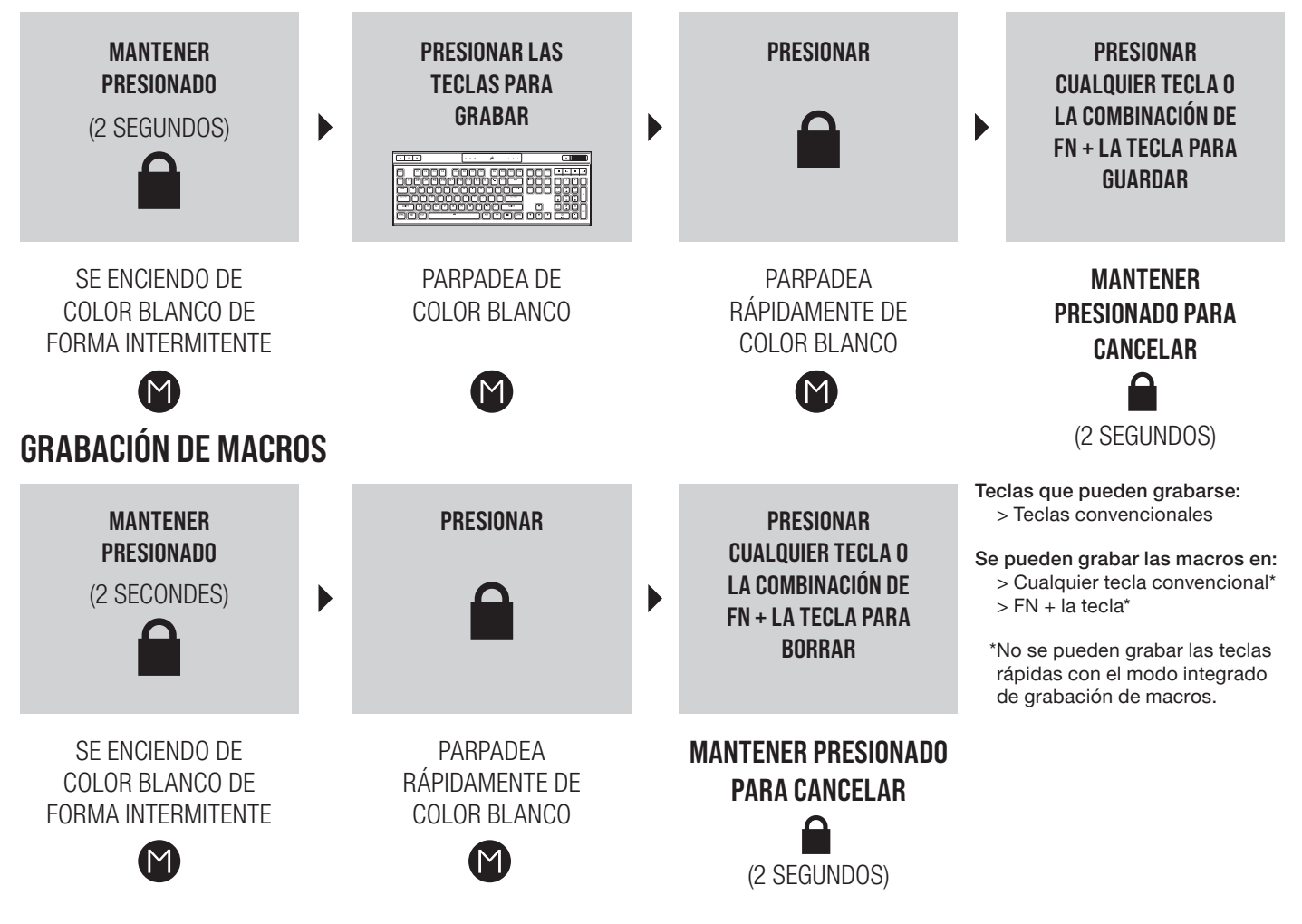

Las demás funciones del teclado, como la tecla de brillo (B), la tecla de bloqueo de Windows (C), el control de volumen (J, K) y las teclas multimedia (L) seguirán funcionando normalmente.

### INTERRUPTOR DE MODO TORNEO

### Para habilitar el modo torneo, haga lo siguiente:

- 1. Mueva el interruptor hacia la derecha
	- > El indicador (O) se encenderá en color rojo cuando el modo esté habilitado
- 2. Coloque la cubierta del interruptor para bloquearlo en la posición deseada

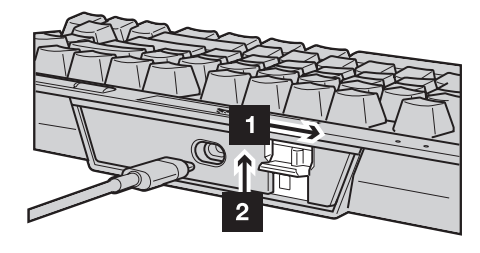

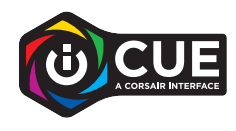

Con el software iCUE, puede cambiar el color estático de las luces LED RGB del modo torneo.

### <span id="page-12-0"></span>CONHECER O SEU TECLADO

### CONFIGURAR O SEU TECLADO

### MODO DE SOFTWARE

Quando o iCUE estiver em execução, o teclado funciona no modo de software e é controlado pelo iCUE.

Instale o iCUE num PC Windows ou Apple Mac para estabelecer ligação a todos os seus produtos CORSAIR iCUE compatíveis numa única interface, concedendo-lhe total controlo de todos os aspetos, desde iluminação a macros poderosas.

Transfira o iCUE através de corsair.com/downloads.

### MODO DE HARDWARE

Quando o iCUE não estiver a ser executado ou o teclado estiver ligado a um dispositivo que não suporte o iCUE, o teclado funciona no modo de hardware, que utiliza os perfis e as definições gravadas no armazenamento integrado.

Com o iCUE e o novo sistema de perfis dinâmicos, pode criar tantos perfis personalizados quantos os que couberem no armazenamento integrado de 8 MB. Cada perfil pode armazenar efeitos de retroiluminação complexos (até 20 camadas), ações e macros e definições.\*

\*O número de camadas de efeitos de iluminação por perfil e o número total de perfis que é possível guardar no armazenamento integrado irão variar com base na complexidade.

### TECNOLOGIA DE HIPERPROCESSAMENTO AXON

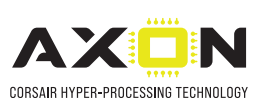

# TECLAS DE ATALHO DE FUNÇÕES

É possível programar macros a qualquer momento através do processo abaixo. No modo de hardware, as macros são programadas no armazenamento integrado e no modo de software, no perfil do iCUE atual.

# PROGRAMAÇÃO DE MACROS

Quando o iCUE não estiver a ser executado ou o teclado estiver ligado a um dispositivo que não suporte o iCUE, é possível controlar os efeitos de iluminação do teclado através dos atalhos integrados abaixo.

# ILUMINAÇÃO INTERNA

A tecnologia CORSAIR AXON proporciona uma experiência de teclado poderosa e reativa com:

- > Deteção e processamento hiper-rápido de batimentos de teclas
- > Hiperatualização até 8000Hz (ajustável nas definições do dispositivo iCUE)
- > Efeitos de iluminação integrados até 20 camadas (programáveis por perfil no iCUE)

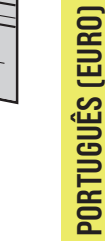

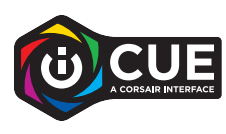

1

2

3

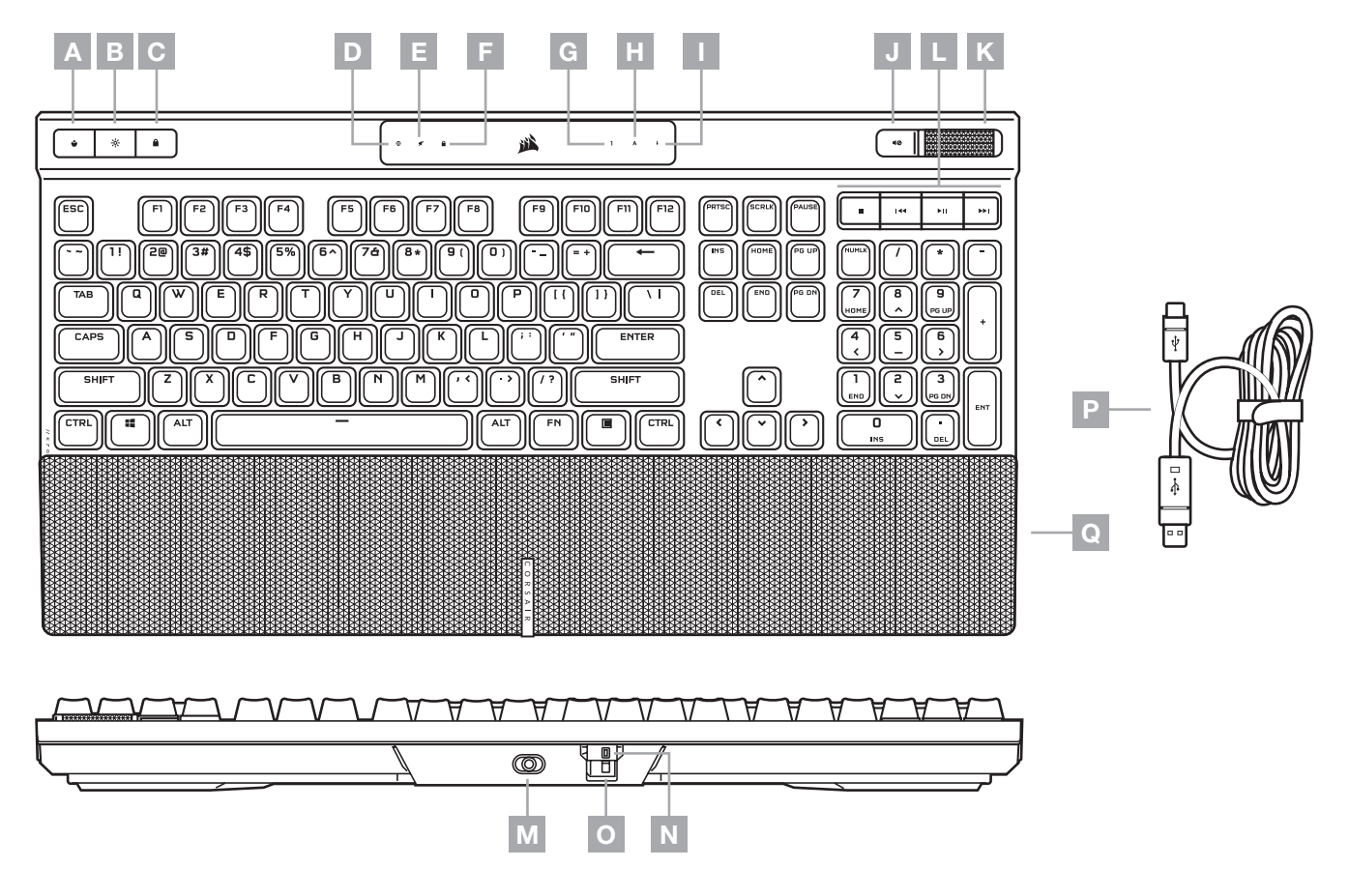

# REPOSIÇÃO DE FÁBRICA

Para limpar a memória interna, mantenha premida a tecla ESC ao ligar o cabo USB (P) ao seu sistema e solte a tecla ESC após dois segundos. Em seguida, o teclado irá ligar-se normalmente com as predefinições de fábrica.

### TECLA DE ATALHO FUNÇÃO DA PRESSÃO

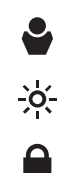

Percorre perfis de software ou hardware (consoante o modo)

Ajusta a luminosidade da retroiluminação em decrementos de 20%

Desativa a tecla do Windows para evitar pressões acidentais de teclas\*

\*Pode ser programada no iCUE para também desativar outras pressões de teclas do menu contextual. Manter premida esta tecla permite aceder ao modo de programação de macros.

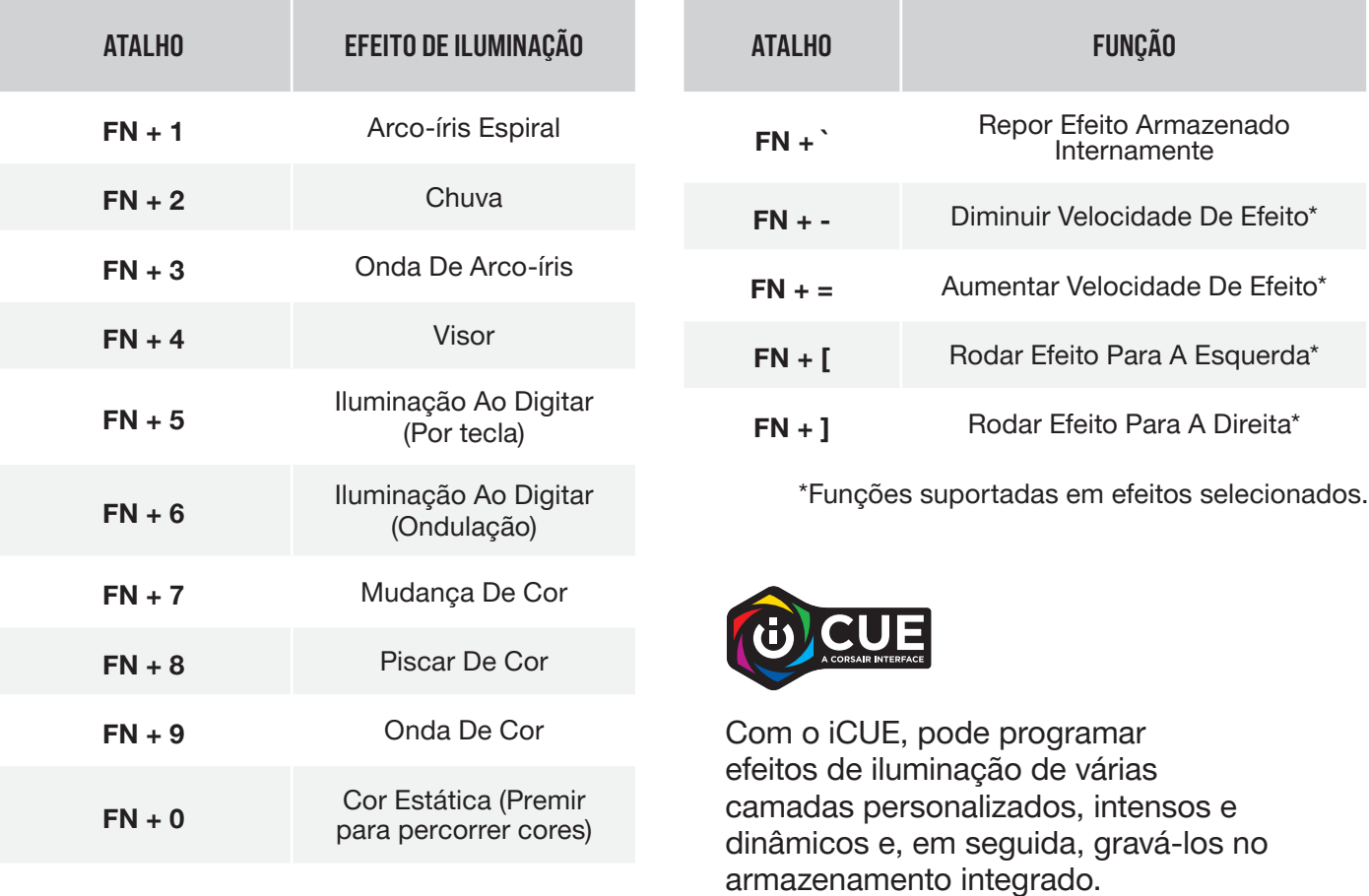

NOTA: Programar uma macro para uma tecla ou atalho existente irá substituir essa função até que seja limpa.

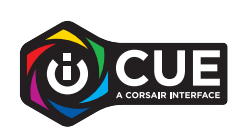

Com o iCUE, pode editar macros programadas e atribuir ações adicionais a teclas.

### PROCESSO DE PROGRAMAÇÃO DE MACROS

O botão de torneio (N) encontra-se localizado na parte traseira do teclado e quando é ativado, coloca o teclado num modo compatível com competição que:

- > Desativa as macros e ações personalizadas para evitar a ativação acidental
- > Altera a retroiluminação para uma cor única estática de forma a diminuir o efeito de distração
- > Oferece um funcionamento padrão sem perfis nem a alteração de perfis

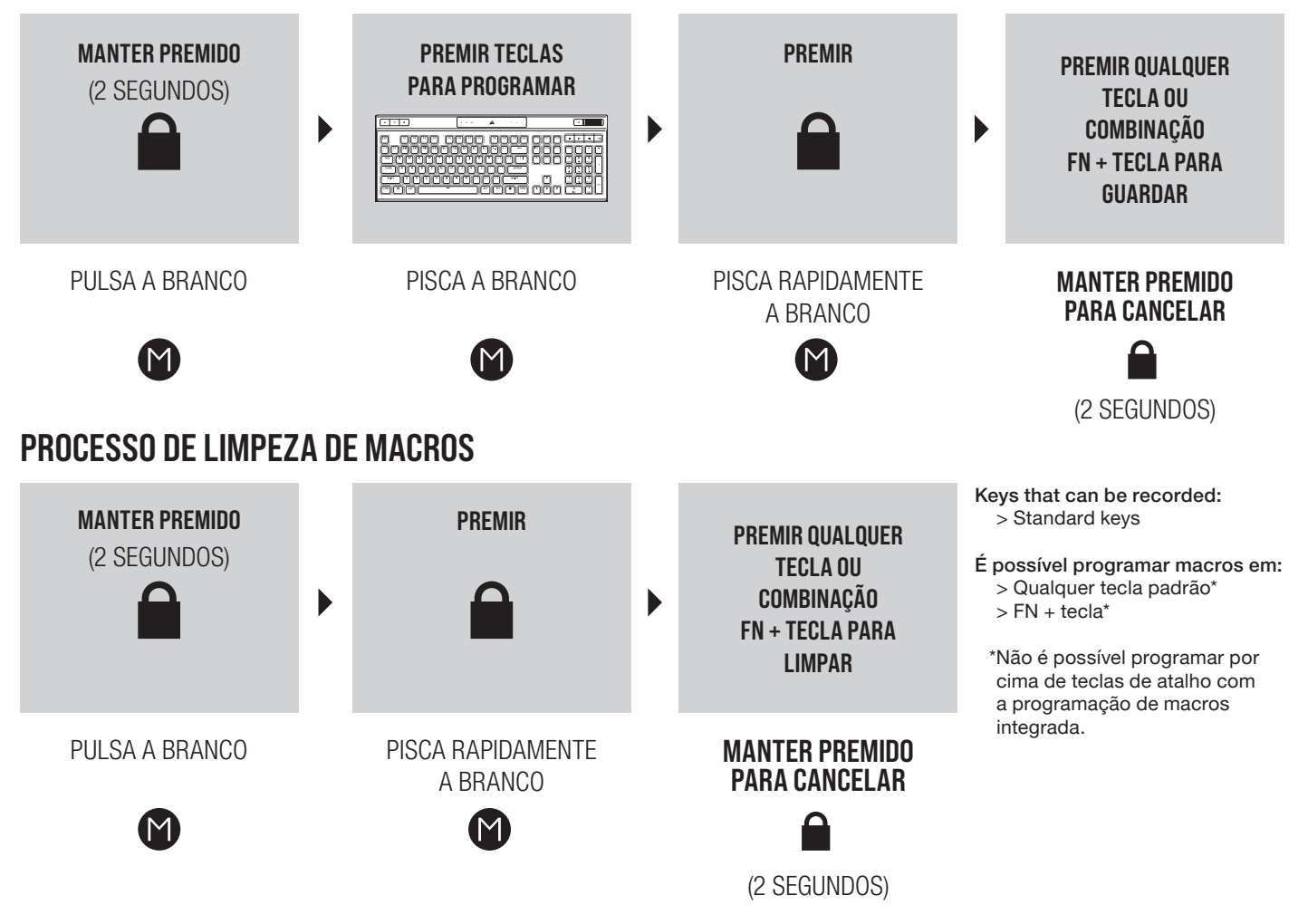

Outras funções do teclado, incluindo a tecla de luminosidade (B), a tecla de bloqueio do Windows (C), as teclas de controlo do volume (J, K) e multimédia (L) funcionam normalmente.

# BOTÃO DE TORNEIO

### Para ativar o modo de torneio:

- 1. Mova o botão para a posição direita
	- > O indicador (O) irá acender-se a vermelho quando ativado
- 2. Vire a tampa do botão para cima para encaixá-la no lugar.

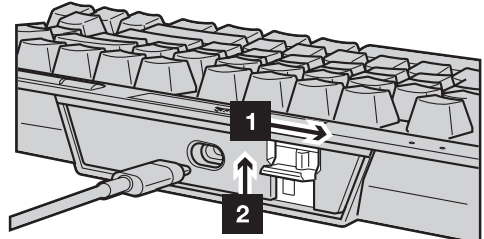

Direita<sup>\*</sup>

Com o iCUE, pode alterar a cor estática dos LEDs RGB no modo de torneio.

4

Ligue o cabo USB amovível (P) à porta USB Tipo C do teclado (M) e a uma porta USB 3.0 ou superior do tipo A no seu PC Windows®, Apple Mac®, ou Microsoft Xbox®.\* \*www.corsair.com/xbox-support

- A TECLA DE ATALHO DE MUDANÇA DE PERFIL
- B TECLA DE ATALHO DE LUMINOSIDADE
- C TECLA DE ATALHO DE BLOQUEIO DO WINDOWS
- D INDICADOR DE PROGRAMAÇÃO DE **MACROS**
- E INDICADOR DE DESATIVAÇÃO DO VOLUME
- F INDICADOR DE WIN LOCK
- G INDICADOR DE NUM LOCK
- H INDICADOR DE CAPS LOCK
- INDICADOR DE SCROLL LOCK
- J TECLA DE ATALHO DE DESATIVAÇÃO DO VOLUME
- K CONTROLO DE VOLUME GIRATÓRIO
- L TECLAS DE ATALHO DE CONTROLO DE MULTIMÉDIA
- M PORTA USB TIPO C
- N BOTÃO DE TORNEIO
- O INDICADOR DE MODO DE TORNEIO
- P CABO USB AMOVÍVEL TIPO C PARA A
- Q APOIO PARA AS MÃOS MAGNÉTICO AMOVÍVEL

### <span id="page-13-0"></span>CONHEÇA SEU TECLADO

### CONFIGURANDO SEU TECLADO

Conecte o cabo USB removível (P) a uma porta USB tipo C do teclado (M) e a uma porta disponível USB 3.0 ou superior tipo A em seu PC Windows®, Apple Mac® ou Microsoft Xbox®.\*

\*www.corsair.com/xbox-support

### MODO DE SOFTWARE

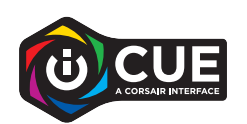

CORSAIR HYPER-PROCESSING TECHNOLOGY

Quando o iCUE estiver sendo executado, o teclado opera em modo de software e é controlado pelo iCUE.

Instale o iCUE em um PC Windows ou Apple Mac para conectar todos os seus produtos compatíveis com o CORSAIR iCUE, reunindo todos em uma só interface e obtendo controle total sobre tudo, da iluminação a macros poderosas.

Puede descargar iCUE en corsair.com/downloads.

### MODO DE HARDWARE

Quando o iCUE não estiver sendo executado ou o teclado estiver conectado a um dispositivo que não é compatível com o iCUE, o teclado opera em modo de hardware que usa perfis e configurações salvas no armazenamento interno.

Com o iCUE e o novo sistema dinâmico de perfis, você pode criar a quantidade de perfis personalizados suficiente para caber no armazenamento interno de 8MB. Cada perfil pode armazenar efeitos de luz de fundo complexos (até 20 camadas), ações e macros, e configurações.\*

\*O número de camadas de efeito de iluminação por perfil e a quantidade total de perfis que podem ser salvos no armazenamento interno variam de acordo com a complexidade.

### TECNOLOGIA DE HIPERPROCESSAMENTO AXON

# TECLAS DE ATALHO DE FUNÇÃO

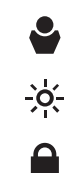

As macros podem ser gravadas a qualquer momento pelo processo abaixo. No modo de hardware, as macros são gravadas no armazenamento interno, e, no modo de software, são gravadas no perfil do iCUE atual.

# GRAVAÇÃO DE MACRO

Os efeitos de iluminação do teclado podem ser controlados pelos atalhos internos abaixo quando o iCUE não estiver sendo executado ou se o teclado estiver conectado a um dispositivo que não é compatível com o iCUE.

# ILUMINAÇÃO INTERNA

Com o iCUE, você pode programar efeitos de iluminação vívidos, dinâmicos e personalizados em camadas múltiplas, depois salvá-los no armazenamento interno.

O CORSAIR AXON oferece uma experiência potente e responsiva no seu teclado com:

- > Detecção e processamento ultrarrápido dos toques de teclas
- > Até 8.000Hz de hyper-polling (ajustável nas configurações de dispositivo iCUE)
- > Até 20 camadas de efeitos de iluminação integrados (programáveis no iCUE por perfil)

1

2

3

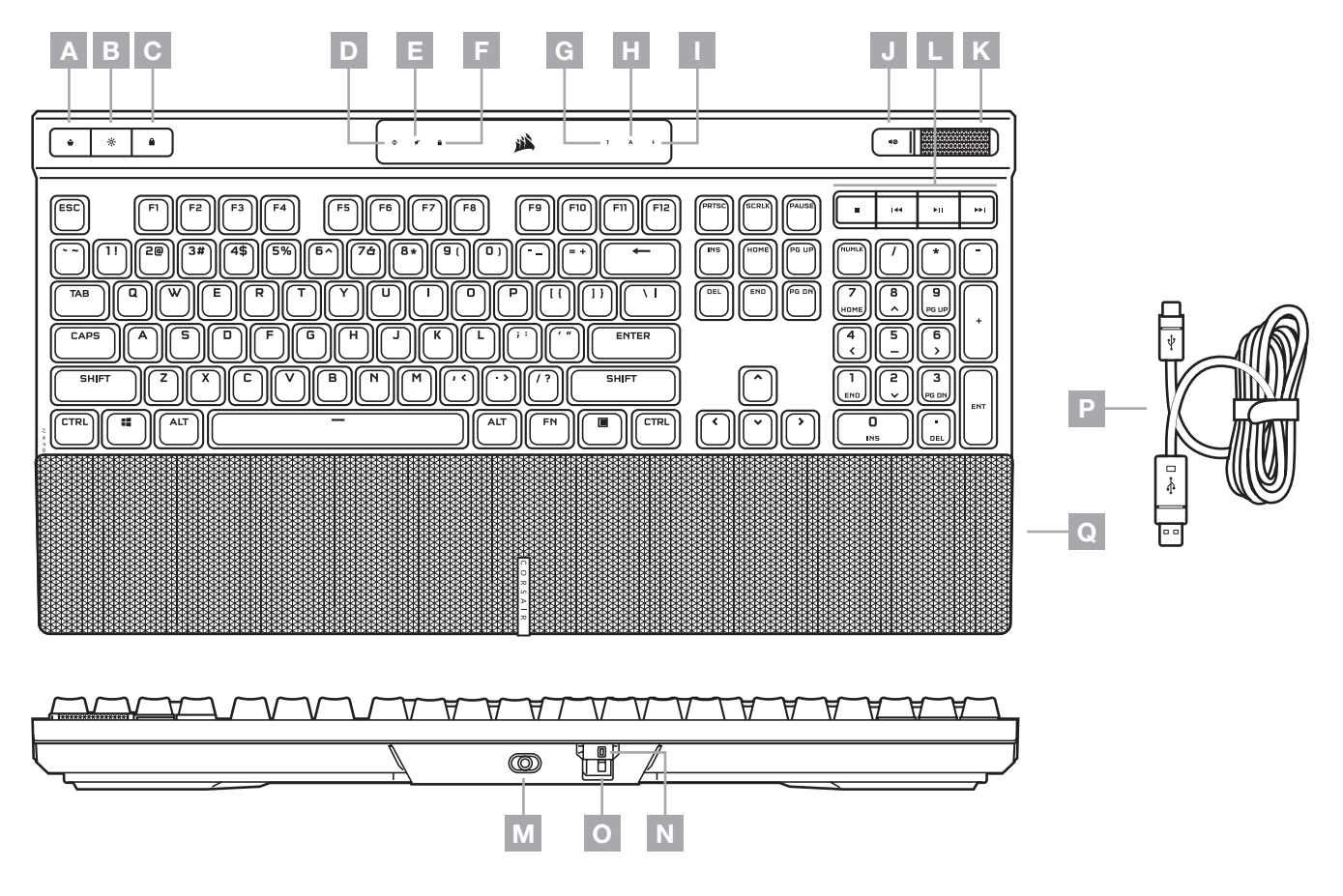

# REDEFINIÇÃO DE FÁBRICA

Para limpar a memória interna, mantenha a tecla ESC pressionada enquanto liga o cabo USB (P) ao seu sistema e solte-a após dois segundos. O teclado ligará normalmente e será redefinido para os padrões de fábrica.

Navega pelos perfis de software ou hardware (dependendo do modo)

Ajusta o brilho da luz de fundo em reduções de 20%

Desativa a tecla Windows para evitar toques acidentais nas teclas\*

\*Pode ser programada no iCUE para também desabilitar toques na tecla do menu de contexto. Ao pressionar e segurar esta tecla, o modo de gravação de macro é ativado.

OBSERVAÇÃO: Salvar uma macro para uma tecla ou um atalho existente substituirá essa função até que seja apagada.

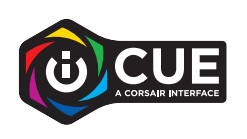

Com o iCUE, você pode editar macros gravadas e atribuir ações adicionais às teclas.

### PROCESSO DE GRAVAÇÃO DE MACROS

O Botão Torneio (N) está localizado na parte traseira do teclado e, quando ativado, coloca o teclado em um modo apropriado para competições que:

- > Desativa ações e macros personalizadas para evitar uma ativação acidental
- > Muda a luz de fundo para uma cor única estática para reduzir distrações
- > Oferece operação padrão sem perfis e troca de perfis

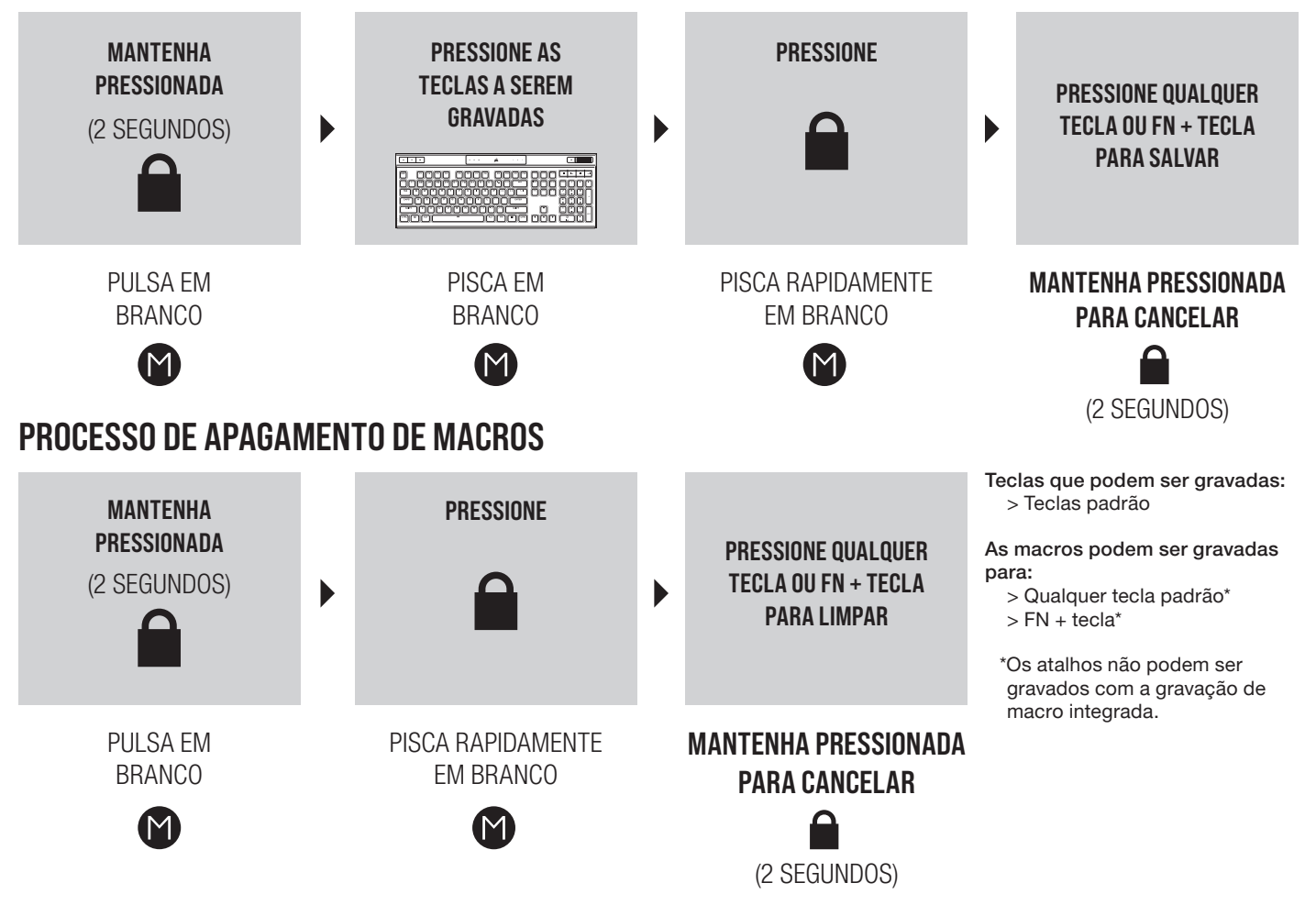

As outras funções do teclado, incluindo a tecla de brilho (B), tecla de bloqueio do Windows (C), controle de volume (J, K) e as teclas de mídia (L), ainda funcionam normalmente.

# BOTÃO TORNEIO

### Para habilitar o modo Torneio:

- 1. Coloque o botão na posição correta
	- > O indicador (O) vai acender em vermelho quando habilitado
- 2. Ajuste a tampa do botão para fixá-lo

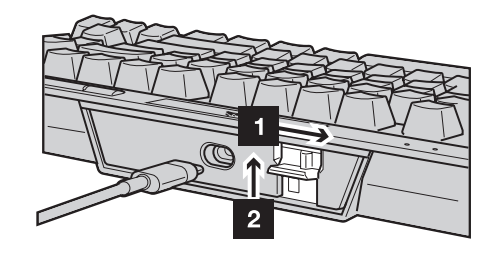

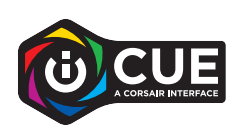

Com o iCUE, você pode mudar a cor estática do LED RGB enquanto está no modo de torneio.

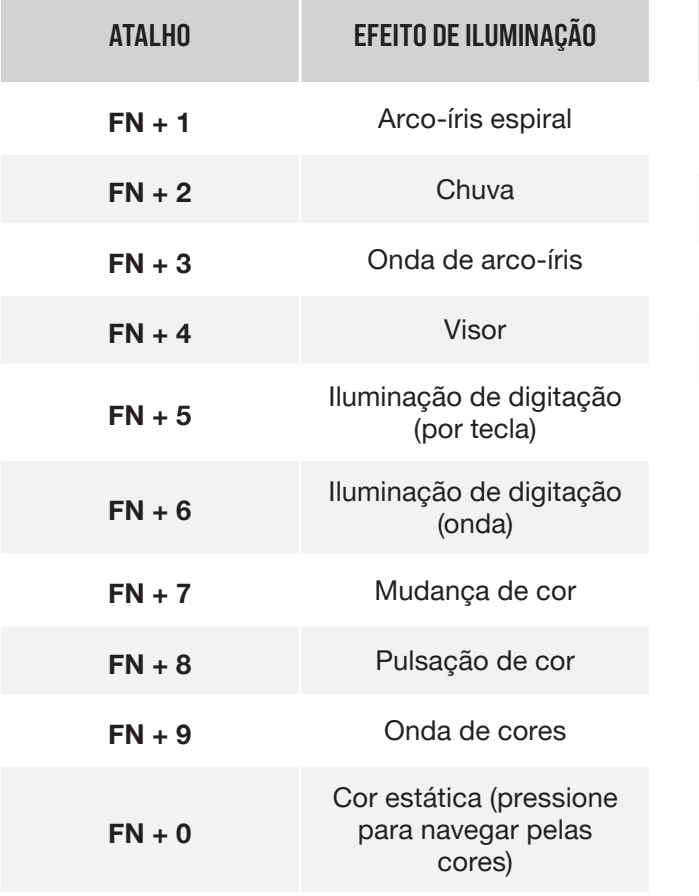

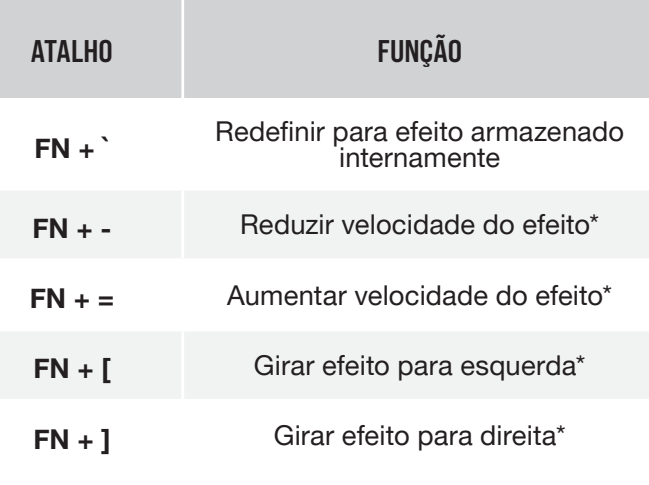

\*Funções compatíveis com efeitos selecionados.

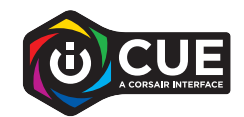

- A TECLA DE ATALHO PARA ALTERAR O PERFIL
- B TECLA DE ATALHO DE BRILHO
- C TECLA DE ATALHO DE BLOQUEIO DAS TECLAS DO WINDOWS
- D INDICADOR DE GRAVAÇÃO DE MACRO
- E INDICADOR DE SILENCIADOR DE VOLUME
- F INDICADOR DA TECLA WIN LOCK
- G INDICADOR DA TECLA NUM LOCK
- H INDICADOR DA TECLA CAPS LOCK
- I INDICADOR DA TECLA SCROLL LOCK
- J TECLA DE ATALHO DE SILENCIADOR DE VOLUME
- K ROLO DE VOLUME
- L TECLAS DE ATALHO DE CONTROLE DE MÍDIA
- M PORTA USB TIPO C
- N BOTÃO TORNEIO
- O MODO DE INDICADOR DE TORNEIO
- P CABO USB AMOVÍVEL TIPO C PARA A
- Q DESCANSO PARA PULSO MAGNÉTICO REMOVÍVEL

### <span id="page-14-0"></span>WYGLĄD KLAWIATURY

### KONFIGURACJA KLAWIATURY

### TRYB PROGRAMOWY

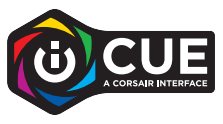

Po włączeniu oprogramowania iCUE klawiatura działa w trybie programowym i jest sterowana przez iCUE.

Zainstaluj iCUE na komputerze z Windows lub Apple Mac, aby połączyć wszystkie zgodne z CORSAIR iCUE produkty w jednym interfejsie, co umożliwi pełną kontrolę nad całym środowiskiem gracza: od podświetlenia po zaawansowane makra.

Oprogramowanie iCUE można pobrać pod adresem corsair.com/ downloads.

### TRYB SPRZĘTOWY

Kiedy oprogramowanie iCUE nie jest włączone lub klawiatura jest połączona z urządzeniem, które nie obsługuje iCUE, klawiatura działa w trybie sprzętowym, w którym stosowane są profile i ustawienia zapisane we wbudowanej pamięci.

Przy użyciu iCUE i nowego dynamicznego systemu profili można utworzyć dowolną liczbę profili niestandardowych, która pomieści się we wbudowanej pamięci o pojemności 8 MB. W każdym profilu można przechowywać złożone efekty podświetlenia (do 20 warstw), działania i makra oraz ustawienia\*.

\*Liczba warstw efektów podświetlenia na profil i łączna liczba profili, które można zapisać we wbudowanej pamięci masowej, zależy od złożoności.

### TECHNOLOGIA AXON HYPER-PROCESSING

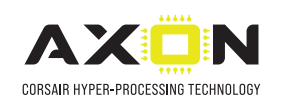

### KLAWISZE FUNKCYJNE

Makra można rejestrować w dowolnej chwili w następujący sposób. W trybie sprzętowym makra są rejestrowane w profilu we wbudowanej pamięci, a w trybie programowym — w bieżącym profilu iCUE.

### REJESTROWANIE MAKR

Kiedy oprogramowanie iCUE nie jest włączone lub klawiatura jest połączona z urządzeniem, które nie obsługuje iCUE, efektami podświetlenia klawiatury można sterować przy użyciu poniższych skrótów.

> W iCUE można zaprogramować żywe i dynamiczne niestandardowe efekty wielowarstwowego podświetlenia, a następnie zapisać je we wbudowanej pamięci masowej.

Technologia CORSAIR AXON skraca czas reakcji i umożliwia korzystanie z wszechstronnych funkcji klawiatury:

> Superszybkie wykrywanie i przetwarzanie naciśnięć klawiszy

- > Hiperwysoka częstotliwość raportowania do 8000Hz (regulowana w ustawieniach urządzenia w iCUE)
- > Wbudowane efekty podświetlenia obejmujące do 20 warstw (programowane w iCUE do każdego profilu)

### POLSKI

# POLSKI

# **PODŚWIETLENIE**

1

2

3

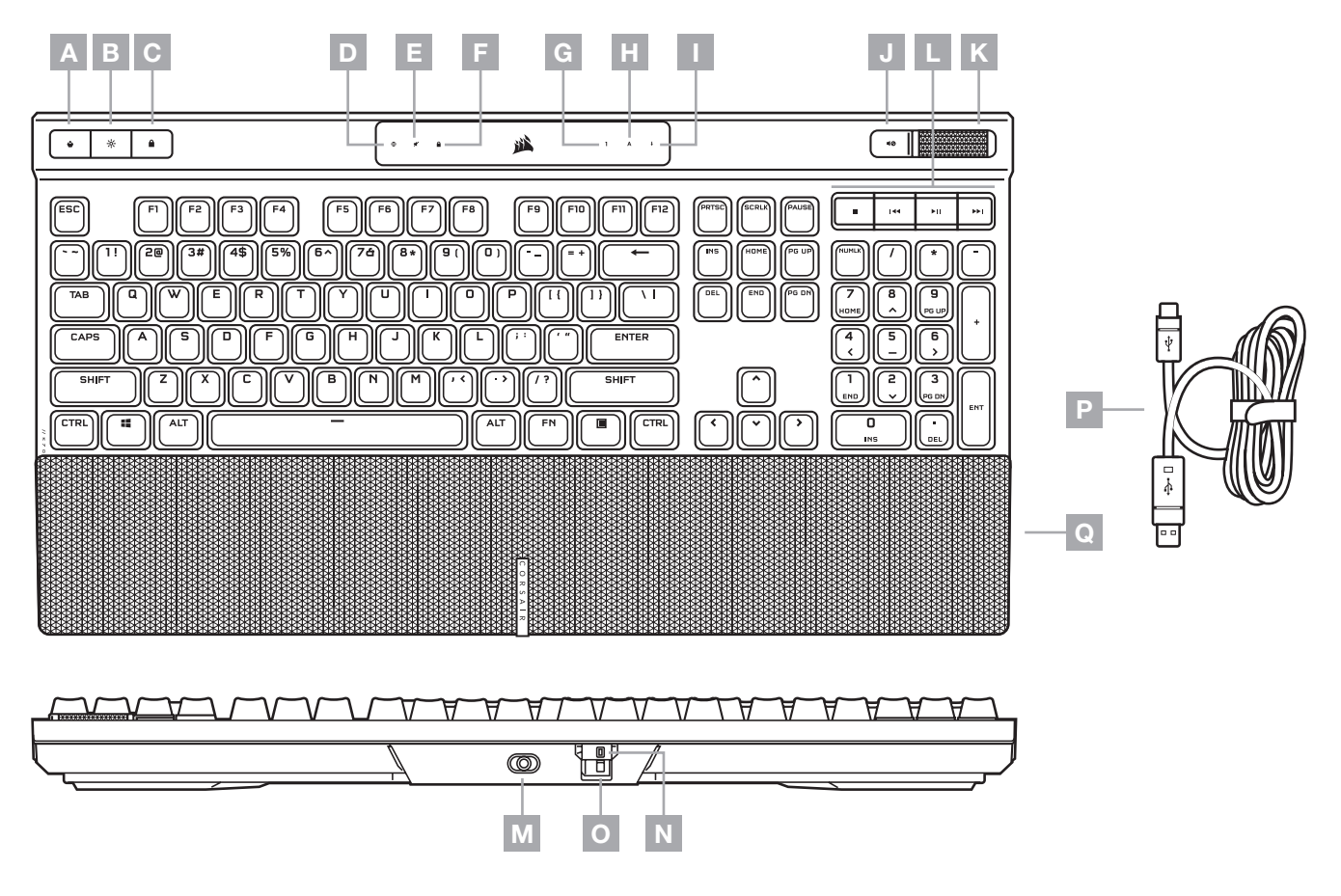

### RESETOWANIE DO USTAWIEŃ FABRYCZNYCH

Aby wyczyścić wbudowaną pamięć, przytrzymaj klawisz ESC podczas podłączania przewodu USB (P) do komputera, a następnie zwolnij ten klawisz po dwóch sekundach. Klawiatura włączy się wtedy normalnie i zostanie zresetowana do domyślnych ustawień fabrycznych.

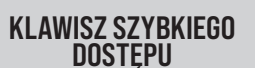

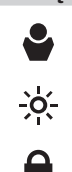

FUNKCJA NACIŚNIĘCIA

Przełącza profil programowy i sprzętowy (w zależności od trybu)

Reguluje jasność podświetlenia skokowo o 20%

Wyłącza klawisz Windows, aby zapobiec przypadkowym naciśnięciom\*

\*Za pomocą programu iCUE możesz zaprogramować ten klawisz tak, aby wyłączał także inne klawisze menu kontekstowego. Przytrzymanie tego klawisza powoduje przejście do trybu rejestrowania makra.

UWAGA: Zapisanie makra z klawiszem lub istniejącym już skrótem spowoduje zastąpienie danej funkcji do momentu skasowania makra

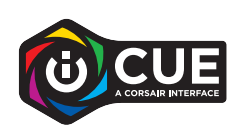

W programie iCUE można edytować zarejestrowane makra i przypisywać do klawiszy dodatkowe działania.

### PROCES REJESTRACJI MAKR

Przełącznik turniejowy (N) znajduje się z tyłu klawiatury. Umożliwia ustawienie klawiatury w trybie zgodnym z wymaganiami turniejowymi, w którym:

- > Niestandardowe działania i makra są wyłączane, aby zapobiec ich przypadkowemu włączaniu
- > Podświetlenie ma pojedynczy, stały kolor, aby nie rozpraszało uwagi
- > Klawiatura działa w sposób standardowy, bez profili i ich przełączania

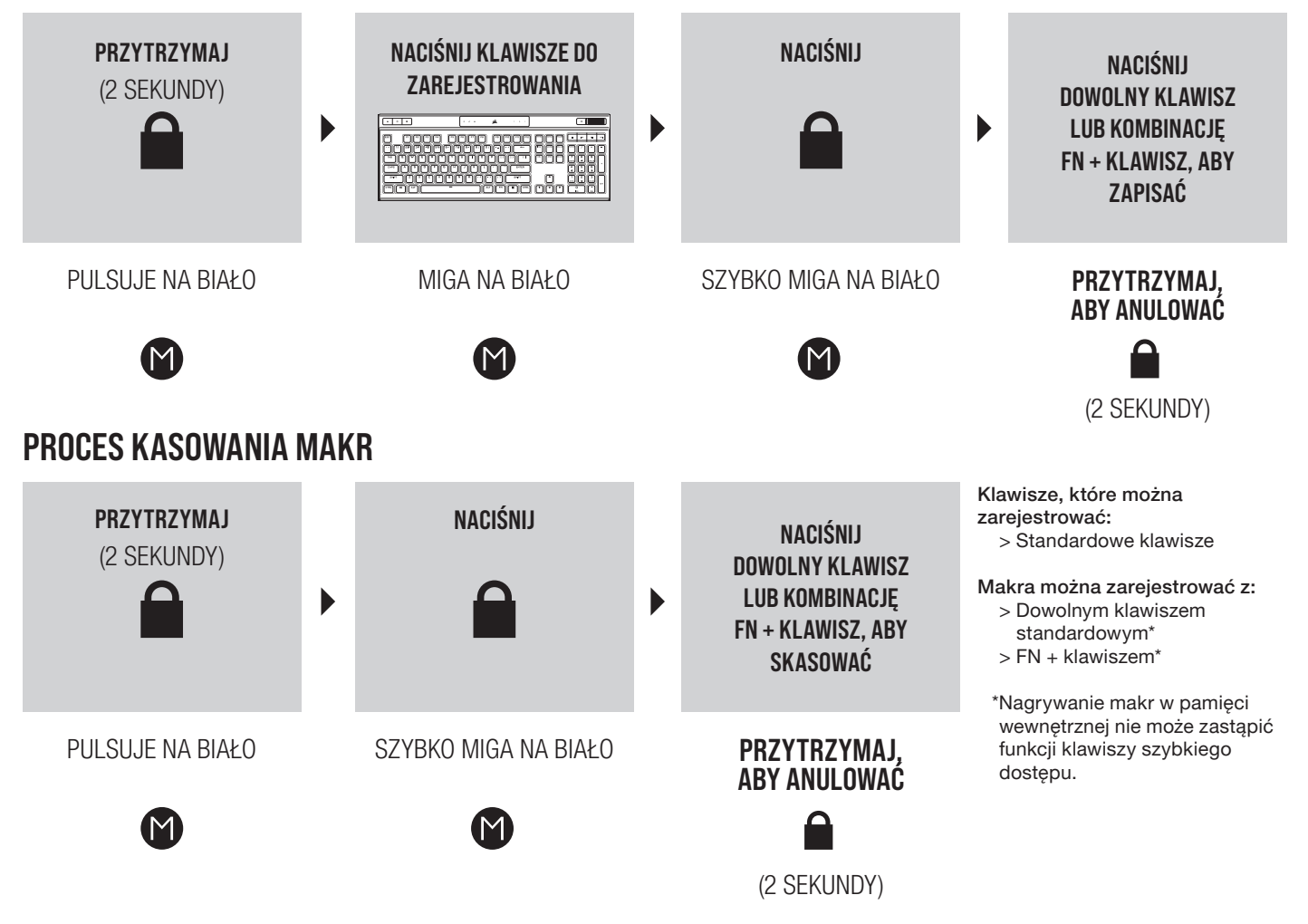

Pozostałe funkcje klawiatury, w tym klawisz regulacji jasności (B), blokowanie klawisza Windows (C), regulacja głośności (J, K) i klawisze multimedialne (L), działają normalnie.

### PRZEŁĄCZNIK TURNIEJOWY

### Aby włączyć tryb turniejowy:

- 1. Ustaw przełącznik po prawej stronie
	- > Po włączeniu wskaźnik (O) zaświeci się na czerwono
- 2. Zablokuj osłonę przełącznika, przesuwając ją do góry

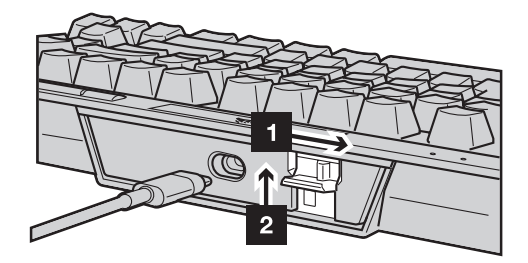

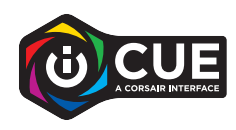

W trybie turniejowym możesz zmieniać stały kolor diod LED RGB w programie iCUE.

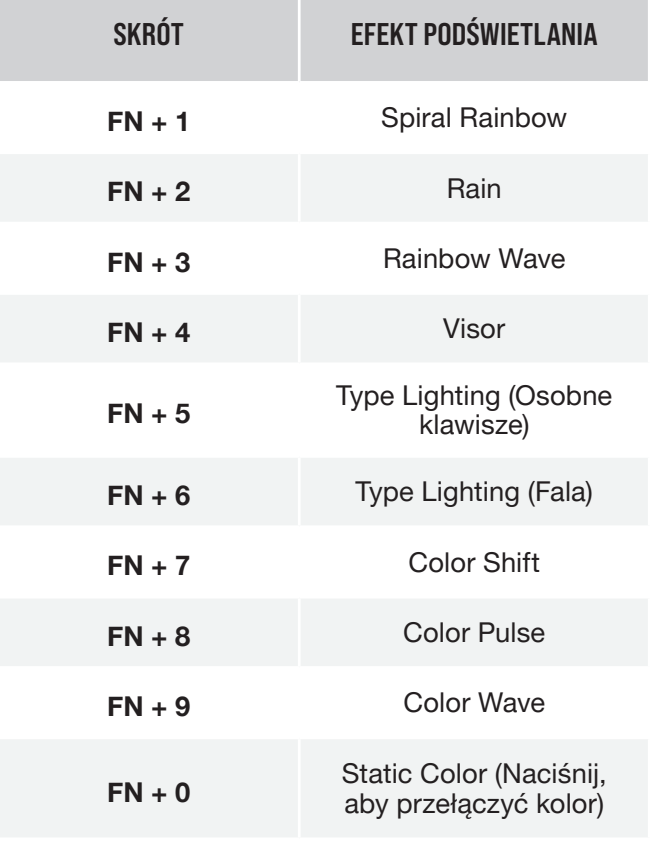

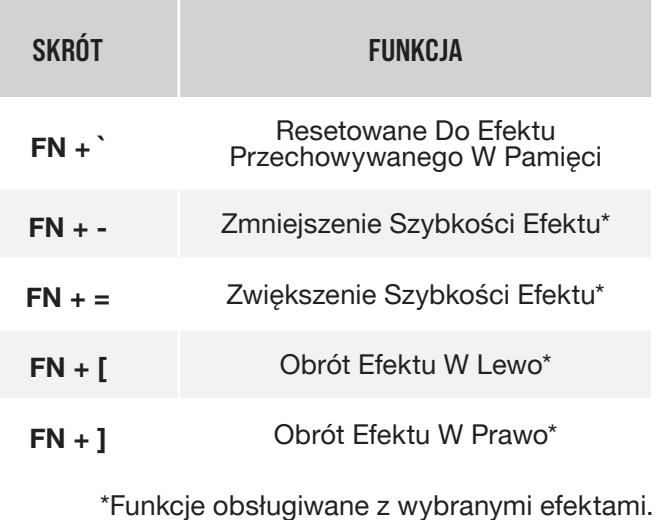

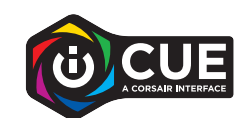

4

Połącz odłączany przewód USB (P) z portem USB Type-C klawiatury (M) i z dostępnym portem USB 3.0 lub — jeszcze lepiej — z portem Type-A w komputerze z systemem Windows® lub Apple Mac® albo w konsoli Microsoft Xbox®\*.

\*www.corsair.com/xbox-support

- A KLAWISZ PRZEŁĄCZNIKA PROFILI
- B KLAWISZ REGULACJI JASNOŚCI
- C BLOKOWANIE KLAWISZA WINDOWS
- D WSKAŹNIK REJESTROWANIA MAKR
- E WSKAŹNIK WYCISZENIA
- F WSKAŹNIK BLOKADY KLAWISZA WINDOWS
- G WSKAŹNIK TRYBU NUM LOCK
- H WSKAŹNIK TRYBU CAPS LOCK
- WSKAŹNIK TRYBU SCROLL LOCK
- J KLAWISZ WYCISZENIA
- K POKRĘTŁO REGULACJI GŁOŚNOŚCI
- L KLAWISZE STEROWANIA MULTIMEDIAMI
- M PORT USB TYPE-C
- N PRZEŁĄCZNIK TURNIEJOWY
- O WSKAŹNIK TRYBU TURNIEJOWEGO
- P ODŁĄCZANY PRZEWÓD USB TYPE-C/TYPE-A
- Q ODŁĄCZANA PODPÓRKA POD NADGARSTKI NA MAGNES

### <span id="page-15-0"></span>ЗНАКОМСТВО С КЛАВИАТУРОЙ

# НАСТРОЙКА КЛАВИАТУРЫ

# ПРОГРАММНЫЙ РЕЖИМ

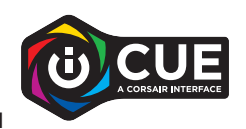

При использовании iCUE клавиатура функционирует в программном режиме и управляется с помощью iCUE.

Установите iCUE на ПК под управлением ОС Windows или Apple Mac, чтобы подключить все совместимые с CORSAIR iCUE продукты к одному интерфейсу, позволяющему полностью контролировать все компоненты системы: от подсветки до многофункциональных макросов.

Загрузить iCUE можно по ссылке corsair.com/downloads.

# АППАРАТНЫЙ РЕЖИМ

Если iCUE не используется или не поддерживается устройством, к которому подключена клавиатура, управление клавиатурой осуществляется в аппаратном режиме, применяющем профили и настройки, которые были сохранены во встроенной памяти.

С помощью iCUE и новой динамической системы профилирования можно создать столько пользовательских профилей, сколько поместится в 8 МБ встроенной памяти. В каждом профиле могут содержаться различные настройки и инструкции для воспроизведения сложных эффектов подсветки (до 20 слоев), действий и макросов\*.

\*Количество слоев световых эффектов в одном профиле и общее количество профилей, которые можно сохранить во встроенной памяти, может изменяться в зависимости от сложности профилей.

# ТЕХНОЛОГИЯ СВЕРХСКОРОСТНОЙ ОБРАБОТКИ AXON

### ФУНКЦИОНАЛЬНЫЕ ГОРЯЧИЕ КЛАВИШИ

Макросы можно записывать в любое время, выполнив указанные далее действия. В аппаратном режиме макросы записываются во внутреннюю память, а в программном режиме — в текущий профиль iCUE.

### ЗАПИСЬ МАКРОСОВ

Если iCUE не используется или же не поддерживается устройством, к которому подключена клавиатура, управлять подсветкой клавиатуры можно с помощью приведенных ниже комбинаций клавиш.

# ВСТРОЕННАЯ ПОДСВЕТКА

CORSAIR AXON обеспечивает функциональность и быстроту реакции клавиатуры благодаря указанным далее преимуществам.

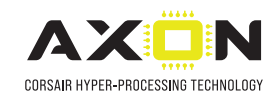

- > Сверхбыстрые реакция и обработка нажатий клавиши
- > Сверхскоростной опрос на частоте до 8000 Гц (с возможностью корректировки значений в настройках устройства iCUE).
- > До 20 слоев встроенных световых эффектов (с возможностью программирования в iCUE для каждого профиля).

### PУССКИЙ

1

2

3

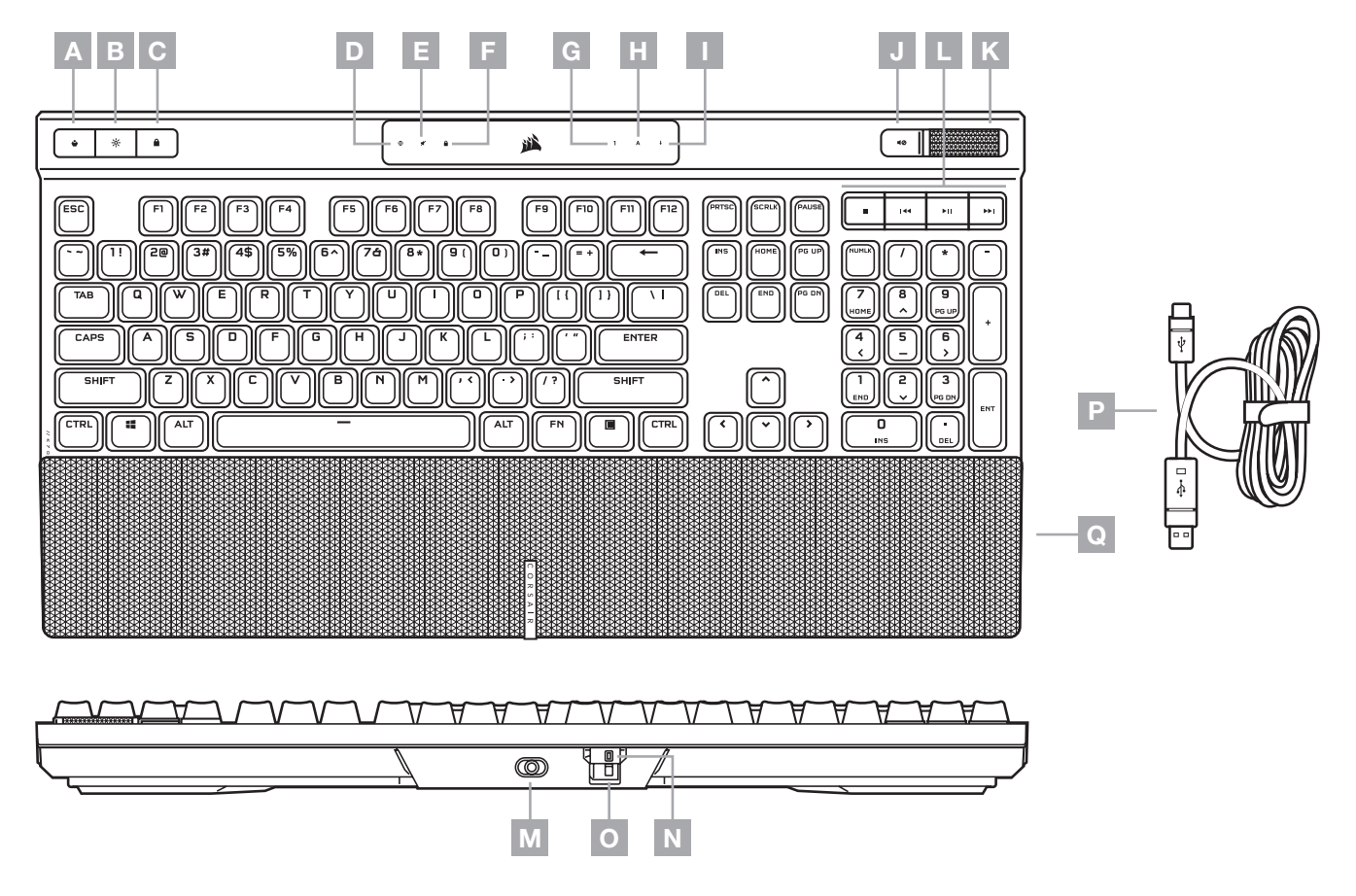

### ВОЗВРАТ К ЗАВОДСКИМ НАСТРОЙКАМ

Чтобы очистить встроенную память, при подключении USB-кабеля (P) к вашей системе в течение двух секунд удерживайте клавишу ESC. После этого клавиатура включится как обычно и ее настройки будут сброшены к заводским.

### ГОРЯЧАЯ КЛАВИША ФУНКЦИЯ НАЖАТИЯ

# $\frac{1}{2}$

**Переключение между профилями программного обеспечения и оборудования (в зависимости от режима)**

**Снижение яркости подсветки на 20%**

### **Отключение клавиши Windows во избежание ее случайных нажатий\***

Подключите отсоединяемый USB-кабель (P) к USB-разъему Type-C (M) клавиатуры и к доступному разъему USB 3.0 или более современному разъему Type-A своего ПК на базе ОС Windows°, Apple Мас<sup>®</sup> или игровой консоли Microsoft Xbox<sup>®\*</sup>.

Можно запрограммировать в iCUE для блокировки нажатий других клавиш контекстного меню. При удержании этой клавиши выполняется переход в режим записи макросов.

**ПРИМЕЧАНИЕ.** Сохранение макроса на той или иной клавише или существующей комбинации клавиш приведет к перезаписи этих функций, и изменение будет действительно до момента его удаления.

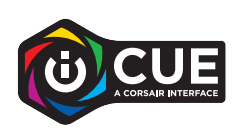

![](_page_15_Picture_837.jpeg)

С помощью iCUE можно редактировать записанные макросы и назначать дополнительные действия для клавиш.

Переключатель турнирного режима (N) находится на тыльной стороне клавиатуры. Если он включен, клавиатура переходит в соревновательный режим, в котором:

- > Пользовательские макросы и переназначенные действия отключаются во избежание непреднамеренной активации;
- > Подсветка переключается в статичный одноцветный режим для приглушения отвлекающих факторов;
- > Включается стандартный вариант функционирования без профилей и переключения профилей.

Другие дополнительные функции клавиатуры, такие как управление яркостью (B), блокировка клавиши Windows (C), управление громкостью (J, K), а также мультимедийные клавиши (L) продолжают работать в обычном режиме.

### ПЕРЕКЛЮЧАТЕЛЬ ТУРНИРНОГО РЕЖИМА

### **Для включения турнирного режима выполните перечисленные ниже действия.**

- 1. Передвиньте переключатель вправо
	- > При включении переключателя индикатор (O) засветится красным
- 2. Защелкните крышку переключателя для его фиксации

![](_page_15_Picture_70.jpeg)

![](_page_15_Figure_51.jpeg)

С помощью iCUE можно изменить статичный цвет RGB-светодиода в турнирном режиме.

4

\*www.corsair.com/xbox-support

- A ГОРЯЧАЯ КЛАВИША ПЕРЕКЛЮЧЕНИЯ ПРОФИЛЕЙ
- B ГОРЯЧАЯ КЛАВИША ЯРКОСТИ
- C ГОРЯЧАЯ КЛАВИША БЛОКИРОВКИ WINDOWS
- D ИНДИКАТОР ЗАПИСИ МАКРОСОВ
- E ИНДИКАТОР ВЫКЛЮЧЕНИЯ ЗВУКА
- F ИНДИКАТОР БЛОКИРОВКИ КЛАВИШИ WINDOWS
- G ИНДИКАТОР КЛАВИШИ NUM LOCK
- H ИНДИКАТОР КЛАВИШИ CAPS LOCK
- I ИНДИКАТОР КЛАВИШИ SCROLL LOCK
- J ГОРЯЧАЯ КЛАВИША ВЫКЛЮЧЕНИЯ ЗВУКА
- K РЕГУЛЯТОР ГРОМКОСТИ
- L ГОРЯЧИЕ КЛАВИШИ УПРАВЛЕНИЯ МУЛЬТИМЕДИА
- M USB-РАЗЪЕМ TYPE-C
- N ПЕРЕКЛЮЧАТЕЛЬ ТУРНИРНОГО РЕЖИМА
- O ИНДИКАТОР ТУРНИРНОГО РЕЖИМА
- P ОТСОЕДИНЯЕМЫЙ КАБЕЛЬ USB TYPE-C — A
- Q СЪЕМНАЯ ПОДСТАВКА ПОД ЗАПЯСТЬЯ НА МАГНИТЕ

### <span id="page-16-0"></span>**瞭解您的鍵盤**

# **設定您的鍵盤**

**軟體模式**

![](_page_16_Picture_24.jpeg)

**AXIEN** CORSAIR HYPER-PROCESSING TECHNOLOGY

iCUE 執行時,鍵盤會以軟體模式操作,並由 iCUE 控制。

在 Windows PC 或 Apple Mac 上安裝 iCUE,以單一介面將所有 CORSAIR iCUE 可相容產品連接在 一起,讓您完全控制一切,從照明到強大的巨集。

從 corsair.com/downloads 下載 iCUE。

### **硬體模式**

iCUE 不執行或鍵盤連接至不支援 iCUE 的裝置時,鍵盤會以硬體模式操作,這使用儲存至板載儲存 空間的設定檔和設定。

透過 iCUE 和新的動態設定檔系統,您可以配合 8MB 的板載儲存空間,建立多個自訂設定檔。每個 設定檔可以儲存複雜的背光效果 (最多 20 層)、動作與巨集和設定。\*

\*每個設定檔的照明效果層數量以及可儲存至板載儲存空間的設定檔總數取決於複雜度

### AXON **超處理技術**

![](_page_16_Picture_40.jpeg)

可以隨時透過以下流程錄製巨集。在硬體模式下,巨集會錄製到板載儲存空間,而在軟體模式下,巨集 會錄製到目前的 iCUE 設定檔。

### **巨集錄製**

iCUE 不執行或鍵盤連接至不支援 iCUE 的裝置時,可以透過以下的板載捷徑控制鍵盤照明效果。

按下按鍵以錄製 按住 按下 按下任何按鍵或 (2 秒) **FN +** 按鍵組合 以儲存 Þ D 888<br>888 56 octo 迅速閃爍白燈 按住以取消 閃動白燈 閃爍白燈 (2 秒) (M (M (M) 巨集清除流程 可錄製的按鍵: 按住 按下 > 標準按鍵 按下任何按鍵或 (2 秒) **FN +** 按鍵組合以 巨集可以錄製到: 清除 > 任何標準按鍵\* Þ > FN + 按鍵\* \*無法透過板載巨集錄製來 錄製熱鍵。 迅速閃爍白燈 閃動白燈 按住以取消 (2 秒) M  $[M]$ 

### **板載照明**

CORSAIR AXON 透過下列內容,提供強大且反應靈敏的鍵盤體驗:

- > 超快速擊鍵偵測和處理
- > 最多 8,000Hz 超輪詢 (可在 iCUE 裝置設定中調整)
- > 最多 20 層板載照明效果 (每個設定檔可在 iCUE 中程式化)

1

2

![](_page_16_Figure_2.jpeg)

- A 設定檔切換鍵
- **B** 亮度熱鍵
- C WINDOWS 鎖定熱鍵
- D 巨集錄製指示燈
- **E** 音量靜音指示燈
- $F$  WIN 鎖定指示燈
- G NUM LOCK 指示燈
- H CAPS LOCK 指示燈
- I SCROLL LOCK 指示燈
- J 音量靜音熱鍵
- K 音量滾輪
- L 媒體控制熱鍵
- M USB TYPE-C 連接埠
- N 競賽切換
- **O** 競賽模式指示燈
- **P** 可拆式 USB TYPE-C 轉 A 纜線
- Q 可拆式磁性掌托

### **原廠重設**

若要清除板載記憶體,請在將 USB 纜線 (P) 插入系統時按住 ESC 鍵,然後在兩秒後鬆開 ESC 鍵。隨 後鍵盤將會正常開啟電源,然後重設為原廠預設值。

![](_page_16_Figure_41.jpeg)

\*可以在 iCUE 中程式化,藉此也停用其他關聯式功能表按鍵動作。按住此鍵可進入巨集錄製模式。

3 透過 iCUE,您可以編輯錄製的巨集並將其他動作指派到按鍵。

![](_page_16_Picture_896.jpeg)

注意: 將巨集儲存到按鍵或現有快速鍵將會覆寫該功能,直到清除為止。

巨集錄製流程

競賽切換 (N) 位於鍵盤背面,開啟時,可讓鍵盤進入適合競賽的模式:

> 停用自訂動作和巨集,以免意外啟動

> 將背光變更為靜態單一顏色,避免分心

> 在沒有設定檔和設定檔切換的情況下提供標準操作

亮度鍵 (B)、Windows 鎖定鍵 (C)、音量控制 (J、K) 和媒體鍵 (L) 等其他鍵盤功能仍可正常運作。

### **競賽切換**

### 若要啟用競賽模式:

1. 將切換開關移至右側位置

> 指示燈 (O) 將會在啟用時亮起紅燈

2. 翻起開關蓋以鎖定就位

![](_page_16_Picture_62.jpeg)

![](_page_16_Picture_63.jpeg)

透過 iCUE,您可以在競賽模式中變更 RGB LED 的靜態顏色。

4

將可拆式 USB 纜線 (P) 連接到鍵盤 USB Type-C 連接埠 (M),並連接到 Windows® PC、Apple Mac® 或 Microsoft Xbox One® 上可用的 USB 3.0 或更好的 Type-A 連接埠。\* \*www.corsair.com/xbox-one-support

<span id="page-17-0"></span>**キーボードについて**

# **キーボードの設定**

# **ソフトウェアモード**

![](_page_17_Picture_24.jpeg)

iCUE が作動している場合はキーボードがソフトウェアモードで動作しており、 iCUE によって制御されています。

Windows PC または Apple Mac に iCUE をインストールすることで、CORSAIR iCUE と互換性のある 製品をすべて接続して一つのインターフェースにまとめ、ライティングから強力なマクロまで、すべてを完 全にコントロールできます。

iCUE は corsair.com/downloads からダウンロードしてください。

# **ハードウェアモード**

iCUE が作動していない、またはキーボードが iCUE をサポートしていないデバイスと接続している場 合は、キーボードはハードウェアモードで動作し、このモードはオンボードストレージに保存されてい るプロファイルと設定を使用します。

iCUE と新しいダイナミックプロファイルシステムを使って、8MB のオンボードストレージに入れられ るだけのカスタムプロファイルを作成できます。各プロファイルには複雑なバックライト効果 (最大 20 レイヤー)、アクションとマクロ、設定を保存できます。\*

\*プロファイルごとのライティングエフェクトレイヤーの数とオンボードストレージに保存できるプロファイルの合計数は 複雑さによって異なります。

# AXON **ハイパープロセシングテクノロジー**

**ファンクションホットキー**

![](_page_17_Picture_35.jpeg)

マクロはいつでも以下のプロセスで記録できます。ハードウェアモードではマクロはオンボードストレージ プロファイルに記録され、ソフトウェアモードではマクロは現在の iCUE プロファイルに記録されます。

### **マクロ記録**

iCUE が作動していない、またはキーボードが iCUE をサポートしていないデバイスと接続している場 合は、キーボードライティング効果を以下のオンボードショートカットで制御できます。

CORSAIR AXON は強力で優れた反応のキーボード体験を実現します:

> 超高速のキーストローク検出と処理

> 最大 8,000Hz のハイパーポーリング (iCUE デバイス設定で調整可能)

> 最大 20 レイヤーのオンボードライティングエフェクト(プロファイルごとに iCUE でプログラム可能)

**日本語**

1

2

3

![](_page_17_Figure_2.jpeg)

# **工場出荷時の設定にリセットする方法**

オンボードメモリーの内容を消去するには、ESC キーを押した状態で USB ケーブル (P) をシステムに 挿入し、2 秒後に ESC キーを放します。これで通常どおり電源がオンになり、キーボードは工場出荷時 のデフォルト設定にリセットされます。

![](_page_17_Figure_41.jpeg)

![](_page_17_Figure_43.jpeg)

A

ソフトウェアまたはハードウェアプロファイルの間で切り替えます (モードによって異なる)

バックライト輝度を 20% 刻みで調節します

Windows キーを無効にし、誤ってキーを押すのを防止します\*

- A — プロファイル SWITCH ホットキー
- B 輝度ホットキー
- C WINDOWS ロックホットキー
- **D** マクロ記録インジケータ
- E ボリュームミュートインジケータ
- F WIN LOCK インジケータ
- G NUM LOCK インジケータ
- H CAPS LOCK インジケータ
- I SCROLL LOCK インジケータ
- J ボリュームミュートホットキー
- K — ボリュームローラー
- L メディアコントロールホットキー
- **M** USB TYPE-C ポート
- N — トーナメントスイッチ
- O — トーナメントモードインジケータ
- **P** 取り外し可能な USB TYPE-C/A ケーブル
- Q 取り外し可能な磁気パームレスト

\*iCUE でプログラムして、他のコンテキストメニューのキーの動作も無効にできます。このキーを長押しするとマクロ記録 モードになります。

![](_page_17_Figure_50.jpeg)

![](_page_17_Picture_843.jpeg)

注: マクロをキーまたは既存のショートカットに保存すると、クリアされるまでその機能を上書きすることになります。

![](_page_17_Picture_52.jpeg)

トーナメントスイッチ (N) はキーボードの裏側にあり、これをオンにすると、キーボードを競技仕様モー ドにすることができます。競技仕様モードの主な特徴は次のとおりです。

> カスタム アクションとマクロを無効にして誤動作を防止 > プレイに集中するためにバックライトを静的な単色に変更 > プロファイルとプロファイルの切り替えなしで標準動作を提供

輝度キー (B)、Windows ロックキー (C)、音量コントロール (J、K)、メディアキー (L) などのその他のキー ボードは通常どおり機能します。

### **トーナメントスイッチ**

トーナメントモードを有効にするには:

1. スイッチを右に動かします

> 有効にするとインジケータ (O) が赤く点灯します

2. スイッチカバーを上にあげて所定の位置にロックします

![](_page_17_Picture_65.jpeg)

![](_page_17_Picture_66.jpeg)

iCUE を使用すると、トーナメントモード中の RGB LED ライティングの単 色を変更することができます。

4

取り外し可能な USB ケーブル (P) をキーボード USB Type-C ポート (M) とお使いの Windows® PC、Apple Mac®、または Microsoft Xbox One® の USB 3.0 ポートまたはそれ以上の Type-A ポート に接続してください。\* \*www.corsair.com/xbox-one-support

<span id="page-18-0"></span>**키보드에 대해 알아보기**

 $A \, B \, C$ 

### **키보드 설정**

**소프트웨어 모드**

![](_page_18_Picture_54.jpeg)

iCUE 가 실행 중인 동안에는 키보드가 소프트웨어 모드로 작동하고 iCUE 에 의해 제어됩니다.

Windows PC 또는 Apple Mac 에 iCUE 를 설치하여 단일 인터페이스에서 모든 CORSAIR iCUE 호환 제품을 연결함으로써 조명에서 강력한 매크로까지 모든 것을 완벽하게 제어할 수 있습니다.

iCUE 는 www.corsair.com/downloads 에서 다운로드할 수 있습니다.

### **하드웨어 모드**

iCUE 가 실행 중이 아니거나 키보드가 iCUE 를 지원하지 않는 장치에 연결된 경우, 키보드는 온보드 스토리지에 저장된 프로필과 설정을 사용하는 하드웨어 모드로 작동합니다.

iCUE 및 새로운 동적 프로필 시스템을 사용하면 8MB 용량의 온보드 스토리지에 최대한 많은 사용자 지정 프로필을 만들 수 있습니다. 각 프로필에는 복잡한 백라이트 효과 (최대 20 개 레이어), 동작 & 매크로 및 설정을 저장할 수 있습니다.\*

\*온보드 스토리지에 저장할 수 있는 총 프로필 개수 및 프로필당 조명 효과 레이어 개수는 복잡성에 따라 다를 수 있습니다.

### AXON **하이퍼 처리 기술**

![](_page_18_Picture_63.jpeg)

**기능 핫키**

언제라도 아래 절차를 통해 매크로를 기록할 수 있습니다. 매크로는 하드웨어 모드의 경우 온보드 스토리지에, 소프트웨어 모드의 경우에는 현재 iCUE 프로필에 기록됩니다.

### **매크로 기록**

iCUE 가 실행 중이 아니거나 키보드가 iCUE 를 지원하지 않는 장치에 연결된 경우, 아래 온보드 바로 가기를 통해 키보드 조명 효과를 제어할 수 있습니다.

### **온보드 조명**

iCUE 를 사용하면 역동적이고 생동감 있는 사용자 지정 멀티 레이어 조명 효과를 프로그래밍한 후 온보드 스토리지에 저장할 수 있습니다.

CORSAIR AXON 은 다음과 같은 강력하고 응답성이 뛰어난 키보드 경험을 제공합니다.

> 매우 빠른 키스트로크 감지 및 처리 > 최대 8,000Hz 의 하이퍼 폴링 (iCUE 장치 설정에서 조정 가능)

> 최대 20 개의 온보드 조명 효과 (프로필마다 iCUE 에서 프로그래밍 가능)

**한국어**

D E F G H I J LK

1

2

![](_page_18_Figure_49.jpeg)

### **공장 초기화**

온보드 메모리를 지우려면, USB 케이블 (P) 을 시스템에 연결한 상태에서 ESC 키를 2 초 동안 길게 누른 후 해제하십시오. 그러면 키보드가 정상적으로 켜지고 공장 초기값으로 재설정됩니다.

> Product Name (제품명칭): K70 RGB PRO Mechanical Gaming Keyboard Model No. (모델명): RGP0125, RGP0135

Product Name (제품명칭): K70 PRO RGB Optical-Mechanical Gaming Keyboard Model No. (모델명): RGP0134, RGP0152

![](_page_18_Figure_80.jpeg)

![](_page_18_Figure_75.jpeg)

- I — 스크롤 잠금 표시등
- H CAPS LOCK 표시등
- 
- G NUM LOCK 표시등
- $F WIN LOCK H <sub>N</sub>$
- 
- 
- $E$   $-$  볼륨 음소거 표시등
- 
- 
- 
- 
- 
- 

A - 프로필 전환 핫키

 $B -$  밝기 핫키

- 
- 
- 
- 
- 
- 
- $D -$  매크로 기록 표시등
- 
- 
- 
- 
- 
- 
- 
- 
- 
- 
- 
- 
- 
- 
- 
- 
- 
- 
- 
- 
- 
- 
- C — WINDOWS 잠금 핫키
- $K \frac{1}{2}$  를륨 롤러
- 

 $L$   $-$  미디어 제어 핫키

M - USB 타입 C 포트

 $N -$  토너먼트 스위치

 $O$  — 토너먼트 모드 표시등

 $Q - X$  차탈식 가죽 손목판

区 R-R-CSI-RGP0134 R-R-CSI-RGP0152

![](_page_18_Figure_78.jpeg)

참고: 키 또는 기존 바로 가기에 매크로를 저장하면 삭제될 때까지 해당 기능을 덮어씁니다.

토너먼트 스위치 (N) 은 키보드의 후면에 있으며, 이 스위치를 켜면 게임에 모드에 맞춰 키보드를 설정하여 다음을 수행할 수 있습니다.

> 사용자 지정 동작 및 매크로를 비활성화하여 우발적인 활성화 방지 > 정적인 단일 색상으로 백라이트를 변경하여 방해 요소를 줄임 > 프로필 및 프로필 전환을 수행하지 않고 표준 작동 제공

밝기 키 (B), Windows 잠금 키 (C), 볼륨 제어 (J, K) 및 미디어 키 (L) 등 다른 키보드 기능은 정상적으로 작동합니다.

# **토너먼트 스위치**

### 토너먼트 모드를 활성화하려면:

- 1. 스위치를 오른쪽으로 이동합니다 > 활성화되면 표시등 (O) 이 빨간색으로 켜집니다
- 2. 스위치 커버를 위로 올려 제 위치에 체결합니다

![](_page_18_Picture_95.jpeg)

![](_page_18_Picture_96.jpeg)

iCUE 를 사용하면 토너먼트 모드에서 RGB LED 의 정적 색상을 변경할 수 있습니다.

![](_page_18_Picture_930.jpeg)

![](_page_18_Picture_931.jpeg)

![](_page_18_Picture_86.jpeg)

4

착탈식 USB 케이블 (P) 을 Windows® PC, Apple Mac® 또는 Microsoft Xbox One® 의 USB 3.0 이상 타입 A 포트 및 키보드 USB 타입 C 포트 (M) 에 연결합니다.\* \*www.corsair.com/xbox-one-support

P — 착탈식 USB 타입 C - 타입 A 케이블

J — 볼륨 음소거 핫키

![](_page_18_Picture_69.jpeg)

**التع ّرف عىل لوحة املفاتيح**

![](_page_19_Picture_54.jpeg)

1

2

<span id="page-19-0"></span>![](_page_19_Figure_2.jpeg)

باستخدام iCUE ونظام ملف التعريف الدينامييك الجديد، ميكنك إنشاء العديد من ملفات التعريف املخصصة التي ت ْشغل 8 ميجابايت من وحدة التخزين الداخلية. ميكن لكل ملف تعريف تخزين تأثريات اإلضاءة الخلفية المعقدة (حتى 20 طبقة) والإجراءات ووحدات الماكرو والإعدادات.\*

4

![](_page_19_Picture_69.jpeg)

![](_page_19_Picture_0.jpeg)

### **إعداد لوحة املفاتيح**

صل كابل USB القابل للفصل (P) عنفذ USB من النوع C (M) في لوحة المفاتيح وعنفذ USB 3.0 أو منفذ أفضل من النوع A<br>المتاحَين على الكمبيوتر الشخصي لديك الذي يعمل بنظام التشغيل Windows® أو Mpple Mac® أو Microsoft Xbox®.\* **ـ** 

### **وضعالربامج**

![](_page_19_Picture_26.jpeg)

عند تشغيل iCUE، تعمل لوحة املفاتيح يف وضع الربامج ويتم التحكم فيها بواسطة iCUE.

قم بتثبيت برنامج iCUE على جهاز كمبيوتر يعمل بنظام التشغيل Windows أو Apple Mac لربط كل<br>منتجاتك المتوافقة مع برنامج iCUE من CORSAIR م ًعا في واجهة واحدة، ما عنحك تحك ًم مطل ًقا في كل شيء بداية من الإضاءة إلى وحدات الماكرو الفعالة.

\*سيختلف عدد طبقات تأثيرات الإضاءة لكل ملف تعريف والعدد الإجملي لملفات التعريف التي يمكن حفظها في وحدة التخزين الداخلية وفق مستوى التعقيد.

### AXON **تقنية املعالجة الفائقة**

- > الاكتشاف فائق السرعة لضغطات المفاتيح ومعالجتها
- > معدل استقصاء فائق بسرعة تصل إلى 8000 هرتز (قابل للتعديل في إعدادات الجهاز في iCUE)
- < ما يصل إىل 20 طبقة من تأثريات إضاءة مدمجة )قابلة للربمجة يف كل ملف تعريف لربنامج iCUE )

لتفريغ الذاكرة املدمجة، اضغط مع االستمرار عىل املفتاح ESC يف أثناء توصيل كابل(P (USB بالنظام لديك، ثم حرر املفتاح ESC بعد ثانيتين. ستعمل لوحة المفاتيح بعد ذلك بشك ٍل طبيعي وستتم إعادة ضبطها إلى إعدادات المصنع الافتراضية.

ميكنك تنزيل برنامج iCUE من املوقع اإللكرتوين downloads/com.corsair

### **وضعاألجهزة**

يف حالة عدم تشغيل iCUE أو توصيل لوحة املفاتيح بجهاز ال يدعم iCUE، تعمل لوحة املفاتيح يف وضع األجهزة الذي يستخدم ملفات التعريف واإلعدادات املحفوظة عىل وحدة التخزين الداخلية.

توفر تقنية AXON من CORSAIR تجربة لوحة مفاتيح قوية ورسيعة االستجابة من خالل:

### **إعادة ضبط املصنع**

![](_page_19_Picture_873.jpeg)

يوجد مفتاح دورات الألعاب (N) في الجانب الخلفي من لوحة المفاتيح وعندما يتم تشغيله، فإنه يضع لوحة المفاتيح في وضع متوافق مع املنافسة حيث:

- > يقوم بتعطيل الإجراءات المخصصة ووحدات الماكرو لمنع التنشيط العرضي
	- < يغري اإلضاءة الخلفية إىل لون واحد ثابت للحد من التشتت
	- < يوفر تشغيالً قياس ًيا من دون ملفات التعريف والتبديل بينها

تظل وظائف لوحة المفاتيح الأخرى، مما في ذلك مفتاح السطوع (B) ومفتاح قفل (Windows (C ومفتاحا التحكم في الصوت (ل وK) ومفتاح الوسائط (L) تعمل بشكل طبيعي.

### **مفاتيح رسيعة للوظائف**

**مفاتيح رسيعة وظيفة الضغط**

- 1. اسحب المفتاح إلى الموضع الأمن < سييضء املؤرش )O )باللون األحمر عند التمكني
	- .2 اقلب غطاء املفتاح لتثبيته يف مكانه

![](_page_19_Picture_46.jpeg)

![](_page_19_Picture_67.jpeg)

العربية

باستخدام iCUE، مٍكنك تغيير اللون الثابت للإضاءة RGB LED في أثناء مّكين وضع دورات الألعاب.

![](_page_19_Figure_47.jpeg)

\*إمكانية الربمجة يف iCUE؛ لتعطيل ضغطات مفاتيح القامئة السياقية األخرى أي ًضا. يؤدي الضغط مع االستمرار عىل هذا املفتاح إىل الدخول إىل وضع تسجيل املاكرو.

### **تسجيل املاكرو**

يمكن تسجيل وحدات الماكرو في أي وقت من خلال العملية الواردة أدناه. يتم تسجيل وحدات الماكرو الخاصة بك في وضع الأجهزة في وحدة التخزين الداخلية ويتم تسجيل وحدات الماكرو في ملف تعريف iCUE الحالي.

- مفتاح سريع لتبديل ملف التعريف  $\qquad \blacktriangleleft$ —
- مفتاح سريع لضبط مستوى السطوع  $\hbox{\bf B}$ —
- WINDOWS مفتاح سريع لقفل WINDOWS —
	- مؤشر تسجيل الماكرو $\hskip10mm \Box$ —
		- وقشر كتم الصوت  $\quad$   $\quad$   $\quad$   $\quad$ —
	- WIN LOCK مؤشر مفتاح  $-$  F —
	- NUM LOCK مؤشر مفتاح  $\mathbf{G}$ —
	- CAPS LOCK مؤشر مفتاح  $H$ —
	- SCROLL LOCK مفتاح مؤرش **I** —
- $\mathsf{J} \quad \quad$ مفتاحسر يعلكتمالصوت —
- بكرة ضبط مستوى الصوت  $-$  K —
- $L$  مفاتيحسر يعةللتحكمفيالوسائط —
	- C منفذ USB منالنوع M —
		- مفتاح دورات الألعاب  $\blacksquare$  N —
	- مؤشر وضع دورات الألعاب  $\qquad \qquad \textup{O}$ —
- A كابل $\mathsf{USB}$ قابلللفصلمنالنوع $\mathsf{C}$ إلى —
- مسند راحة يد مغناطيسى قابل للفك  $\hskip120pt -\quad \quad \text{Q}$ —

### **عملية تسجيل املاكرو**

![](_page_19_Figure_52.jpeg)

**ملحوظة:** سيؤدي حفظ املاكرو يف مفتاح أو اختصار موجود إىل الكتابة فوق هذه الوظيفة حتى يتم مسحها.

### **اإلضاءة الداخلية**

ميكن التحكم يف تأثريات إضاءة لوحة املفاتيح من خالل االختصارات املدمجة أدناه يف حالة عدم تشغيل iCUE أو توصيل لوحة املفاتيح بجهاز ال يدعم iCUE.

الداخلية.

### **مفتاح دورات األلعاب**

### **لتمكني وضع دورات األلعاب:**

www.corsair.com/xbox-support\*

![](_page_20_Picture_104.jpeg)

© 2022 CORSAIR MEMORY, Inc. All rights reserved. CORSAIR and the sails logo are registered trademarks of CORSAIR in the United States and/or other countries. All other trademarks are the property of their respective owners. Product may vary slightly from those pictured. 49-002449 AF

![](_page_20_Picture_2.jpeg)